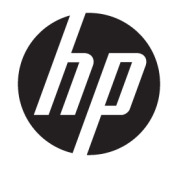

# HP PageWide Pro 452 series

ユーザー ガイド

#### 著作権およびライセンス

#### © 2017 Copyright HP Development Company, L.P.

すべての権利は保護されています。 著作権 法で許されている場合を除き、HP の書面に よる事前の許可なく、この文書を複製、変 更、あるいは翻訳することは禁じられてい ます。

本書に記載した内容は、予告なく変更され ることがあります。

HP 製品とサービスに対する保証は、当該製 品とサービスに付属の保証規定に明示的に 記載されているものに限られます。 ここに 記載されたいかなる内容も、当該保証に新 たに保証を追加するものではありません。 この文書の技術的または編集上の誤りや遺 漏に対して、HP は一切の責任を負いません。

Edition 2, 6/2017

#### 商標について

Adobe®、Acrobat®、および PostScript® は、 Adobe Systems Incorporated の商標です。

ENERGY STAR および ENERGY STAR マークは、 米国環境保護局の米国における登録商標で す。

Intel® Core™ は、米国およびその他の国/地域 における Intel Corporation の商標です。

Java™ は、Sun Microsystems, Inc. の米国にお ける商標です。

Microsoft®、Windows®、Windows® XP および Windows Vista® は、Microsoft Corporation の米 国における登録商標です。

UNIX® は、The Open Group の登録商標です。

# 目次

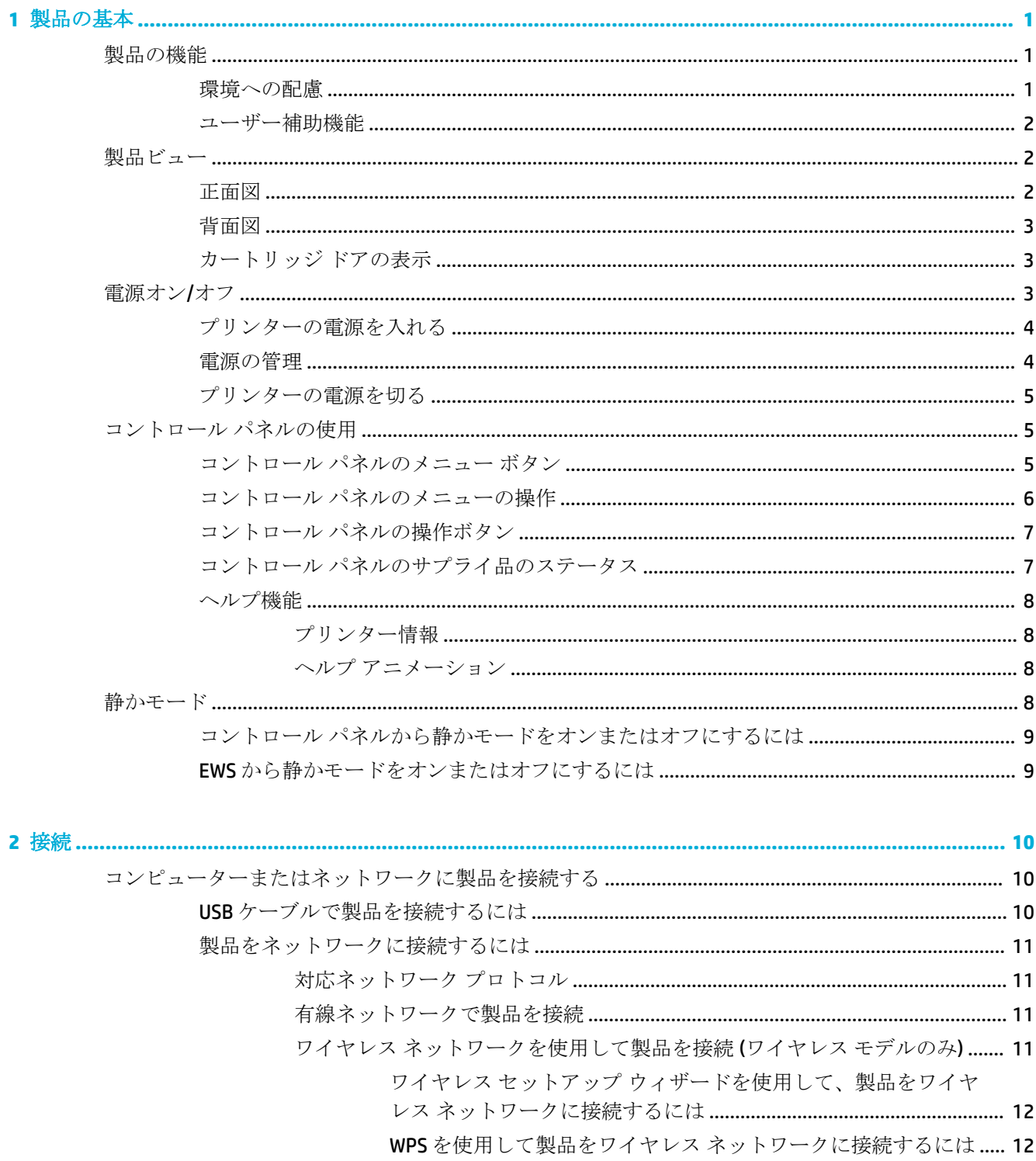

製品をワイヤレスネットワークに手動で接続するには ...................... 13

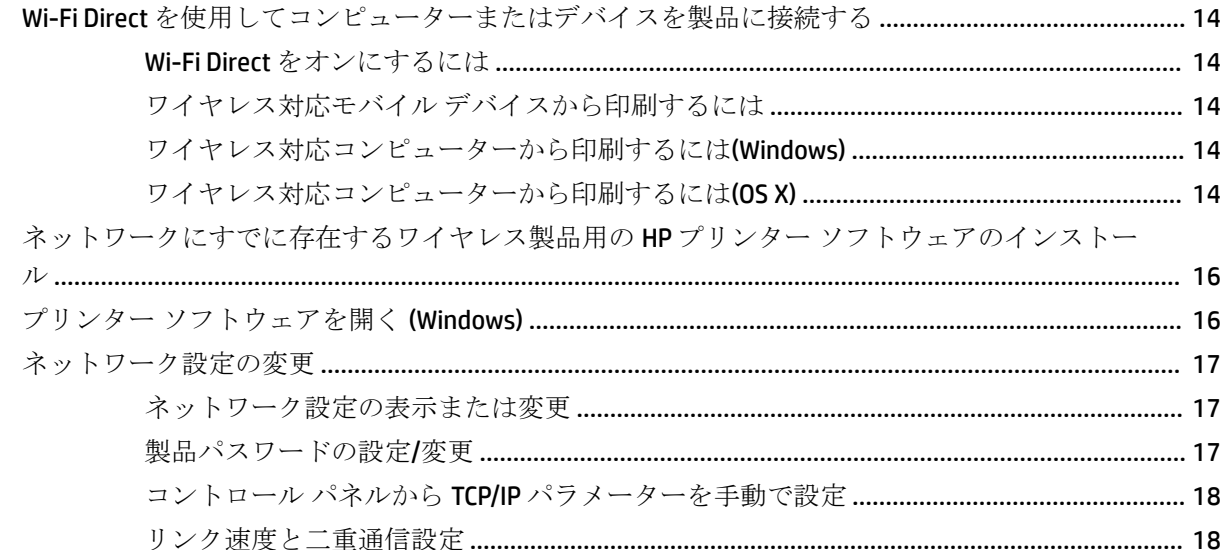

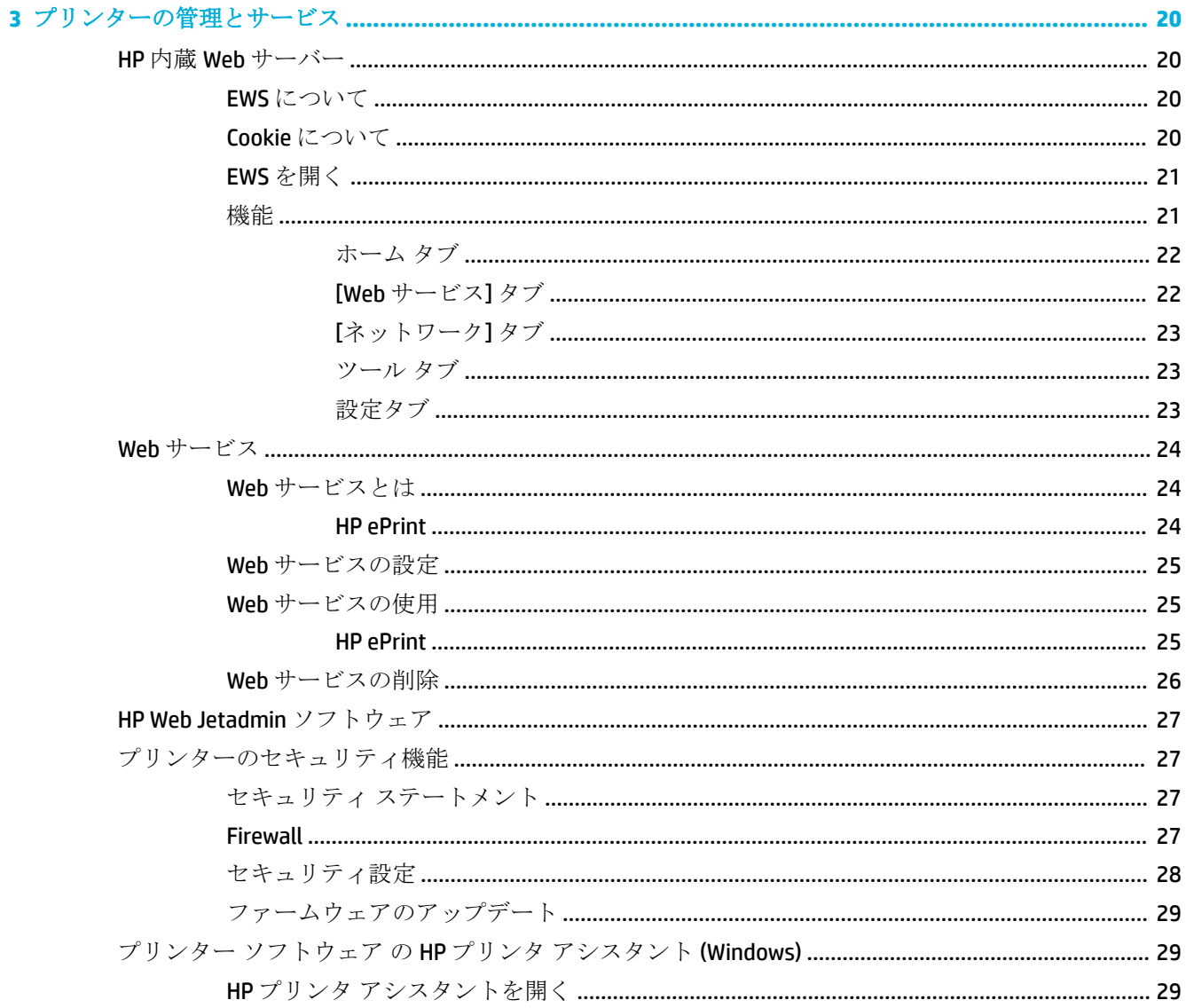

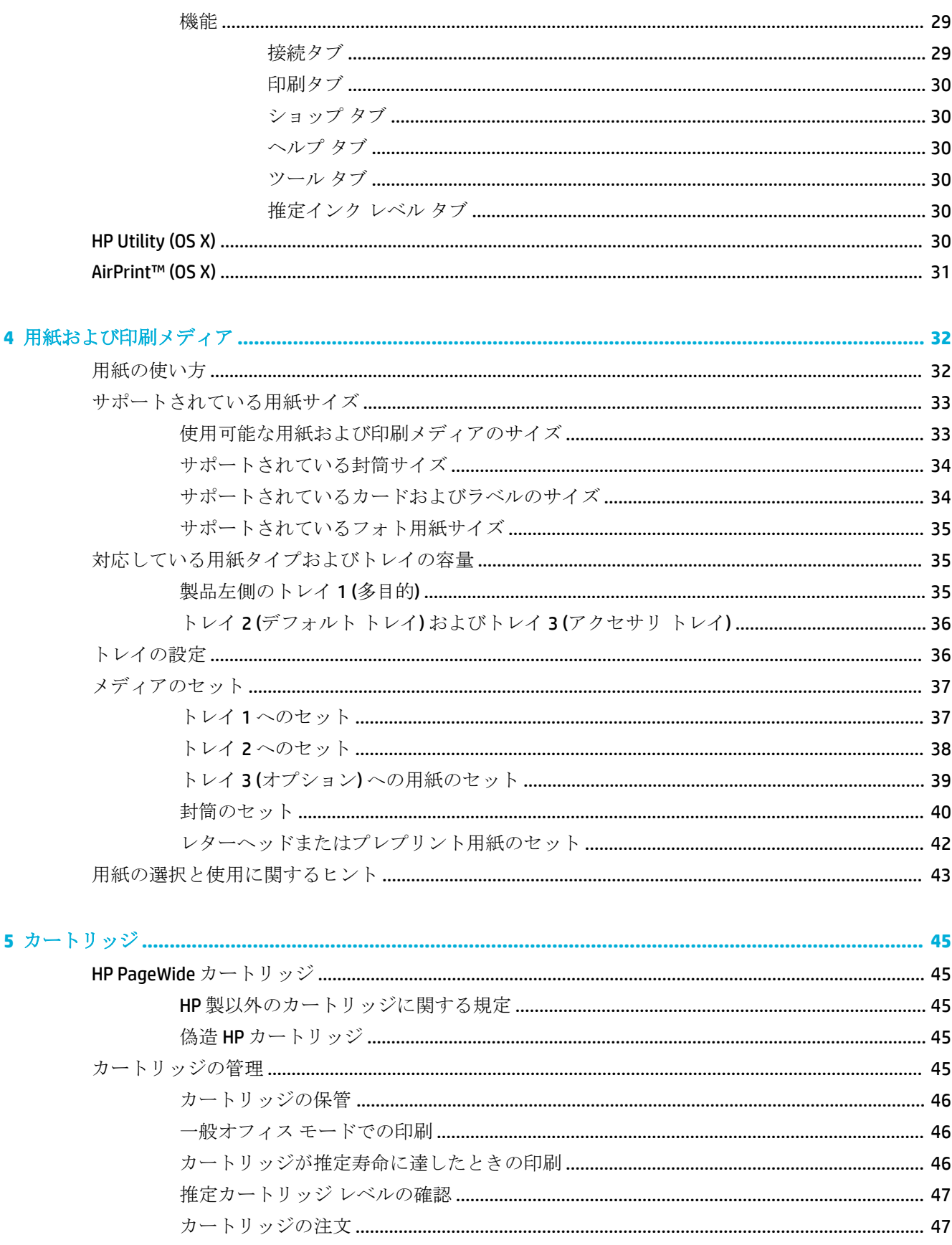

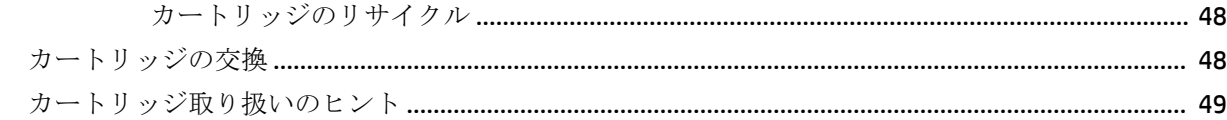

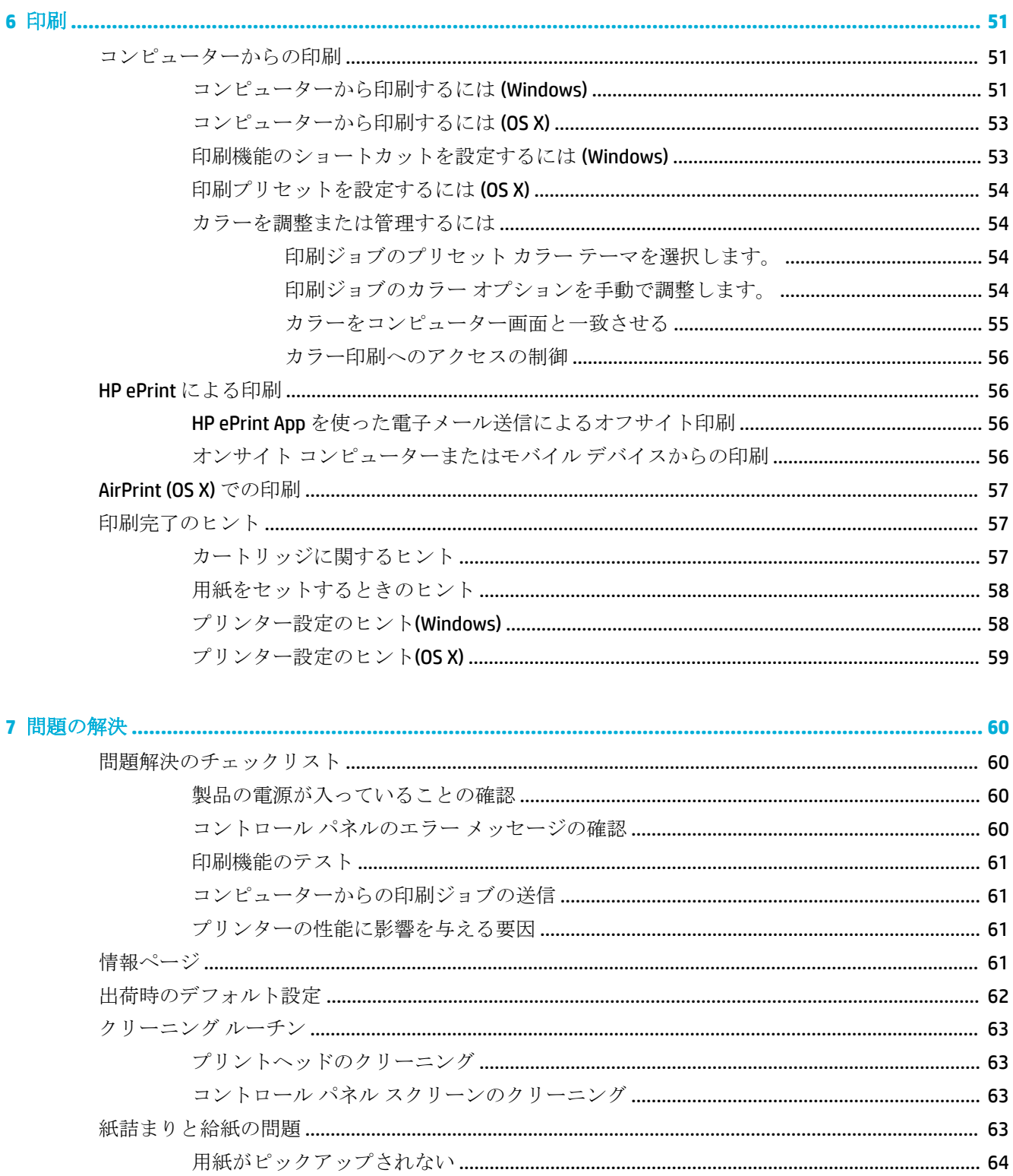

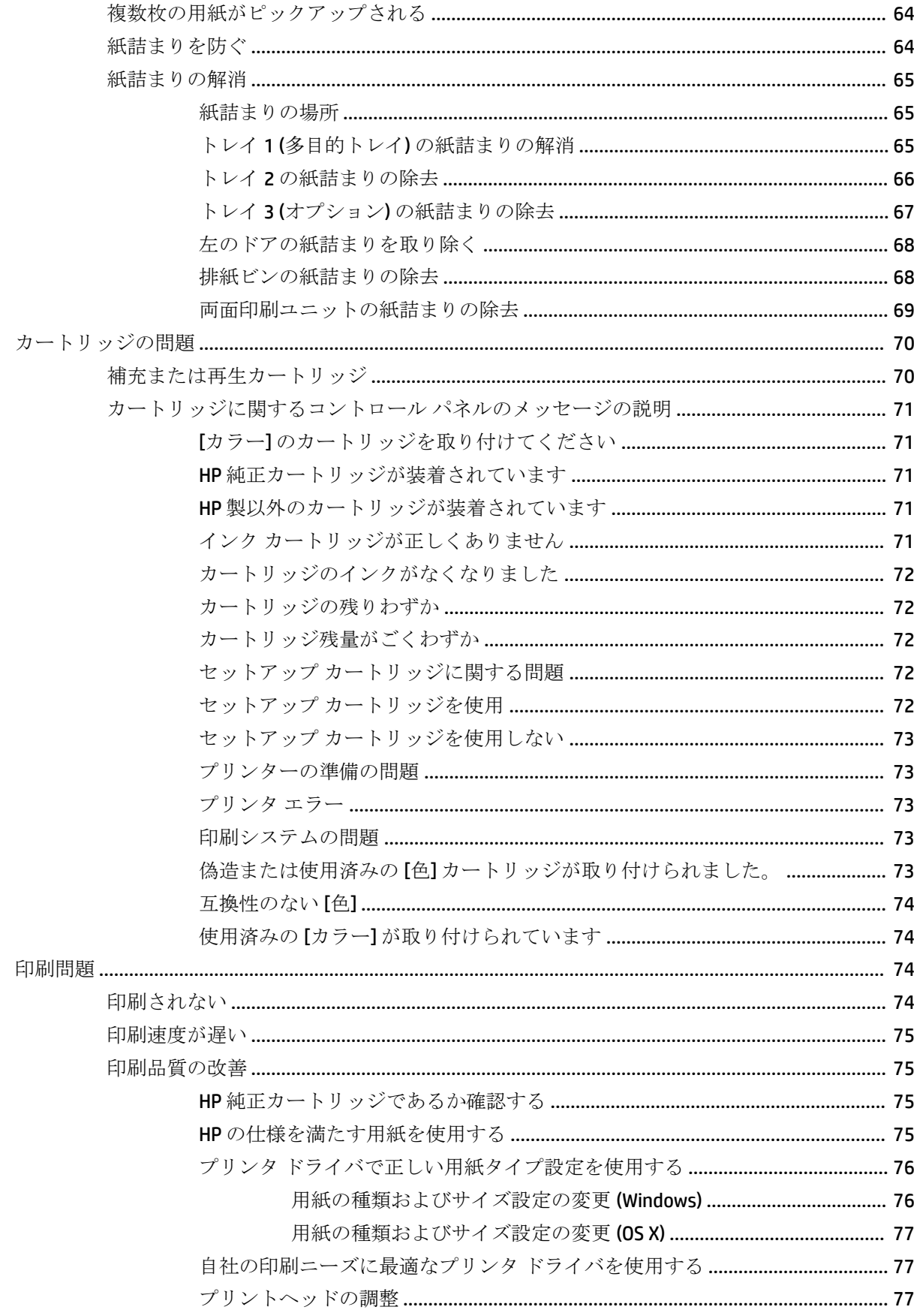

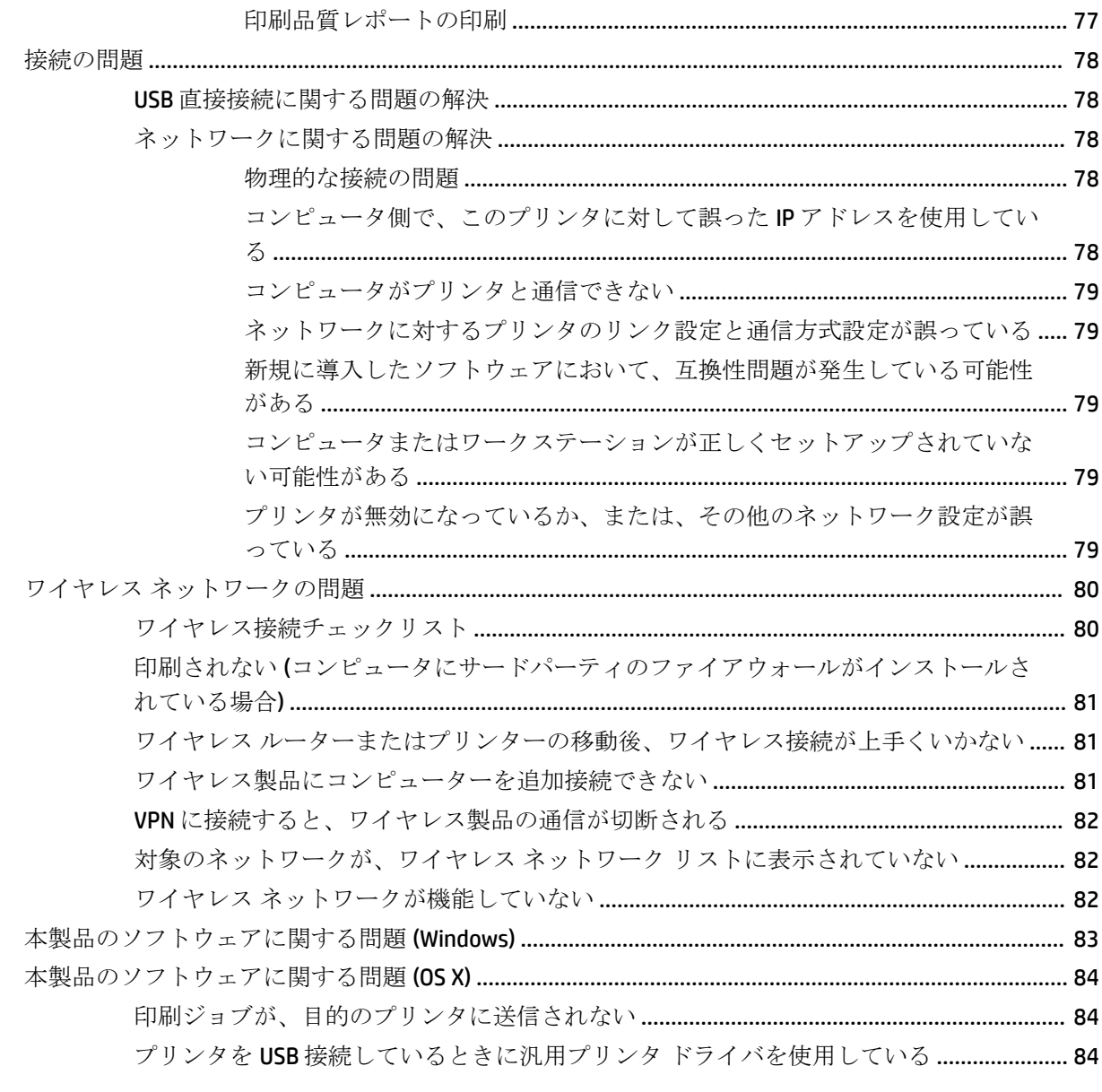

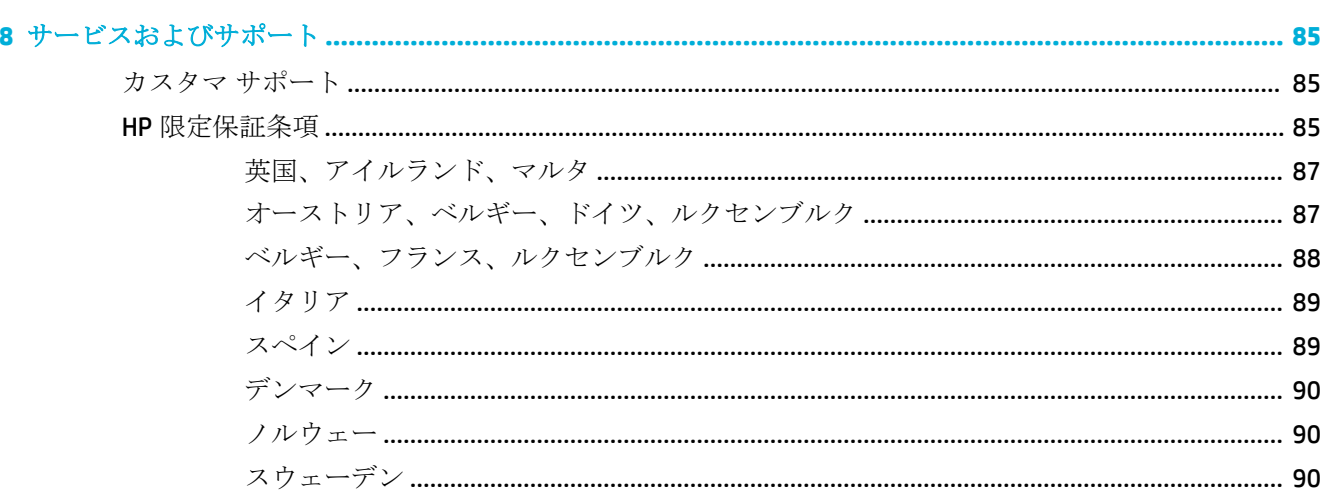

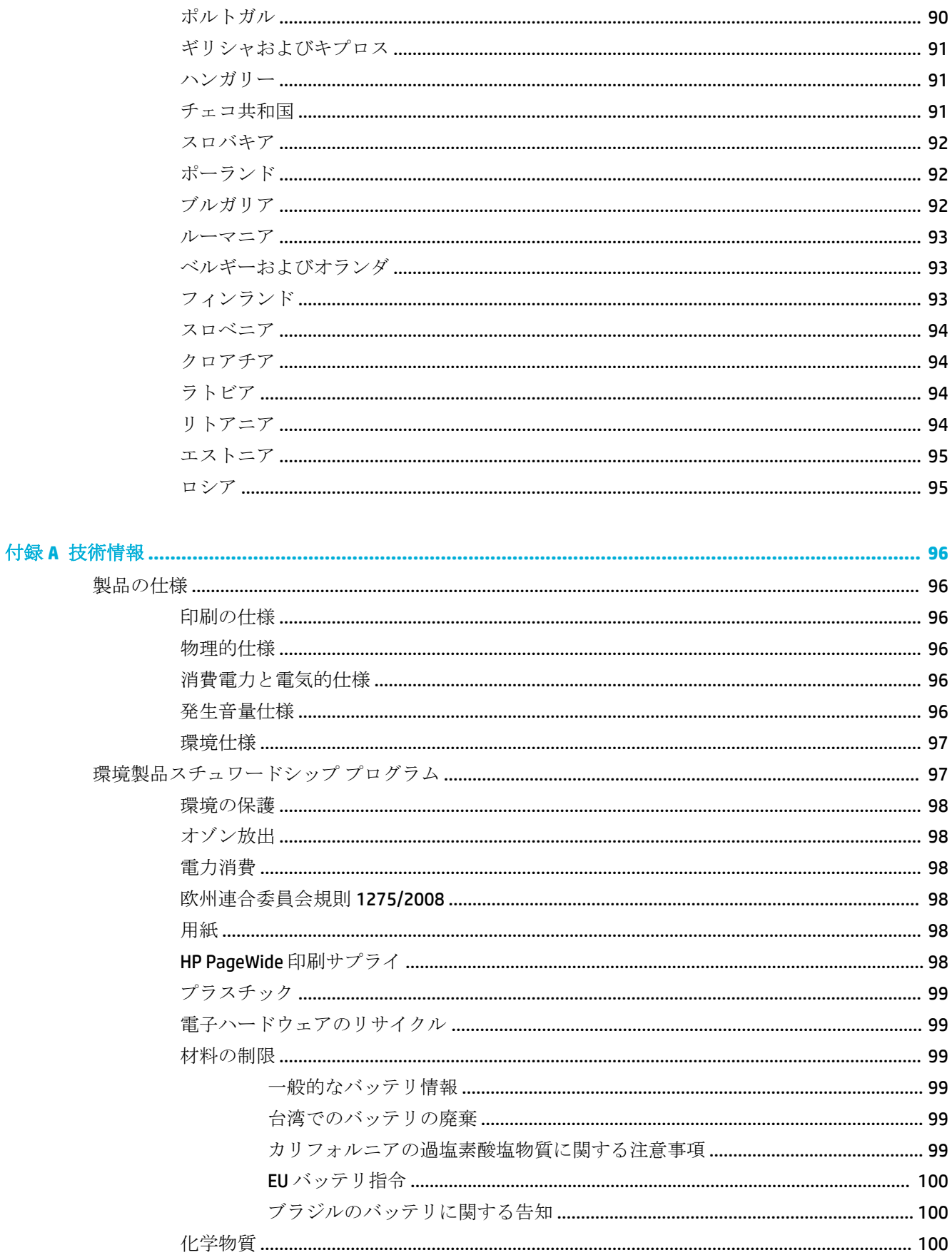

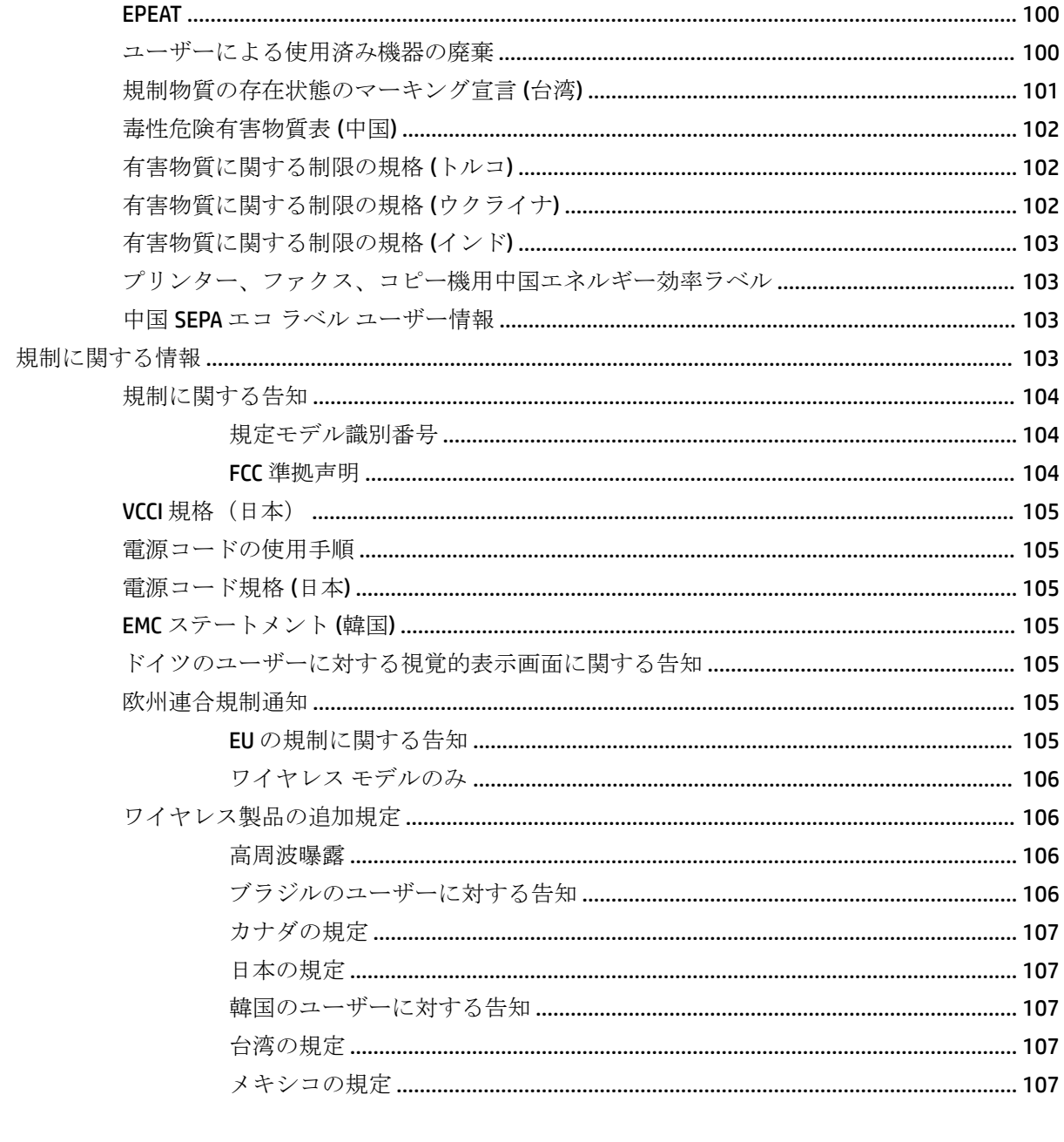

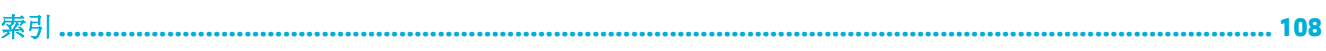

# <span id="page-10-0"></span>**1** 製品の基本

- 製品の機能
- [製品ビュー](#page-11-0)
- [電源オン](#page-12-0)/オフ
- [コントロール](#page-14-0) パネルの使用
- [静かモード](#page-17-0)

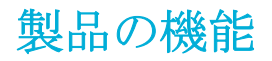

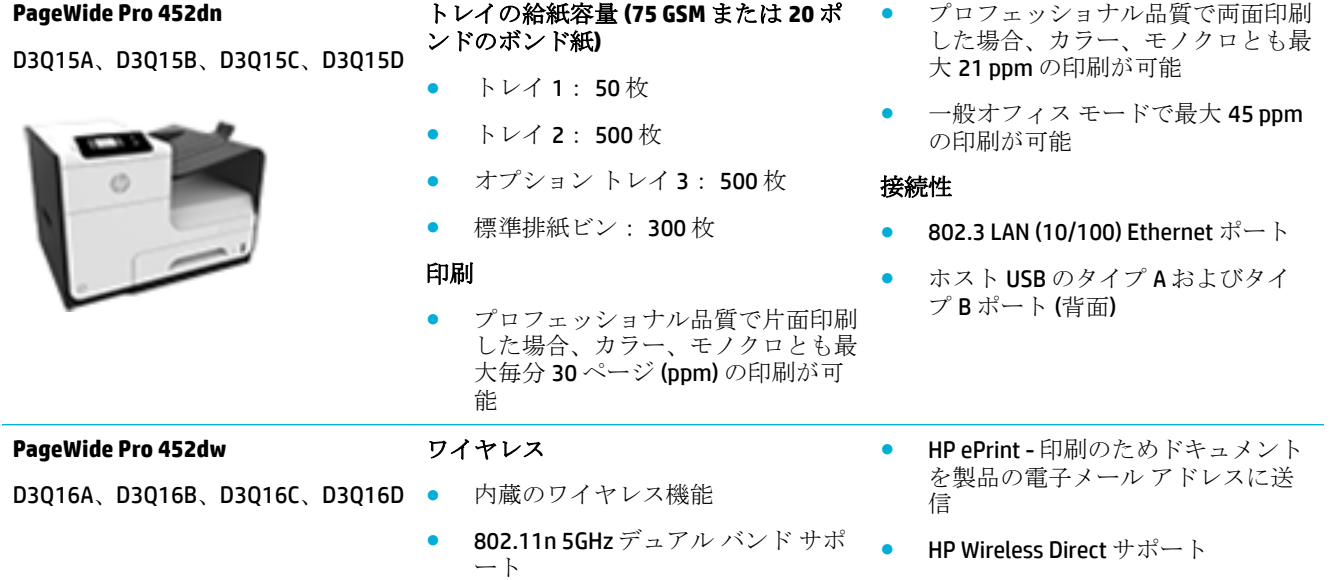

## 環境への配慮

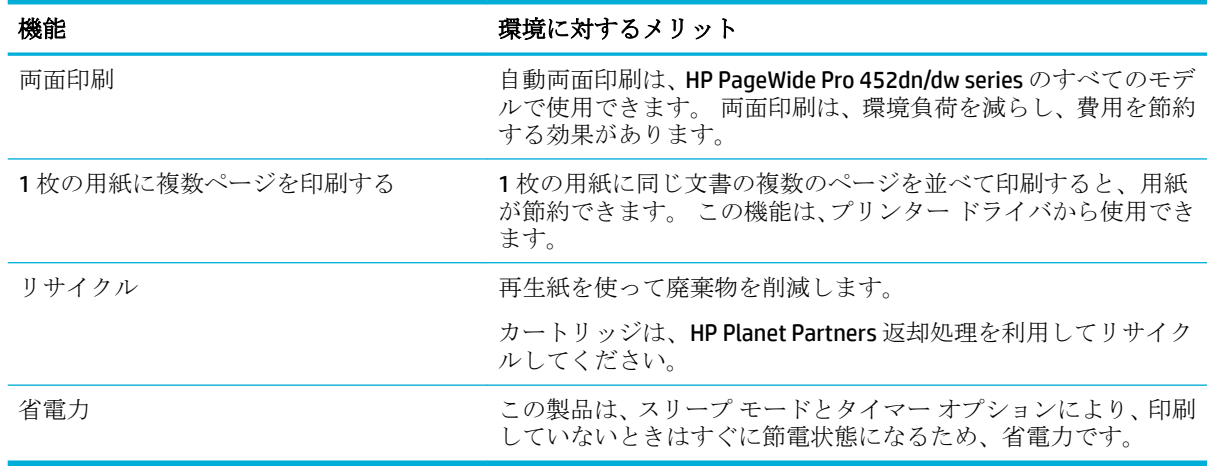

## <span id="page-11-0"></span>ユーザー補助機能

製品には、視覚、聴覚、手の機能、筋力に制限がある方を支援する機能が備わっています。

- 文字読み上げソフトに対応する、オンライン ユーザー ガイド。
- カートリッジは片手で取り付けおよび取り外し可能。
- ドアおよびカバーはすべて片手で開閉可能。

# 製品ビュー

- 正面図
- [背面図](#page-12-0)
- [カートリッジ](#page-12-0) ドアの表示

## 正面図

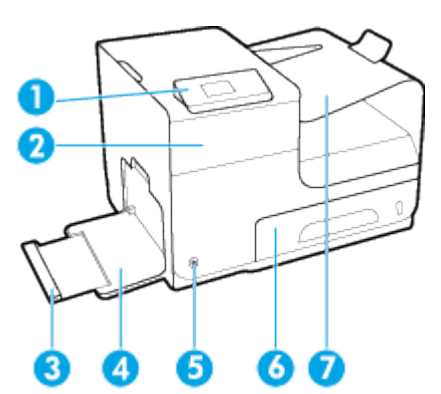

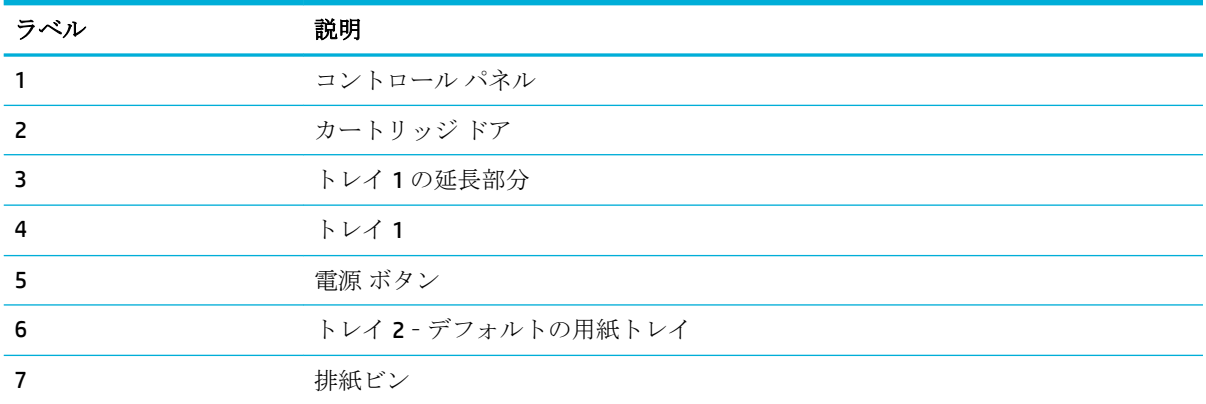

## <span id="page-12-0"></span>背面図

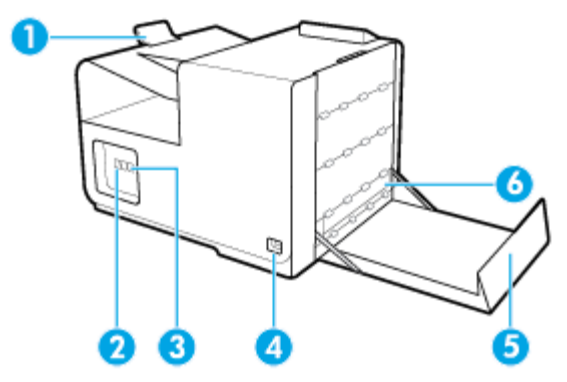

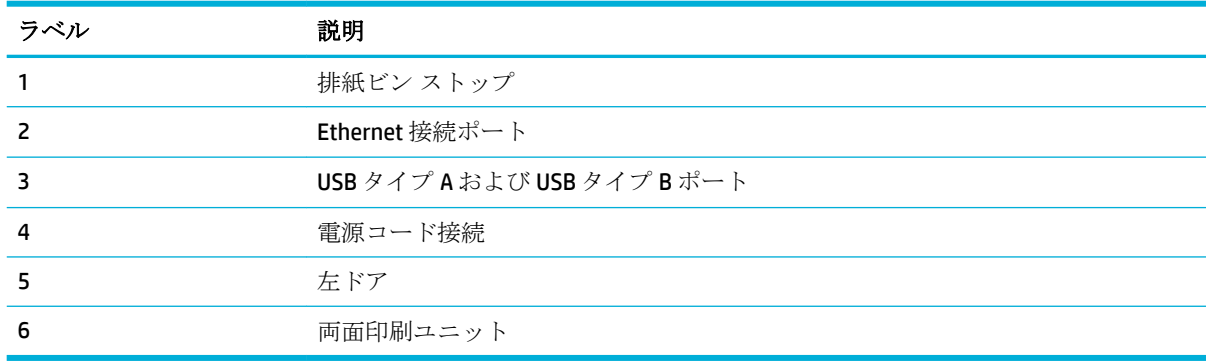

## カートリッジ ドアの表示

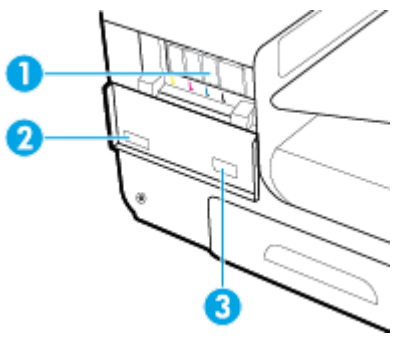

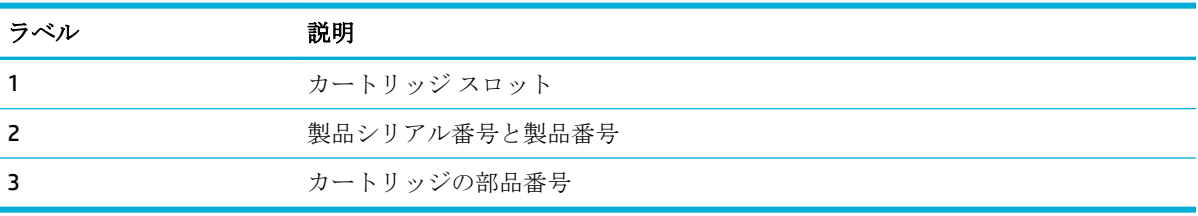

# 電源オン**/**オフ

注:製品の損傷を防ぐため、製品に付属の電源コードのみを使用してください。

- [プリンターの電源を入れる](#page-13-0)
- [電源の管理](#page-13-0)

● [プリンターの電源を切る](#page-14-0)

## <span id="page-13-0"></span>プリンターの電源を入れる

- **1.** 製品に付属している電源コードを製品背面の接続ポートに接続します。
- **2.** 適切な定格電圧のコンセントに電源コードを接続します。
- **2 注記**:使用する電源が、製品の定格電圧に適しているか確認してください。 プリンターで使用す る電圧は 100~240VAC または 200~240VAC、周波数は 50/60Hz です。
- **3.** 製品前面の電源ボタンを押してから放します。

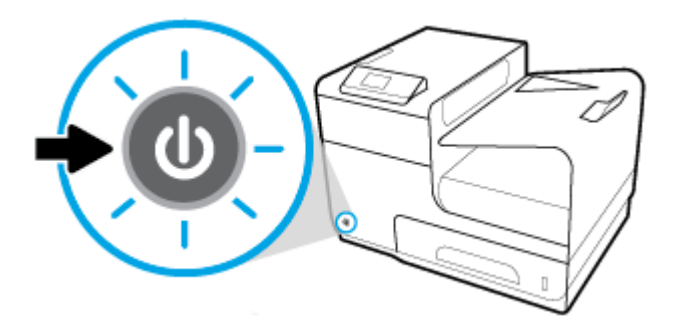

## 電源の管理

HP PageWide Pro 452dn/dw series プリンターは、消費電力を削減し、電力を節約できる電力管理機能を 備えています。

- アイドル状態が一定時間以上継続した場合、スリープ モードに移行し、低消費電力状態になりま す。 製品がスリープ モードに入るまでの時間をコントロール パネルで設定できます。
- 「スケジュール オン/オフ]を使用し、コントロール パネルで設定した日時に製品を自動的にオン またはオフにすることができます。 たとえば、月曜日から金曜日までの午後 6 時にオフになるよ うに製品を設定できます。

#### スリープ モードに移行するまでの時間を設定する

- 1. コントロール パネル ホーム スクリーンの セットアップ を選択し(▲ ボタンまたは ▼ ボタン を必要があれば使用)、OK を押します。
- **2.** プリンター設定 を選択し、OK を押します。
- **3.** 電源管理 を選択し、OK を押します。
- **4.** スリープ モード を選択し、OK を押します。
- **5.** いずれかの時間オプションを選択し、OK を押します。

アイドル状態が選択した時間継続した場合に、製品は低消費電力状態に切り替わります。

#### 製品をオンまたはオフにする時間をスケジュールする

- 1. コントロール パネル ホーム スクリーンの セットアップ を選択し(▲ ボタンまたは ▼ ボタン を必要があれば使用)、OK を押します。
- **2.** プリンター設定 を選択し、OK を押します。
- **3.** 電源管理 を選択し、OK を押します。

#### **4 第1章 製品の基本 JAWW またま こうしょう しょうしょうしょう しょうしょうしょうしょうしょうしょうしょうしょうしょうしょうしょう**

- <span id="page-14-0"></span>**4.** スケジュール オン/オフ を選択し、OK を押します。
- **5.** スケジュール オン または スケジュール オフ を選択し、OK を押します。
- **6.** スケジュールする日時を選択し、OK を押します。

製品は、選択した日の選択した時間にオンまたはオフになります。

## プリンターの電源を切る

注:カートリッジが見つからない場合に、製品の電源をオフにしないでください。 製品が故障する場 合があります。

**▲** HP PageWide Pro 452dn/dw series プリンターをオフにするには、製品前面の電源ボタンを押して から放します。

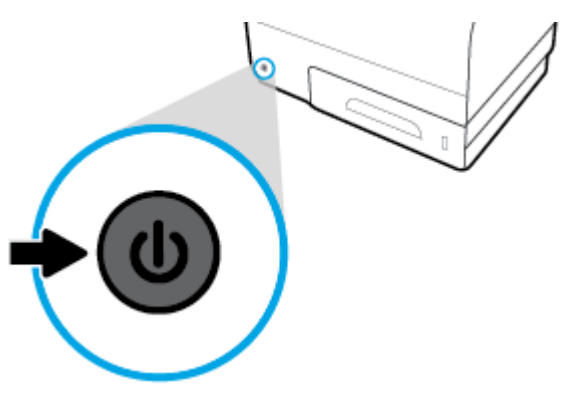

1 つ以上のカートリッジが見つからないときに製品をオフにしようとすると、コントロール パネ ルに警告メッセージが表示されます。

注:印刷品質の問題を防ぐため、製品前面の電源ボタンのみを使用して製品の電源をオフにしてくだ さい。製品のプラグを抜いたり、電源ストリップをオフにしたり、その他の方法を使用したりしない でください。

## コントロール パネルの使用

- コントロール パネルのメニュー ボタン
- コントロール [パネルのメニューの操作](#page-15-0)
- コントロール [パネルの操作ボタン](#page-16-0)
- コントロール [パネルのサプライ品のステータス](#page-16-0)
- [ヘルプ機能](#page-17-0)

注記:コントロール パネル上の小さい文字を長時間見続けないでください。

## コントロール パネルのメニュー ボタン

HP PageWide Pro 452dn/dw series のコントロール パネルのボタンを使用して、ディスプレイ画面にメ ニューを表示して操作できます。

<span id="page-15-0"></span>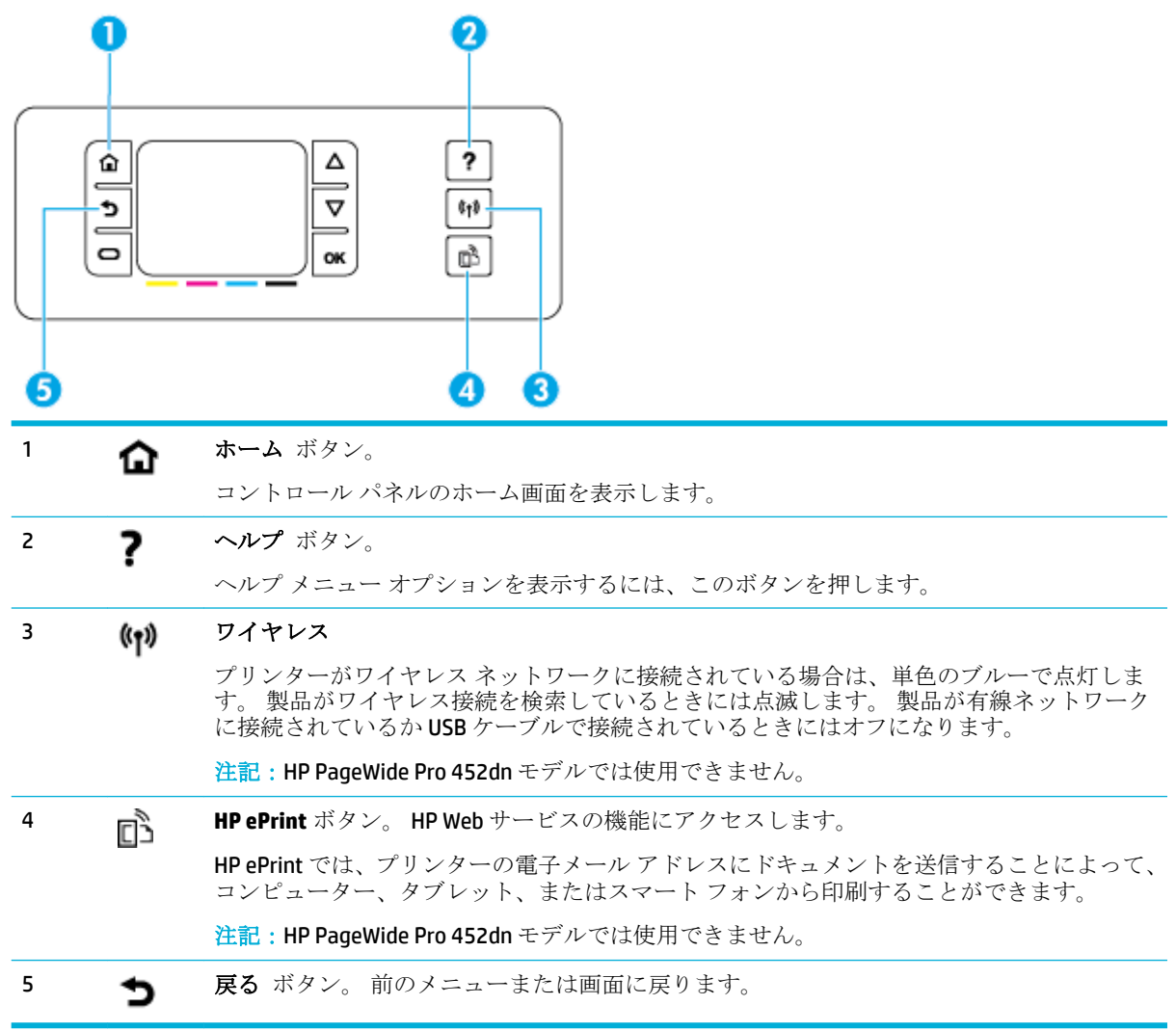

## コントロール パネルのメニューの操作

コントロール パネルのボタンを使用して、メニューをスクロールし、メニュー リストに表示される オプションから選択できます。

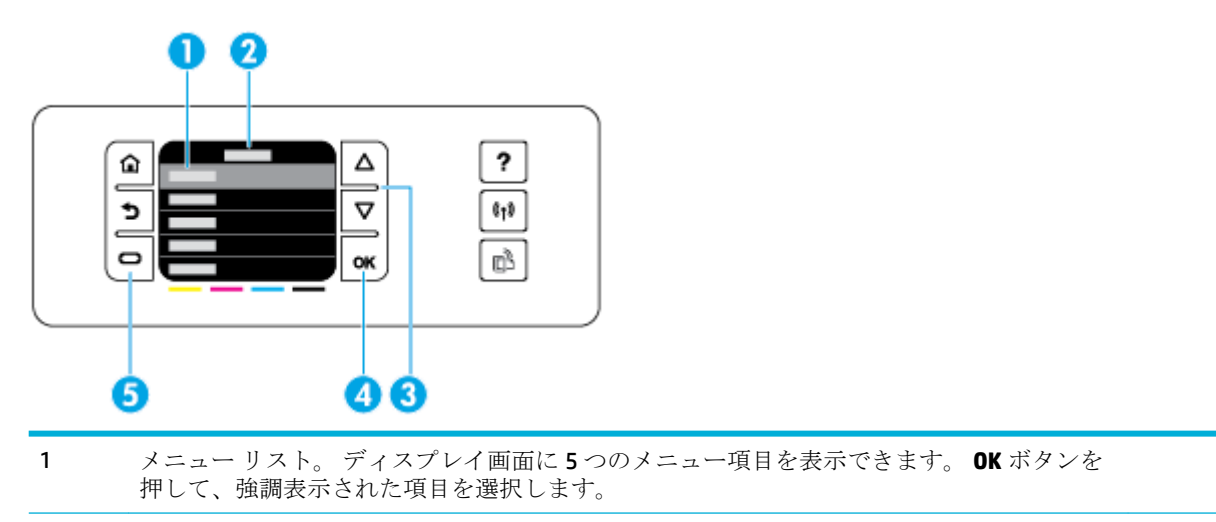

<span id="page-16-0"></span>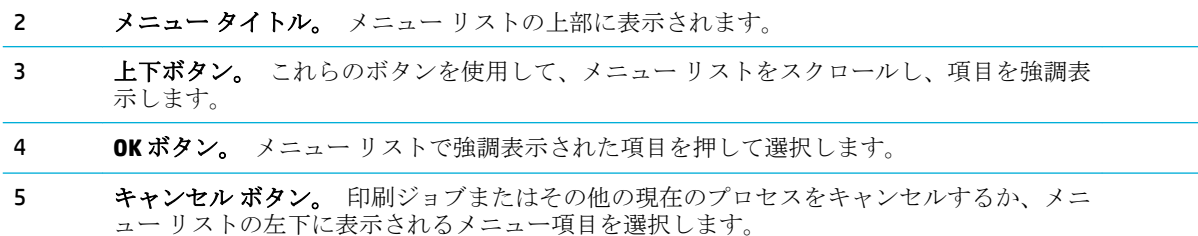

## コントロール パネルの操作ボタン

コントロール パネルには、印刷ジョブなどの処理をキャンセルするか尋ねるメッセージや、2つのオ プションから選択するように要求するメッセージなどが表示される場合があります。 たとえば、キャ ンセル または続行 を選択する場合があります。 ディスプレイ画面のメニュー リストの下部にオプ ションが表示されます。

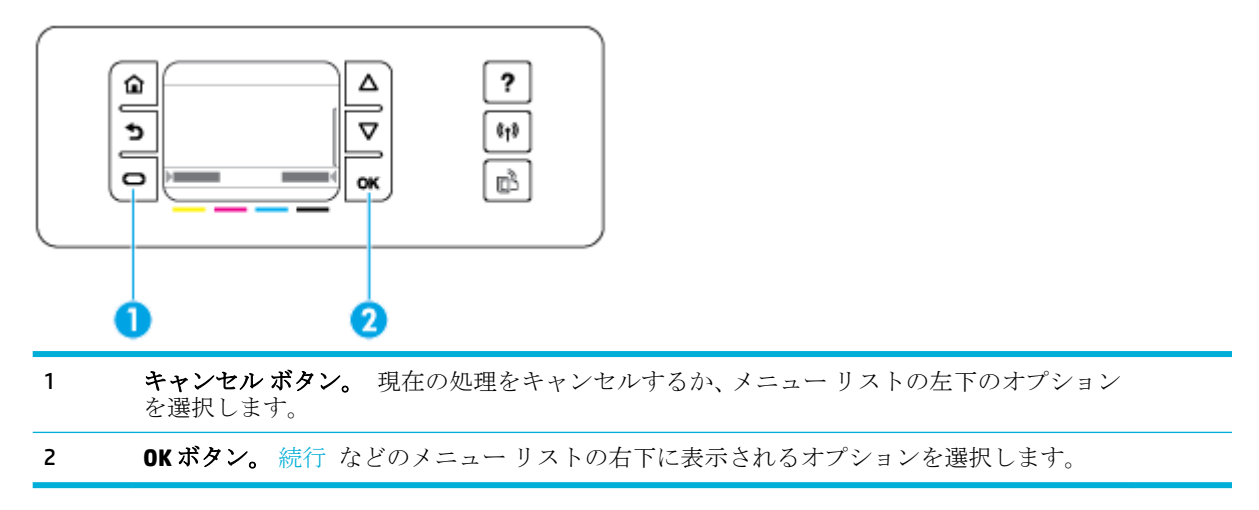

## コントロール パネルのサプライ品のステータス

HP PageWide のカートリッジ レベルは、プリンターのコントロール パネルで確認できます。

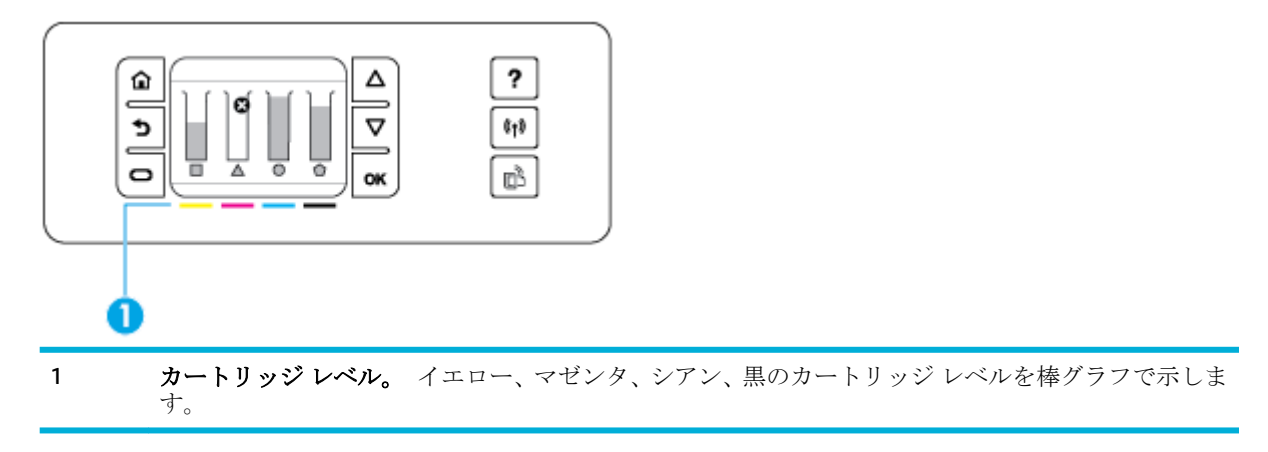

- <span id="page-17-0"></span>1. コントロール パネル ホーム スクリーンの カートリジ情報 を選択し (▲ ボタンまたは ▼ ボタ ンを必要があれば使用)、OKを押します。
- **2.** 推定レベル を選択し、OK を押します。

コントロール パネルには、4 つのカラー カートリッジのそれぞれのカートリッジ レベルが表示 されます。

## ヘルプ機能

HP PageWide Pro 452dn/dw series プリンターには、コントロール パネルからアクセスできる内蔵のヘ ルプが用意されています。 ヘルプ機能には、表示または印刷できるヒントや重要な製品情報や、タス クの実行または問題の解決方法を説明するアニメーションが含まれています。

これらのヘルプ機能を表示するには、プリンターのコントロール パネルにある ? を押します。

- プリンター情報
- ヘルプ アニメーション

### プリンター情報

プリンター ステータス レポートには、HP PageWide Pro 452dn/dw series プリンターに関する次の情報 が表示されます。

- モデル名と番号
- 製品シリアル番号
- 製品サービス ID
- 現在のファームウェアのバージョン番号
- 使用状況、ステータス、および設定情報(すべての製品情報とプリンター ステータス レポートペ ージを印刷した場合)

#### プリンター ステータス レポートを表示または印刷する

- 1. コントロール パネル ホーム スクリーンの セットアップ を選択し(▲ ボタンまたは ▼ ボタン を必要があれば使用)、OK を押します。
- **2.** レポートの印刷 を選択し、OK を押します。
- **3.** ステータスレポートの印刷 を選択し、OK を押します。

#### ヘルプ アニメーション

内蔵のヘルプには、タスクの実行または問題の解決方法を説明するアニメーションが含まれていま す。 使用可能なヘルプ アニメーションを選択して表示するには、次の手順を実行します。

- **1.** プリンターのコントロール パネルの を押します。
- 2. 方法 を選択し(▲ ボタンまたは ▼ ボタンを必要があれば使用)、OK を押します。
- **3.** プリンターのコントロール パネル ディスプレイで再生するアニメーションを選択します。

## 静かモード

プリンターのノイズを最小限に抑えるには、静かモードを使用します。 このモードは、コントロール パネルまたは HP 内蔵 Web サーバー (EWS) から有効にすることができます。

<span id="page-18-0"></span>注記:静かモードを選択すると、印刷速度が遅くなります。 生産性の妨げになる場合は、静かモード をオフにすることができます。

## コントロール パネルから静かモードをオンまたはオフにするには

- 1. コントロール パネル ホーム スクリーンの セットアップ を選択し(▲ ボタンまたは ▼ ボタン を必要があれば使用)、OK を押します。
- **2.** プリンター設定 を選択し、OK を押します。
- **3.** 低音モード を選択し、OK を押します。
- **4.** を押して ON または OFF を選択し、OK を押します。

## **EWS** から静かモードをオンまたはオフにするには

- **1.** EWS を開きます。 詳しくは、EWS [を開くを](#page-30-0)参照してください。
- **2. [**設定**]** タブをクリックします。
- **3. [**ユーザー設定**]** セクションで、**[**静かモード**]** をクリックして、オンまたはオフにします。
- **4. [**適用**]** をクリックします。

# <span id="page-19-0"></span>**2** 接続

- コンピューターまたはネットワークに製品を接続する
- Wi-Fi Direct [を使用してコンピューターまたはデバイスを製品に接続する](#page-23-0)
- [ネットワークにすでに存在するワイヤレス製品用の](#page-25-0) HP プリンター ソフトウェアのインストー [ル](#page-25-0)
- プリンター [ソフトウェアを開く](#page-25-0) (Windows)
- [ネットワーク設定の変更](#page-26-0)

# コンピューターまたはネットワークに製品を接続する

## **USB** ケーブルで製品を接続するには

製品とコンピューターとの接続に USB ケーブルを使用できます。

このプリンターでは USB 2.0 接続がサポートされています。 A-to-B 型 USB ケーブルを使用してくださ い。 USB ケーブルは長さが 2 メートル 以下のものを使用してください。

注:インストール ソフトウェアの指示があるまで、USB ケーブルを接続しないでください。

- **1.** コンピューター上の開いているすべてのプログラムを終了します。
- **2.** プリンター ソフトウェアを 123.hp.com/pagewide (推奨) またはプリンターに付属の HP ソフトウ ェア CD からインストールし、画面上の指示に従います。
- 注記:Mac にインストールする場合、**[HP Easy Start** の概要**]** をクリックしてソフトウェアをイン ストールします。
- **3.** プロンプトが表示されたら、**[USB** ケーブルでプリンターをコンピューターに **USB** 接続**]** オプショ ンを選択し、 **[**次へ**]** ボタンをクリックします。
- $\overline{\mathbb{B}}$  注記 : Web サービスは USB インストールでは利用できないという警告のダイアログ ボックスが 表示されます。 **[**はい**]** をクリックして USB インストールを続行するか、**[**いいえ**]** をクリックして USB インストールをキャンセルします。
- **4.** ソフトウェアから指示が出されたら、プリンターの背面にある接続ポート (1) に、USB ケーブル のタイプ B の端を接続します。

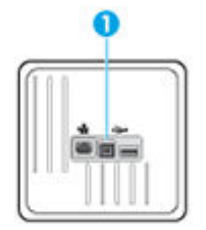

**5.** インストールが完了したら、任意のプログラムからページを印刷して、印刷ソフトウェアが正常 にインストールされたことを確認します。

## <span id="page-20-0"></span>製品をネットワークに接続するには

この製品は有線または無線ネットワークのどちらにも接続できます。

### 対応ネットワーク プロトコル

HP PageWide Pro 452 プリンターは、次のネットワーク プロトコルをサポートします。

gSOAP

● LPD

**Netbios WINS** 

SAND ボックス

Bootp、Bootp TCE 機能強化

- TCP/IPv4 ● IPv6 ● DHCP、AutoIP ● DHCP v6 ● HTTP サーバー、HTTP クライアント ● アラート用の SMTP クライアント ● SNMP v1 Open\_ssl ライブラリ **LLMNR** CIFS v6
- **Bonjour**

## 有線ネットワークで製品を接続

この手順は、Windows で製品を有線ネットワークに取り付けるために使用します。

**1.** Ethernet ケーブルで Ethernet ポート (1) とネットワークを接続します。

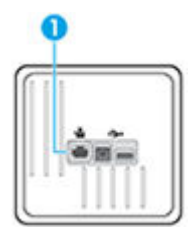

- **2.** プリンターの電源を入れます。
- **3.** 次の操作まで 60 秒待機します。 その間に、ネットワークがプリンターを認識して、IP アドレス またはホスト名を割り当てます。
- **4.** コントロール パネル ホーム スクリーンの ネットワーク を選択し(▲ ボタンまたは ▼ ボタン を必要があれば使用)、OK を押します。
- **5.** イーサネット設定 を選択して、[OK] を押します。
- **6.** イーサネット詳細の表示 を選択し、OK を押します。
- **7.** (印刷) を押して、IP アドレスが記載されたページを印刷します。

### ワイヤレス ネットワークを使用して製品を接続 **(**ワイヤレス モデルのみ**)**

次のいずれかの方法を使用して、製品をワイヤレス ネットワークに接続できます。

- ワイヤレス セットアップ [ウィザードを使用して、製品をワイヤレス](#page-21-0) ネットワークに接続するに [は](#page-21-0)
- WPS [を使用して製品をワイヤレス](#page-21-0) ネットワークに接続するには

<span id="page-21-0"></span>製品をワイヤレス [ネットワークに手動で接続するには](#page-22-0)

ワイヤレス ルーターが Wi-Fi Protected Setup (WPS) をサポートしていない場合、ワイヤレス ルーター のネットワーク設定をシステム管理者に確認するか、次の手順を実行します。

- ワイヤレス ネットワーク名またはサービス セット識別子 (SSID) を確認します。
- ワイヤレス ネットワークのセキュリティ パスワードまたは暗号化キーを決定します。

 $\overline{\mathbb{B}}^n$ 注記:製品ソフトウェアをインストールする前に、製品が Ethernet ケーブルを使用してネットワーク に接続されていないことを確認します。

#### ワイヤレス セットアップ ウィザードを使用して、製品をワイヤレス ネットワークに接続するには

ワイヤレス セットアップ ウィザードは、製品をワイヤレス ネットワークにインストールするための 最善の方法です。

- 1. コントロール パネル ホーム スクリーンの ネットワーク を選択し(▲ ボタンまたは ▼ ボタン を必要があれば使用)、OK を押します。
- **2.** ワイヤレス設定 を選択し、OK を押します。
- **3.** ワイヤレス設定ウィザード を選択し、OK を押します。
- **4.** プリンターにより、使用可能なワイヤレス ネットワークがスキャンされ、ネットワーク名 (SSID) の一覧が返されます。 ワイヤレス ルーターが一覧にある場合、一覧からその SSID を選択しま す。 ワイヤレス ルーターの SSID が一覧にない場合、新しい名前の入力 を選択し、OK を押しま す。▲ボタンと ▼ボタン、および OK ボタンを使用して、ネットワーク名を入力します。終 了 を選択し、OK を押します。
- **5.** 次のいずれかを実行してください。
	- ワイヤレスルーターで WPA セキュリティが使用されている場合、パスフレーズを入力しま す。
	- ワイヤレスルーターで WEP セキュリティが使用されている場合、キーを入力します。
- **6.** OK を押し、プリンターがワイヤレス ルーターへの接続を確立するまで待ちます。 ワイヤレス接 続の確立に、数分かかる場合があります。

#### **WPS** を使用して製品をワイヤレス ネットワークに接続するには

WPS を使用してプリンターをワイヤレス ネットワークに接続する前に、以下であることを確認しま す。

WPS 対応ワイヤレス ルーターまたはアクセス ポイントを含むワイヤレス 802.11b/g/n ネットワ ーク。

 $\overrightarrow{2}$  注記 : プリンターでは 2.4GHz を使用した接続のみをサポートします。

コンピューターが、プリンターを接続するワイヤレス ネットワークに接続されている。 コンピ ューターに HP プリンター ソフトウェアがインストールされていることを確認します。

WPS プッシュ ボタンを備えた WPS ルーターがある場合、プッシュ ボタン方式に従います。 ルーター にプッシュ ボタンがあるかわからない場合、**PIN** 方式に従います。

#### <span id="page-22-0"></span>プッシュ ボタン方式

- 1. コントロール パネル ホーム スクリーンの ネットワーク を選択し(▲ ボタンまたは ▼ ボタン を必要があれば使用)、OK を押します。
- **2.** ワイヤレス設定 を選択し、OK を押します。
- **3.** Wi-Fi 保護セットアップ を選択し、OK を押します。
- **4.** プッシュボタン を選択し、OK を押します。
- **5.** 画面上の指示に従います。

#### **PIN** 方式

- **1.** WPS PIN を確認します:
	- **a.** コントロール パネル ホーム スクリーンの ネットワーク を選択し(▲ ボタンまたは ▼ ボ タンを必要があれば使用)、OK を押します。
	- **b.** ワイヤレス設定 を選択し、OK を押します。
	- **c.** Wi-Fi 保護セットアップ を選択し、OK を押します。
	- **d.** PIN を選択し、OK を押します。
- **2.** ワイヤレス ルーターまたはワイヤレス アクセス ポイントの構成ユーティリティまたはソフトウ ェアを開き、WPS PIN を入力します。
- 注記:構成ユーティリティの使用方法の詳細については、ルーターまたはワイヤレス アクセス ポイントに付属しているマニュアルを参照してください。
- 3. 約2分待ちます。プリンターが正常に接続されると、(w) インジケーターは点滅を停止し、点灯 したままになります。

#### 製品をワイヤレス ネットワークに手動で接続するには

製品セットアップの最初の 120 分間、または製品のネットワークのデフォルト設定のリセット後 (製 品にネットワーク ケーブルが接続されていない場合)、製品のワイヤレス無線機は製品のワイヤレス セットアップ ネットワークをブロードキャストします。

このネットワークの名前は "HP-Setup-xx-[製品名]" です。

- $\stackrel{\leftrightarrow}{\Box}$  注記 : ネットワーク名の"xx"は、製品の MAC アドレスの最後の 2 文字です。 製品名は HP PageWide Pro 452dw です。
	- **1.** ワイヤレス対応の製品から、デバイスのセットアップ ネットワークに接続します。
	- **2.** このセットアップ ネットワークに接続した状態で Web ブラウザーを開き、次の IP アドレスを使 用して HP 内蔵 Web サーバー (EWS) を開きます:
		- 192.168.223.1
	- **3.** EWS でワイヤレス セットアップ ウィザードを見つけ、画面の指示に従って製品を手動で接続し ます。
	- $\overline{B}$  注記: 製品はデフォルトでは自動 DHCP を使用します。

# <span id="page-23-0"></span>**Wi-Fi Direct** を使用してコンピューターまたはデバイスを製品 に接続する

Wi-Fi Direct では、コンピューター、スマートフォン、タブレット、その他のワイヤレス対応デバイス から、既存のワイヤレス ネットワークに接続せずにワイヤレス印刷を実行できます。

#### **Wi-Fi Direct** 使用のガイドライン

- コンピューターまたはモバイル デバイスに必要なソフトウェアが存在することを確認します。
	- コンピューターを使用する場合、123.hp.com/pagewide (推奨) またはプリンターに付属の HP ソフトウェア CD から、プリンター ソフトウェアをインストールしておく必要があります。

コンピューターに HP プリンター ソフトウェアをインストールしていない場合は、最初に Wi-Fi Direct に接続し、次にプリンター ソフトウェアをインストールしてください。 プリン ター ソフトウェアによって接続タイプの入力を求められたら、**[**ワイヤレス**]** を選択します。

- モバイル デバイスを使用する場合、互換性のある印刷アプリケーションがインストールさ れている必要があります。 モバイル印刷の詳細については、 HP [モバイル印刷](http://www.hp.com/go/mobileprinting) Web サイト を参照してください。
- プリンターの Wi-Fi Direct がオンになっていることを確認します。
- 最大5台のコンピューターとモバイルデバイスが、同じ Wi-Fi Direct 接続を使用できます。
- Wi-Fi Direct は、プリンターが USB ケーブルでコンピューターに接続されている場合や、ワイヤレ ス接続を使用してネットワークに接続されている場合も使用できます。
- Wi-Fi Direct を使用して、コンピューター、モバイル デバイス、またはプリンターをインターネッ トに接続することはできません。

## **Wi-Fi Direct** をオンにするには

- **1.** コントロール パネル ホーム スクリーンの Wi-Fi Direct を選択し (▲ ボタンまたは ▼ ボタンを 必要があれば使用)、OK を押します。
- 2. ディスプレイに Wi-Fi Direct がオフであることが表示される場合は、 (設定) を押してオンにし ます。
- ヒント:EWS から Wi-Fi Direct をオンにすることもできます。 EWS の使用の詳細については、HP [内蔵](#page-29-0)  Web [サーバー](#page-29-0) を参照してください。

## ワイヤレス対応モバイル デバイスから印刷するには

モバイル デバイスに互換性のある印刷アプリケーションがインストールされていることを確認しま す。 詳細については、 HP [モバイル印刷](http://www.hp.com/go/mobileprinting) Web サイトにアクセスしてください。

- **1.** プリンターで Wi-Fi Direct がオンになっていることを確認します。
- **2.** モバイル デバイスの Wi-Fi 接続をオンにします。 詳細は、モバイル デバイスに付属のマニュア ルを参照してください。
- <sup>25</sup> 注記: お使いのモバイル デバイスが Wi-Fi をサポートしていない場合は、Wi-Fi Direct を使用する ことはできません。
- **3.** モバイル デバイスから新しいネットワークに接続します。 新しいワイヤレス ネットワークまた はホットスポットに接続する際に普段使用している操作を実行してください。 表示されるワイ ヤレス ネットワークのリストから、Wi-Fi Direct 名を選択します。たとえば、 **[DIRECT-\*\*-HP**

**PageWide XXXX]** (ここで、\*\* はプリンターを識別する一意の文字で、XXXX はプリンター上にある プリンター モデル) などです。

- **4.** 指示に従って、Wi-Fi Direct のパスワードを入力します。
- **5.** ドキュメントを印刷します。

## ワイヤレス対応コンピューターから印刷するには**(Windows)**

- **1.** プリンターの Wi-Fi Direct がオンになっていることを確認します。
- **2.** コンピューターの Wi-Fi 接続をオンにします。 詳細は、コンピューターに付属のマニュアルを参 照してください。
- 注記:お使いのコンピューターが Wi-Fi をサポートしていない場合は、Wi-Fi Direct を使用するこ とはできません。
- **3.** コンピューターから新しいネットワークに接続します。 新しいワイヤレス ネットワークまたは ホットスポットに接続する際に普段使用している操作を実行してください。 表示されるワイヤ レス ネットワークのリストから、Wi-Fi Direct 名を選択します。たとえば、 **[DIRECT-\*\*-HP PageWide XXXX]** (ここで、\*\* はプリンターを識別する一意の文字で、XXXX はプリンター上にある プリンター モデル) などです。
- **4.** 指示に従って、Wi-Fi Direct のパスワードを入力します。
- $\overline{\mathbb{B}}$  注記 : パスワードを確認するには、コントロール パネル ホーム スクリーンの Wi-Fi Direct を選択 し (▲ ボタンまたは ▲ ボタンを必要があれば使用)、OK を押します。
- **5.** プリンターがワイヤレス ネットワーク経由でコンピューターに接続されている場合は、次のステ ップに進みます。 プリンターが USB ケーブルでコンピューターに接続されている場合、次の手 順を実行して HP Wi-Fi Direct 接続を使用して プリンター ソフトウェア をインストールします。
	- **a.** プリンター ソフトウェアを開きます。 詳しくは、プリンター [ソフトウェアを開く](#page-25-0)  [\(Windows\)](#page-25-0)を参照してください。
	- **b. [**プリンタ セットアップとソフトウェア**]**をクリックしてから、**[**新しいプリンタを接続する**]**  をクリックします。
	- **c. [**接続オプション**]** ソフトウェア画面が表示されたら、**[**ワイヤレス**]** を選択します。 検出されたプリンターのリストから、HP プリンター ソフトウェアを選択します。
	- **d.** 画面上の指示に従います。
- **6.** ドキュメントを印刷します。

## ワイヤレス対応コンピューターから印刷するには**(OS X)**

- **1.** プリンターの Wi-Fi Direct がオンになっていることを確認します。
- **2.** コンピューターで Wi-Fi をオンにします。

詳しくは、Apple 提供のマニュアルを参照してください。

**3.** Wi-Fi アイコンをクリックし、Wi-Fi Direct 名を選択します。たとえば、 **[DIRECT-\*\*-HP PageWide XXXX]** (ここで、\*\* はプリンターを識別する一意の文字で、XXXX はプリンター上にあるプリンタ ー モデル) などです。

- <span id="page-25-0"></span>**4.** Wi-Fi Direct でセキュリティが有効になっている場合、プロンプトに従ってパスワードを入力しま す。
- **5.** プリンターを追加するには:
	- **a. [**システム環境設定**]** を開きます。
	- **b. [**プリンタ**]** をクリックします。
	- **c.** 左側のプリンターのリストの下の + をクリックします。
	- **d.** 検出されたプリンターのリストからプリンターを選択し (プリンター名の隣の右側の列に "Bonjour" という語が表示されています)、**[**追加**]** をクリックします。

## ネットワークにすでに存在するワイヤレス製品用の **HP** プリ ンター ソフトウェアのインストール

ワイヤレス ネットワークで製品に既に IP アドレスが割り当てられており、コンピュータに製品のソ フトウェアをインストールするには、以下の手順に従います。

- **1.** 製品 IP の取得:
	- a. コントロール パネル ホーム スクリーンの ネットワーク を選択し(▲ ボタンまたは ▼ ボ タンを必要があれば使用)、OK を押します。
	- **b.** イーサネット設定 を選択して、[OK] を押します。
	- **c.** イーサネット詳細の表示 を選択し、OK を押します。
- **2.** プリンター ソフトウェアを 123.hp.com/pagewide (推奨) またはプリンターに付属の HP ソフトウ ェア CD からインストールします。
- **3.** 画面上の指示に従います。
- **4.** メッセージが表示されたら、**[**ワイヤレス プリンタをワイヤレス ネットワークと **Internet** に接 続する**]** を選択し、 **[**次へ**]** をクリックします。
- **5.** 使用可能なプリンタの一覧から、正しいアドレスのプリンタを選択します。

# プリンター ソフトウェアを開く **(Windows)**

オペレーティング システムに応じて、以下の手順で プリンター ソフトウェア を開きます。

- **Windows 10**: コンピューターのデスクトップで **[**スタート**]** をクリックし、**[**すべてのアプリ**]** を 選択します。次に、**[HP]** をクリックし、プリンターのフォルダーをクリックして、使用するプリ ンター名のアイコンを選択します。
- **Windows 8.1**: [スタート] 画面の左下隅にある下矢印をクリックして、プリンター名を選択して ください。
- **Windows 8**: [スタート] 画面上の何も表示されていない領域を右クリックし、アプリ バーの **[**す べてのアプリ**]** をクリックして、プリンター名を選択します。
- **Windows 7**、**Windows Vista**、**Windows XP**: コンピューターのデスクトップで **[**スタート**]** をクリ ックし、**[**すべてのプログラム**]** を選択します。次に、**[HP]** をクリックし、プリンターのフォルダ ーをクリックして、使用するプリンター名のアイコンを選択します。

# <span id="page-26-0"></span>ネットワーク設定の変更

- ネットワーク設定の表示または変更
- 製品パスワードの設定/変更
- コントロール パネルから TCP/IP [パラメーターを手動で設定](#page-27-0)
- [リンク速度と二重通信設定](#page-27-0)

## ネットワーク設定の表示または変更

HP 内蔵 Web サーバーを使用して、IP 設定を表示・変更します。

- **1.** 製品 IP の取得:
	- **a.** コントロール パネル ホーム スクリーンの ネットワーク を選択し(▲ ボタンまたは ▼ ボ タンを必要があれば使用)、OK を押します。
	- **b.** イーサネット設定 を選択して、[OK] を押します。
	- **c.** イーサネット詳細の表示 を選択し、OK を押します。
- **2.** プリンターの IP アドレスを Web ブラウザーのアドレス バーに入力し、HP 内蔵 Web サーバーを 開きます。
- **3. [**ネットワーク**]** タブをクリックし、ネットワーク情報を取得します。 必要に応じて設定を変更で きます。

#### 製品パスワードの設定**/**変更

権限のないユーザーが製品設定を変更できないように、HP 内蔵 Web サーバーを使用して、製品のパ スワードを設定するか、既存のパスワードを変更します。

- **1.** 製品 IP の取得:
	- a. コントロール パネル ホーム スクリーンの ネットワーク を選択し(▲ ボタンまたは ▼ ボ タンを必要があれば使用)、OK を押します。
	- **b.** イーサネット設定 を選択して、[OK] を押します。
	- **c.** イーサネット詳細の表示 を選択し、OK を押します。
- **2.** Web ブラウザーのアドレス バーに IP アドレスを入力します。 **[**設定**]** タブ、**[**セキュリティ**]**、**[**パ スワード設定**]** リンクを順にクリックします。
- 注記:パスワードが既に設定されている場合は、パスワードを入力する画面が表示されます。 [ユーザー名] に対して「admin」を入力し、パスワードを入力してから **[**適用**]** をクリックします。
- **3. [**パスワード**]** フィールドと **[**パスワードの確認**]** フィールドに新しいパスワードを入力します。
- **4.** ウィンドウの下部にある **[**適用**]** をクリックして、パスワードを保存します。

## <span id="page-27-0"></span>コントロール パネルから **TCP/IP** パラメーターを手動で設定

コントロール パネルのメニューを使用して IPv4 アドレス、サブネット マスク、デフォルト ゲートウ ェイを手動で設定します。

- 1. コントロール パネル ホーム スクリーンの ネットワーク を選択し(▲ ボタンまたは ▼ ボタン を必要があれば使用)、OK を押します。
- **2.** イーサネット設定 を選択して、[OK] を押します。
- **3.** 詳細設定 を選択し、 OK を押します。
- **4.** IP 設定 を選択し、OK を押します。
- **5.** 手動 (固定) を選択し、OK を押します。
- **6.** 次のいずれかを選択し、OK を押します。
	- IP アドレス
	- サブネットマスク
	- デフォルト ゲートウェイ
- 7. ▲ ボタンと ▼ ボタン、および (次へ) ボタンを使用して、IP アドレス、サブネット、または デフォルト ゲートウェイを入力し、■(次へ)を押します。
- **8.** (適用) を押します。

## リンク速度と二重通信設定

注記:この情報は、Ethernet (有線) ネットワークのみに適用されます。 ワイヤレス ネットワークには 適用されません。

プリント サーバーのリンク速度と通信モードはネットワーク ハブと一致する必要があります。 特別 な場合を除き、自動モードから変更しないでください。 リンク速度と二重通信設定を誤って変更する と、プリンターと他のネットワーク デバイス間の通信ができなくなります。 変更する必要がある場 合は、プリンターのコントロール パネルを使用します。

## ■ 注記:

- この設定は、接続先のネットワーク製品(ネットワーク ハブ、スイッチ、ゲートウェイ、ルータ ー、またはコンピューター) と一致する必要があります。
- 設定を変更すると、プリンターがいったんオフになってから再びオンになります。 変更を加える 場合は、プリンターがアイドル状態のときに操作してください。
- 1. コントロール パネル ホーム スクリーンの ネットワーク を選択し(▲ ボタンまたは ▼ ボタン を必要があれば使用)、OKを押します。
- **2.** イーサネット設定 を選択して、[OK] を押します。
- **3.** 詳細設定 を選択し、 OK を押します。
- **4.** リンク速度 を選択し、OK を押します。
- **5.** 次のいずれかのオプションを選択し、OK を押します。

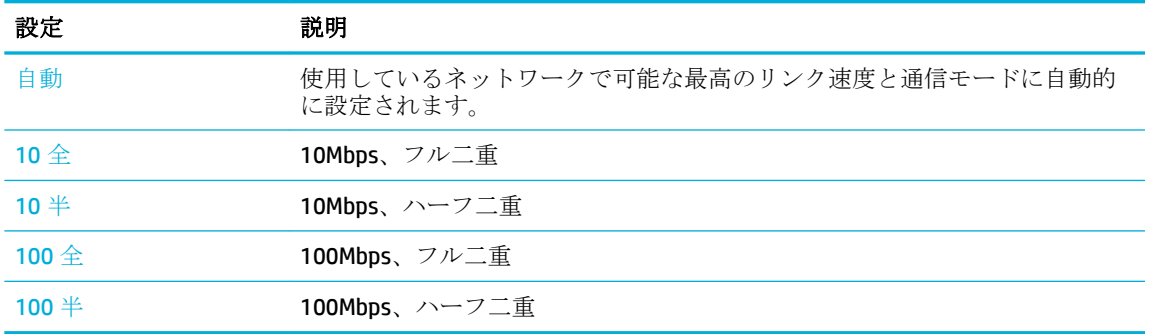

# <span id="page-29-0"></span>**3** プリンターの管理とサービス

- **HP 内蔵 Web** サーバー
- Web [サービス](#page-33-0)
- [HP Web Jetadmin](#page-36-0) ソフトウェア
- [プリンターのセキュリティ機能](#page-36-0)
- プリンター [ソフトウェア](#page-38-0) の HP プリンタ アシスタント (Windows)
- **[HP Utility \(OS X\)](#page-39-0)**
- [AirPrint™ \(OS X\)](#page-40-0)

## **HP** 内蔵 **Web** サーバー

- EWS について
- Cookie について
- EWS [を開く](#page-30-0)
- [機能](#page-30-0)

## **EWS** について

このプリンターには、プリンターおよびネットワークのアクティビティに関する情報にアクセスでき る HP 内蔵 Web サーバー (EWS) が装備されています。 EWS は Web プログラムを実行するための環境 を提供します。これは、Windows などのオペレーティング システムがコンピューター上でプログラム を実行するための環境を提供するのと同様です。 Web プログラムからの出力は、Web ブラウザーに表 示されます。

EWS は、ネットワーク サーバーにロードされるソフトウェアではなく、ハードウェア デバイス (HP プ リンターなど) またはファームウェア内に組み込まれています。

EWS の利点は、ネットワーク接続製品やコンピューターを使用しているユーザーならだれでも使用で きるインターフェイスが、製品に追加されるということです。 特別なソフトウェアがインストールま たは設定されることはありませんが、サポートされている Web ブラウザーがコンピューターにインス トールされている必要があります。 EWS にアクセスするには、ブラウザーのアドレス バーにプリン ターの IP アドレスを入力します。

## **Cookie** について

EWS は、ブラウザーからページを表示したときに小さいテキスト ファイル (Cookie) をハード ディスク に作成します。 これらのファイルにより EWS は次回アクセス時にユーザーのコンピューターを認識 することができます。 例えば、EWS 言語を設定した場合、選択した言語が Cookie に記憶されるので、 次に EWS を開いたときに、ページがその言語で表示されます。 一部の Cookie (選択した言語を記憶し ておく Cookie など) は各セッションの終了時に消去されますが、その他のもの (ユーザー固有の設定を 記憶する Cookie など) は手動で消去するまでコンピューター上に保存されます。

<span id="page-30-0"></span>重要:EWS がコンピューターに保存する cookie は、コンピューターに設定を保存するため、またはプ リンターとコンピューター間で情報を共有するためにだけ使用されます。 これらの cookie が HP の Web サイトに送信されることはありません。

ブラウザの設定によって、すべての Cookie を受け入れることも、Cookie が書き込まれる前に警告する こともできます。これにより、どの Cookie を受け入れ、どれを拒否するかを選択できます。また、ブ ラウザを使用して不要な Cookie を削除することもできます。

プリンターによっては、Cookie を無効にすると、以下の機能のどれかが使用できなくなる場合があり ます。

- アプリケーションを終了したところからの再開 (特にセットアップ ウィザードで有用)
- EWS ブラウザ言語設定の記憶
- EWS ホームページのカスタマイズ

プライバシーおよび Cookie 設定の変更方法と、Cookie の表示または削除方法については、Web ブラウ ザーで利用できるドキュメントを参照してください。

## **EWS** を開く

EWS を開くには、以下のいずれかを実行します。

- サポートされている Web ブラウザーで、製品の IP アドレスをアドレス ボックスに入力します IP アドレスを取得するには、以下の手順に従います。
	- **a.** コントロール パネル ホーム スクリーンの ネットワーク を選択し(▲ ボタンまたは ▼ ボ タンを必要があれば使用)、OK を押します。
	- **b.** イーサネット設定 を選択して、[OK] を押します。
	- **c.** イーサネット詳細の表示 を選択し、OK を押します。
- プリンター ソフトウェアで、HP プリンタ アシスタントを開き、 **[**印刷**]** タブで、**[**プリンタのホ ーム ページ **(EWS)]** をクリックします。

詳しくは、HP プリンタ[アシスタントを開く](#page-38-0)を参照してください。

- OS X で、HP Utility を使用するか、**[**システム環境設定**]** > **[**プリンタ**]** > **[HP PageWide Pro 452]** > **[**オ プションとサプライ**]** > **[**一般**]** > **[**プリンタの **Web** ページを表示**]** をクリックします。
- $\overline{\mathbb{B}}$  注記: EWS を開くときにエラーが発生した場合、ネットワークのプロキシ設定が正しいことを確認し てください。
- ヒント:URL を開いたら、いつでもすぐに表示できるようにお気に入り (ブックマーク) に追加してく ださい。

## 機能

- [ホーム](#page-31-0)タブ
- [Web [サービス](#page-31-0)] タブ
- 「[ネットワーク](#page-32-0)】タブ
- [ツール](#page-32-0) タブ
- [設定タブ](#page-32-0)

<span id="page-31-0"></span> $\overline{\mathbb{B}}^n$ 注記: EWS でネットワーク設定を変更すると、製品または製品ソフトウェアの一部の機能が無効にな る場合があります。

## ホーム タブ

**[**ホーム**]** タブを使用して、**[Web** サービス**]** タブ、**[**ネットワーク**]** タブ、**[**ツール**]** タブ、**[**設定**]** タブか ら使用頻度の高い項目にアクセスします。

注記:次の項目の一部はデフォルトでは表示されていません。 **[**パーソナライズ**]** ボタンを使用して、 項目の表示/非表示を切り替えることができます。

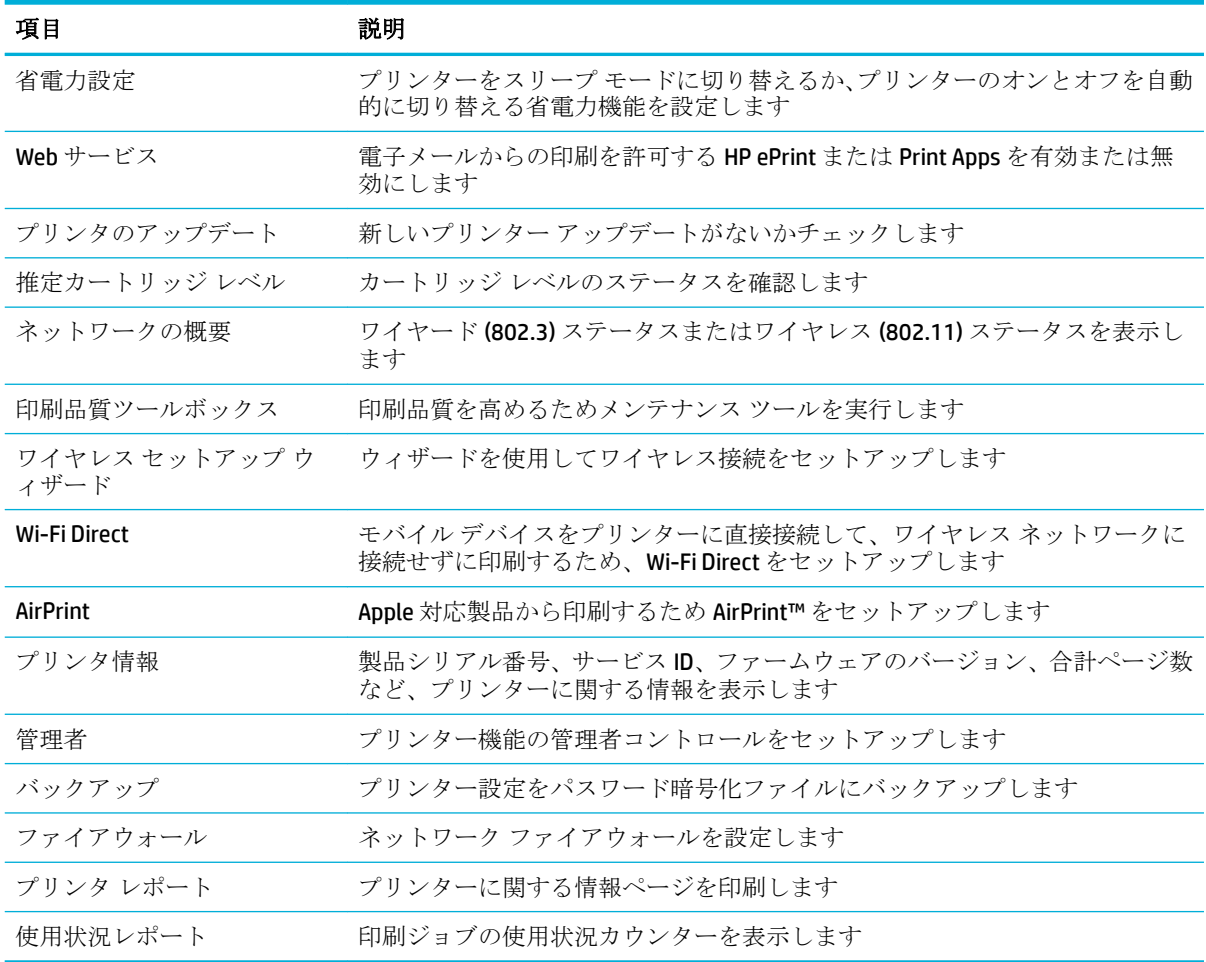

 $\overline{\mathbb{B}}$  注記:このページの設定は、Web ブラウザーの cookie に自動的に保存されます。 Web ブラウザーの Cookie が削除されると、設定は失われます。

#### **[Web** サービス**]** タブ

**[Web** サービス**]** タブを使用して、この製品の HP Web サービスを設定し、有効にします。 HP ePrint 機 能を使用するには、HP Web サービスを有効にする必要があります。

## <span id="page-32-0"></span>**[**ネットワーク**]** タブ

製品が IP ベースのネットワークに接続されている場合、**[**ネットワーク**]** タブを使用して製品のネット ワーク設定を設定し、セキュリティで保護します。 製品が別の種類のネットワークに接続されている 場合、**[**ネットワーク**]** タブは表示されません。

### ツール タブ

**[**ツール**]** タブを使用して、製品のユーティリティを表示または管理します。

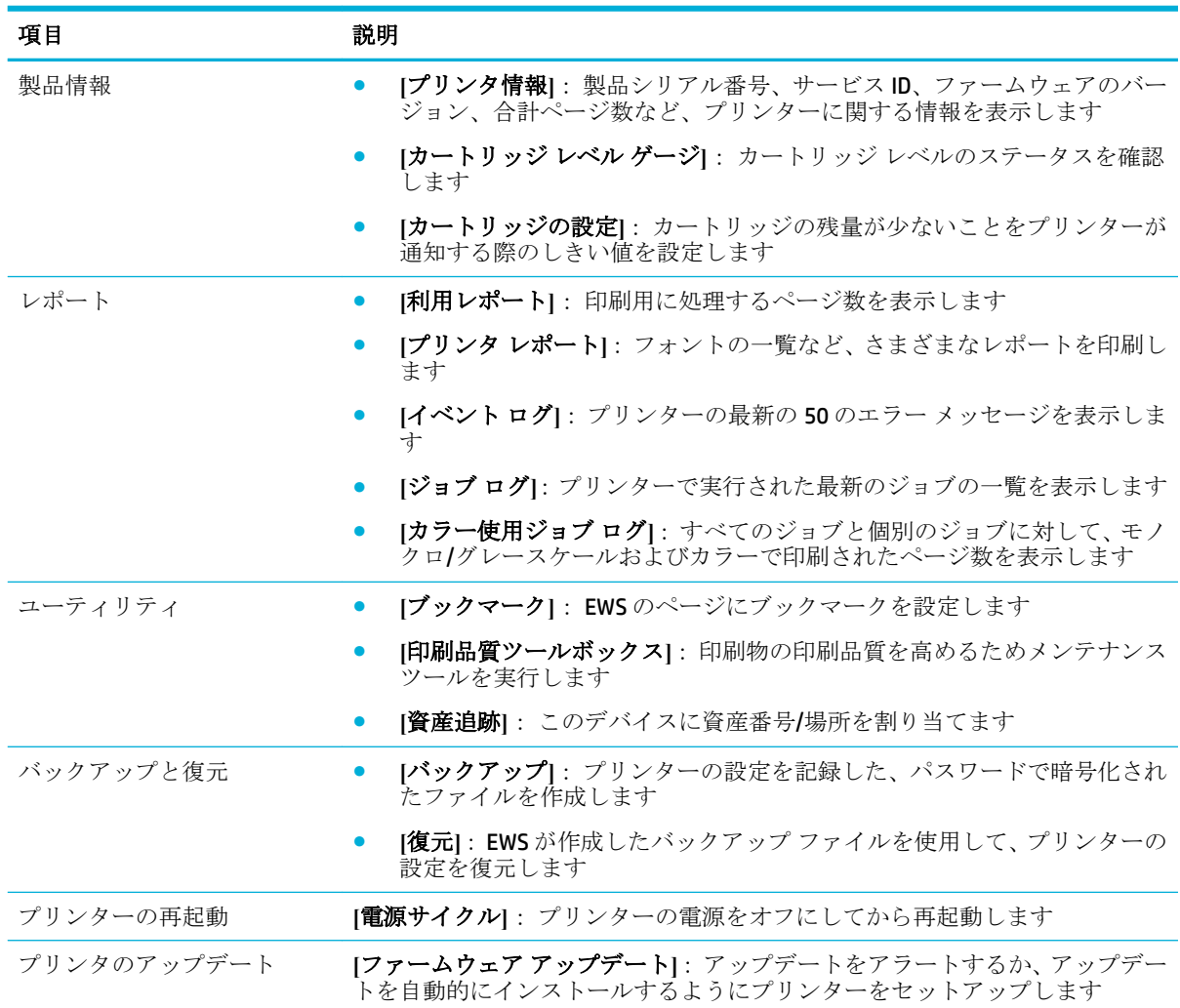

### 設定タブ

**[**設定**]** タブを使用して、電源管理、日付と時刻、印刷、用紙の設定、電子メール警告、出荷時のデフ ォルト値やファイアウォール設定など、製品に関するさまざまなオプションの設定とメンテナンスを 実行できます。

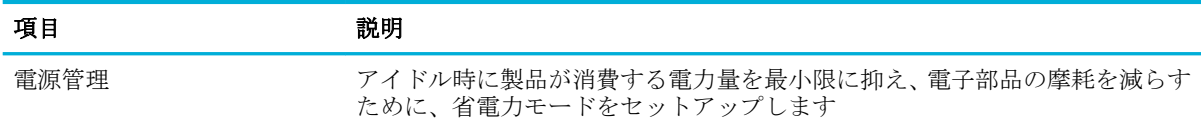

<span id="page-33-0"></span>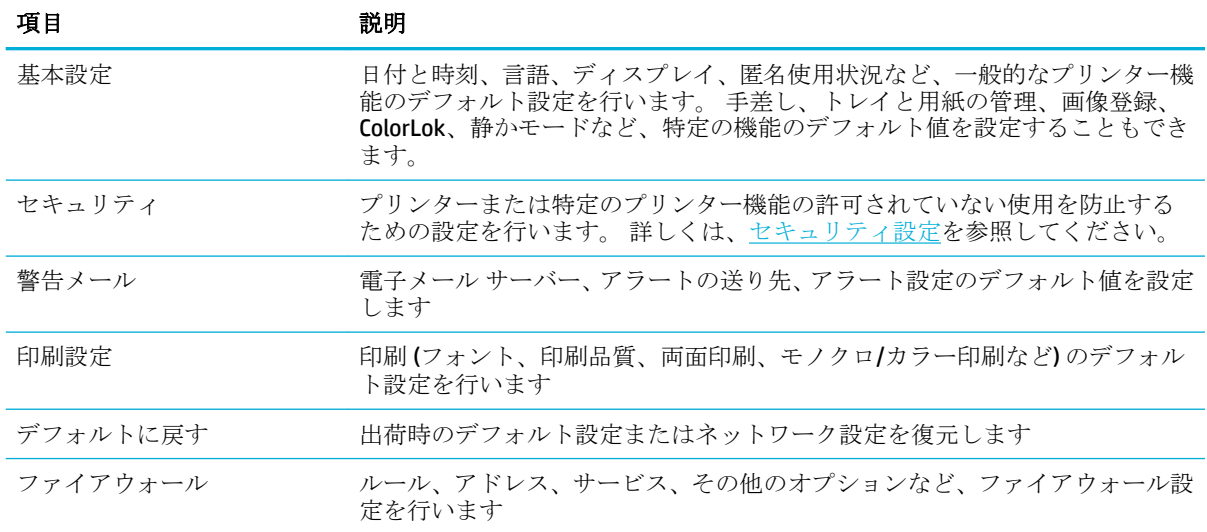

## **Web** サービス

- Web サービスとは
- Web [サービスの設定](#page-34-0)
- Web [サービスの使用](#page-34-0)
- Web [サービスの削除](#page-35-0)

## **Web** サービスとは

プリンターには革新的な Web 対応のソリューションが用意されており、インターネットへの迅速なア クセス、ドキュメントの取得、手間なく高速なドキュメントの印刷など、すべてコンピューターを使 用せずに行うことができます。

### **HP ePrint**

HP ePrint は HP が提供する無償のサービスで、このサービスを使用すると HP ePrint 対応プリンターに いつでもどこからでも印刷できます。 プリンターで Web サービスを有効にすると、プリンターに割 り当てられる電子メール アドレスに電子メールを送信するだけで印刷できます。 特別なドライバー やソフトウェアは必要ありません。 電子メールを送信できれば、HP ePrint を利用してどこからでも印 刷できます。

## ■ 注記:

- [HP Connected](http://www.hpconnected.com) Web サイト(このサイトは国/地域によってはご利用になれない場合があります) で アカウントにサインアップし、サインインして ePrint 設定を設定できます。
- HP Connected Web サイトでのアカウントへのサインアップが完了したら、サインインして、 HP ePrint ジョブ ステータスの表示、HP ePrint プリンターのキューの管理、プリンターの HP ePrint の電子メール アドレスを使って印刷できるユーザーの管理、HP ePrint ヘルプの表示を行えるよ うになります。

 $\ddot{\mathbb{F}}$  注記 : これらの Web 機能を使用するには、プリンターをインターネットに接続する必要があります (Ethernet ケーブルまたはワイヤレス接続を使用)。プリンターが USB ケーブルを使用して接続されて いる場合、これらの Web 機能を使用することはできません。

## <span id="page-34-0"></span>**Web** サービスの設定

Web サービスをセットアップする前に、Ethernet またはワイヤレス接続のいずれかでプリンターがイ ンターネットに接続していることを確認します。

Web サービスをセットアップするには、次のいずれかの方法を使用します。

#### コントロール パネルを使用して **Web** サービスを設定するには

- 1. コントロール パネル ホーム スクリーンの セットアップ を選択し(▲ ボタンまたは ▼ ボタン を必要があれば使用)、OK を押します。
- **2.** Web サービス を選択し、OK を押します。
- **3.** OK を押して、Web サービスの使用条件に合意して、Web サービスを有効にします。
- **4.** OK を押して、プリンターが製品の更新を自動的に確認できるようにします。
- 注記:プロキシ設定の入力を求められたら、ネットワークでプロキシ設定が使用されている場 合、画面の指示に従ってプロキシ サーバーを設定します。 プロキシの詳細情報がない場合は、 ネットワーク管理者またはネットワークを設定した人物にお問い合わせください。
- **5.** 更新を利用可能 スクリーンが表示された場合は、OK を押します。
- **6.** プリンターをサーバーに接続すると、情報ページが印刷されます。 情報ページに表示される指示 に従って、設定を行います。

#### **EWS** を使用して **Web** サービスを設定するには

- **1.** EWS を開きます。 詳しくは、EWS [を開くを](#page-30-0)参照してください。
- **2. [[Web** サービス**]]** タブをクリックします。
- **3. [Web** サービスの設定**]** セクションで、**[**セットアップ**]**、**[**続行**]** を順にクリックし、画面の指示に 従って使用条件に同意します。
- **4.** メッセージが表示されたら、プリンターによるアップデートの確認とインストールを許可するこ とを選択します。
- 57 注記: プロキシ設定の入力を求められたら、ネットワークでプロキシ設定が使用されている場 合、画面の指示に従ってプロキシ サーバーを設定します。 プロキシの詳細情報がない場合は、 ネットワーク管理者またはネットワークを設定した人物にお問い合わせください。
- **5.** プリンターをサーバーに接続すると、情報ページが印刷されます。 情報ページに表示される指示 に従って、設定を行います。

## **Web** サービスの使用

#### **HP ePrint**

HP ePrint を使用するには、以下を実行します。

- インターネットに接続され電子メールの送受信ができるコンピューターまたはモバイル デバイ スがあることを確認します。
- プリンターで Web サービスを有効にします。 詳しくは、Web サービスの設定を参照してくださ い。

HP ePrint 設定の管理と構成の詳細、および最新機能については、 [HP Connected](http://www.hpconnected.com) をご覧ください。 こ のサイトは国/地域によってはご利用になれない場合があります。

#### <span id="page-35-0"></span>**HP ePrint** を使用してドキュメントを印刷するには

- **1.** コンピューターまたはモバイル デバイスで電子メール アプリケーションを開きます。
- **2.** 新しい電子メール メッセージを作成し、印刷するファイルを添付します。
- **3.** HP ePrint の電子メール アドレスを [宛先] フィールドに入力し、電子メール メッセージを送信す るためのオプションを選択します。
- $\overline{\mathbb{B}}$  注記: [宛先] フィールドまたは [CC] フィールドには、追加の電子メール アドレスを入力しないで ください。複数の電子メールアドレスがあると、HP ePrint サーバーは印刷ジョブを受け付けま せん。

#### **HP ePrint** 電子メールアドレスを調べるには

- 1. コントロール パネル ホーム スクリーンの セットアップ を選択し(▲ ボタンまたは ▼ ボタン を必要があれば使用)、OKを押します。
- **2.** Web サービス を選択し、OK を押します。
- **3.** 電子メール アドレスの表示 を選択し、OK を押します。

#### コントロール パネルで **HP ePrint** をオフにするには

- 1. コントロール パネル ホーム スクリーンの セットアップ を選択し(▲ ボタンまたは ▼ ボタン を必要があれば使用)、OK を押します。
- **2.** Web サービス を選択し、OK を押します。
- **3.** HP ePrint を選択し、OK を押してオフにします。

#### **EWS** で **HP ePrint** をオフにするには

- **1.** EWS を開きます。 詳しくは、EWS [を開くを](#page-30-0)参照してください。
- **2. [[Web** サービス**]]** タブをクリックします。
- **3. [Web** サービスの設定**]** セクションで、**[HP ePrint]** に対して **[**オフにする**]** をクリックします。
- **4.** 表示される確認ダイアログ ボックスで、**[**はい**]** をクリックします。

#### **Web** サービスの削除

Web サービスを削除するには、次の手順に従います。

#### コントロール パネルを使用して **Web** サービスを削除するには

- 1. コントロール パネル ホーム スクリーンの セットアップ を選択し(▲ ボタンまたは ▼ ボタン を必要があれば使用)、
OK を押します。
- **2.** Web サービス を選択し、OK を押します。
- **3.** Web サービスの削除 を選択し、OK を押します。

#### **EWS** を使用して **Web** サービスを削除するには

- **1.** EWS を開きます。 詳しくは、EWS [を開くを](#page-30-0)参照してください。
- **2. [[Web** サービス**]]** タブをクリックします。
- **3. [Web** サービスの設定**]** セクションで、**[Web** サービスを削除**]** をクリックします。
- **4. [Web** サービスを削除**]** をクリックして確定します。
- **5.** プリンターから Web サービスを削除するには、**[**はい**]** をクリックします。

# **HP Web Jetadmin** ソフトウェア

HP Web Jetadmin は高い評価を得ている業界最高水準のツールであり、ネットワーク接続された多様な HP 製デバイス (例:プリンター、多機能装置、デジタル送信装置) を効率的に管理できます。 このソ フトウェア 1 つで、印刷/画像処理環境におけるリモート インストール、監視、保守、トラブルシュ ーティング、セキュリティ確保の各作業を行うことができます。これにより、時間の節約、コストの 抑制、および既存資産の有効利用が可能になるので、業務の生産性が向上します。

特定のプリンター機能をサポートする、HP Web Jetadmin の更新プログラムが随時提供されています。 [HP Web Jetadmin](http://www.hp.com/go/webjetadmin) Web サイトにアクセスし、[今すぐダウンロード] をクリックします。

# プリンターのセキュリティ機能

- セキュリティ ステートメント
- Firewall
- [セキュリティ設定](#page-37-0)
- [ファームウェアのアップデート](#page-38-0)

## セキュリティ ステートメント

この製品は、製品のセキュリティ強化、ネットワーク上の情報の保護、製品の監視および保守の簡素 化に役立つセキュリティ標準およびプロトコルをサポートしています。

HP のセキュリティ保護されたイメージング/印刷ソリューションの詳細については、 [プリンターのセキュリティ](http://www.hp.com/go/Secureprinting) Web サイトをご覧ください。 このサイトには、セキュリティ機能に関す るホワイト ペーパーや FAQ ドキュメントへのリンクがあり、本書に記されていないその他のセキュリ ティ機能に関する情報が記載される場合もあります。

#### **Firewall**

HP 内蔵 Web サーバーでは、製品のファイアウォール ルール、優先順位、テンプレート、サービス、 ポリシーを有効化し、設定することができます。 ファイアウォール機能は、IPv4 ネットワークと IPv6 ネットワークの両方でネットワーク層のセキュリティを提供します。 ファイアウォール設定機能に より、製品へのアクセスを許可された IP アドレスに対する制御が可能になります。 デジタル送信、 管理、探索、印刷サービスに対する許可と優先度の設定も可能です。 こうした機能を利用すること で、製品へのアクセスのより確実な制御方法が得られます。

ファイアウォール機能を使用して、使用していないプロトコルとサービスを無効にすることもできま す。 さらに、EWS の管理者パスワードを設定することにより、これらのプロトコルおよびサービス設 定が変更されるのを防ぐことができます。 プロトコルとサービスには、以下が含まれます。

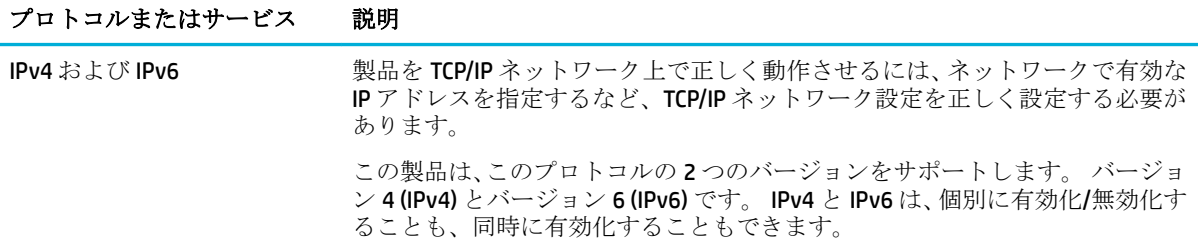

<span id="page-37-0"></span>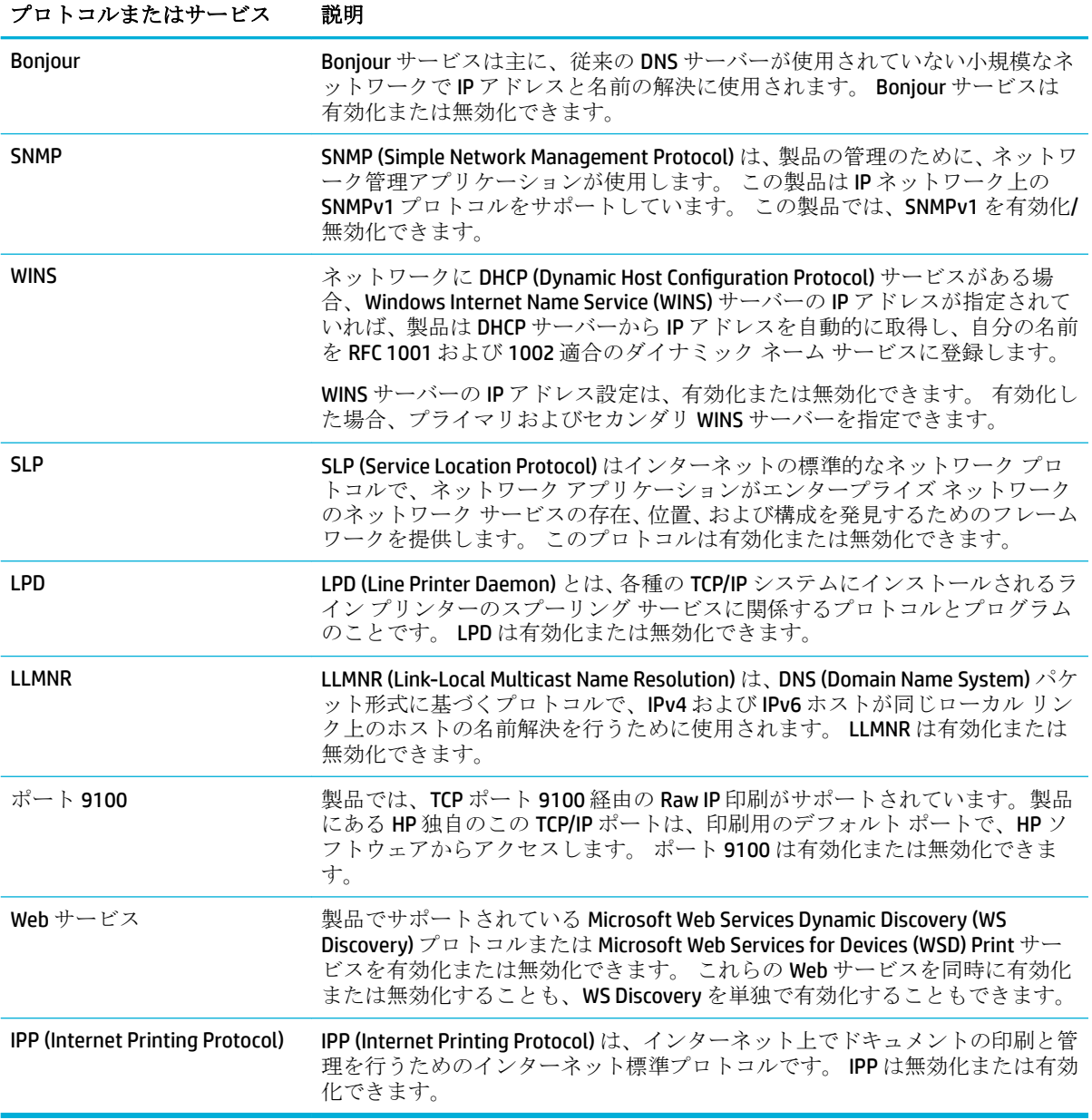

# セキュリティ設定

内蔵 Web サーバーの **[**セキュリティ**]** の下の **[**設定**]** タブを使用して、製品のセキュリティが保証され るようにします。

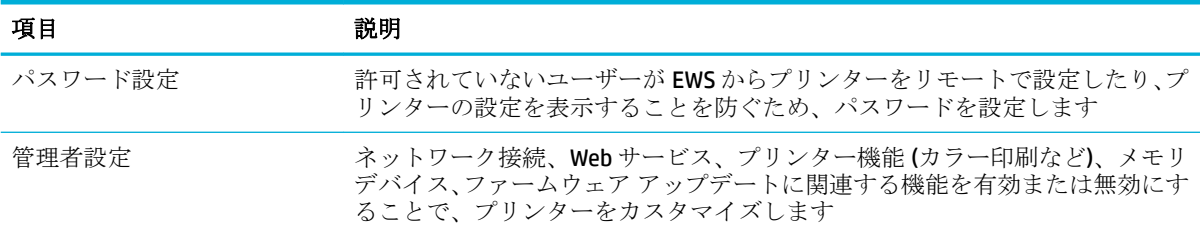

<span id="page-38-0"></span>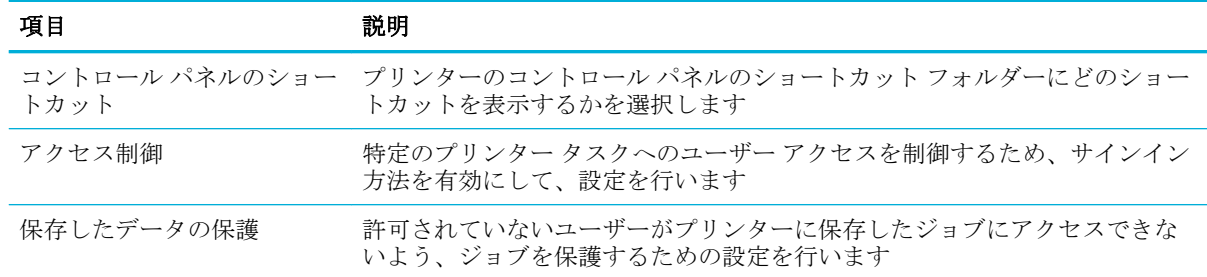

セキュリティ設定の詳細については、 EWS [管理ガイド](http://h20180.www2.hp.com/apps/Nav?h_pagetype=s-001&h_product=8878945&h_client&s-h-e023-1&h_lang=ja&h_cc=ja) (英語版のみ) を参照してください。

## ファームウェアのアップデート

プリンターのファームウェアを自動的にアップデートできます。 内蔵 Web サーバーの **[**ツール**]** タブ で、**[**プリンタのアップデート**]**、**[**ファームウェアのアップデート**]**、**[**自動でアップデートをインスト ールする**]** の順にクリックします。 HP は、このオプションを使用することをおすすめします。

# プリンター ソフトウェア の **HP** プリンタ アシスタント **(Windows)**

HP プリンタアシスタントを使用して、コンピューター上の Windows プログラムのメニューまたはデ スクトップ アイコンから、HP プリンターの機能とリソースにアクセスできます。

### **HP** プリンタ アシスタントを開く

- **1.** コンピューターで、 **[**スタート**]** をクリックし、**[**すべてのプログラム**]** をクリックします。
- **2. [HP]**、製品名、お使いのプリンターの順にクリックします。

### 機能

- 接続タブ
- [印刷タブ](#page-39-0)
- [ショップ](#page-39-0) タブ
- [ヘルプ](#page-39-0) タブ
- [ツール](#page-39-0)タブ
- [推定インク](#page-39-0) レベル タブ

#### 接続タブ

**[**接続**]** タブをクリックして [HP Connected](http://www.hpconnected.com) Web サイトにアクセスします (このサイトは国/地域によっ てはご利用になれない場合があります)。 HP Connected を使用すると、一部の HP Apps およびクラウド ソリューションへのシングル ログインに加えて、スマートフォン、タブレット、コンピューター、 Web 対応 HP プリンターから HP Connected プラットフォームへのアクセスも可能となります。 HP Connected にサインインするには、既存の ePrintCenter アカウントを使用するか、新規 HP Connected ア カウントにサインアップします。

#### <span id="page-39-0"></span>印刷タブ

**[**印刷**]** タブを使用して、印刷ユーティリティを表示または管理します。 このタブには次の項目があり ます。

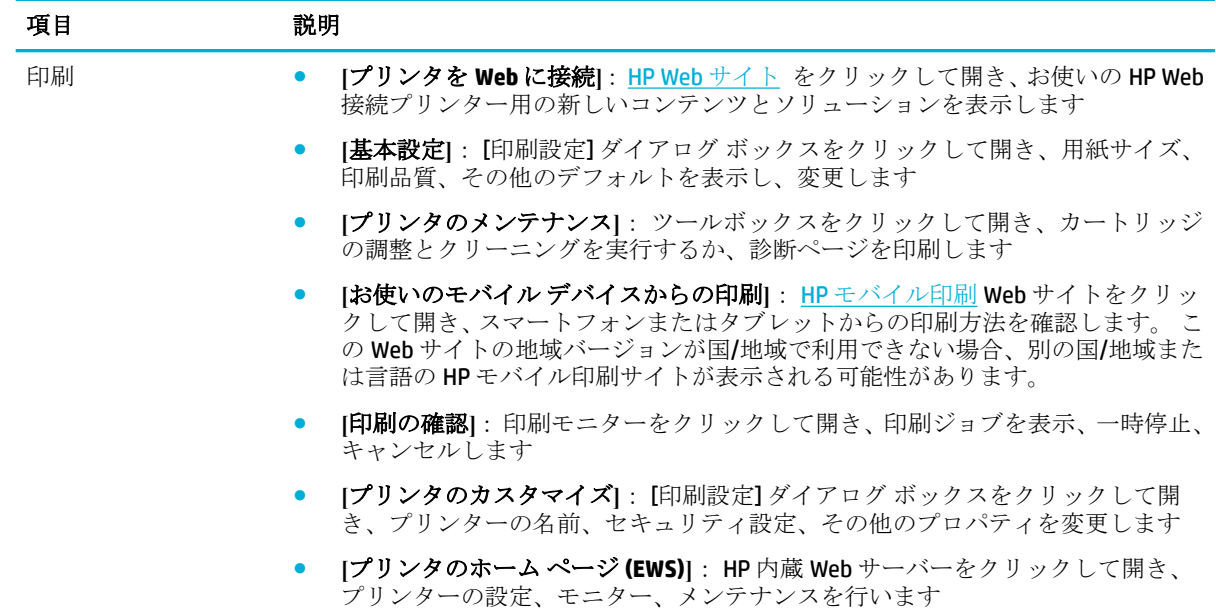

#### ショップ タブ

**[**ショップ**]** タブを使用して、HP サプライ品およびその他の製品をオンラインで購入します。

#### ヘルプ タブ

**[**ヘルプ**]** タブを使用して、オンライン ヘルプ、HP Eco Solutions などのリソースにアクセスします。

#### ツール タブ

**[**ツール**]** タブを使用して、プリンター ドライバーおよびソフトウェアの設定とメンテナンスを行い、 印刷と接続に関する問題を診断および解決します。

#### 推定インク レベル タブ

**[**推定インク レベル**]** タブを使用して、カートリッジ レベルを確認し、必要に応じて新しいカートリッ ジを注文します。

## **HP Utility (OS X)**

HP Utility には、プリント設定の構成、プリンターの位置調整、サプライ品のオンライン注文、および Web サイトのサポート情報の検索などのツールが含まれています。

 $\overline{\mathbb{B}}^n$ 注記: HP Utility で使用できる機能は、選択したプリンターによって異なります。

カートリッジ レベルの警告機能とインジケーターは、インク交換のタイミングを示す予測にすぎませ ん。 カートリッジ残量が少ないという警告メッセージが表示されたら、印刷が滞らないよう、交換用 のプリント カートリッジを準備してください。 印刷品質が望ましくないレベルに達するまでは、カ ートリッジを交換する必要はありません。

#### <span id="page-40-0"></span>**HP** ユーティリティを開く

**▲ [**アプリケーション**]** フォルダーにある **[HP]** フォルダーの **[HP Utility]** をダブルクリックします。

# **AirPrint™ (OS X)**

製品は、Apple の AirPrint for iOS 4.2 および Mac OS X v10.9 以降による印刷に対応します。 AirPrint を使 用して iPad (iOS 4.2)、iPhone (3GS 以降)、または iPod touch (第 3 世代以降) からワイヤレスでプリンタ ーに印刷できます。

詳しくは、[AirPrint \(OS X\)](#page-66-0) での印刷を参照してください。

# **4** 用紙および印刷メディア

- 用紙の使い方
- [サポートされている用紙サイズ](#page-42-0)
- [対応している用紙タイプおよびトレイの容量](#page-44-0)
- [トレイの設定](#page-45-0)
- [メディアのセット](#page-46-0)
- [用紙の選択と使用に関するヒント](#page-52-0)

# 用紙の使い方

ビジネス用の HP PageWide カートリッジは、HP プリントヘッドで使用するように特別に開発されてい ます。 独自の組成により、プリントヘッドの長寿命化と信頼性の向上を実現しています。 ColorLok® 用紙にこれらのカートリッジで印刷した場合、レーザー プリンターと同様の品質の出力が得られ、乾 燥が早く、配布用に最適です。

 $\overline{B}'$ 注記: 各種普通紙を対象とした HP 社内テストの結果、HP では本製品で ColorLok® ロゴのついた用紙 を使用することを強くお勧めしております。 詳細については、[HP print permanence](http://www.hp.com/go/printpermanence) Web サイトをご参 照ください。

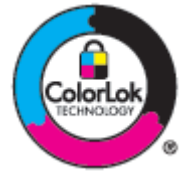

この製品は、さまざまな用紙やその他の印刷メディアをサポートしています。次のガイドラインに適 合しない用紙および印刷メディアを使用すると、印刷品質の低下、紙詰まりの増加、および製品の消 耗が早まる原因になる場合があります。

用紙が全ガイドラインに適合していたとしても、十分な印刷結果が得られない場合があります。 これ は、不適切な操作、耐用温度または湿度レベル外での使用など、HP が管理できない環境下で使用した ことが原因であると考えられます。

注:HP の仕様に適合しない用紙または印刷メディアを使用した場合、本製品に問題が発生し、修理が 必要になる場合があります。 このような条件下で発生した修理は、HP の保証またはサービス契約の 適用外となります。

特殊な用紙または印刷メディアを使用する場合、十分な印刷品質が得られるように、次のガイドライ ンに従ってください。最適な最適品質を得るには、プリンタ ドライバで用紙のタイプとサイズを設定 してください。

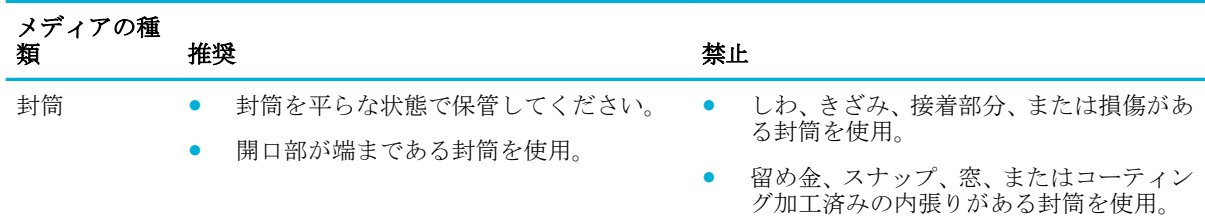

<span id="page-42-0"></span>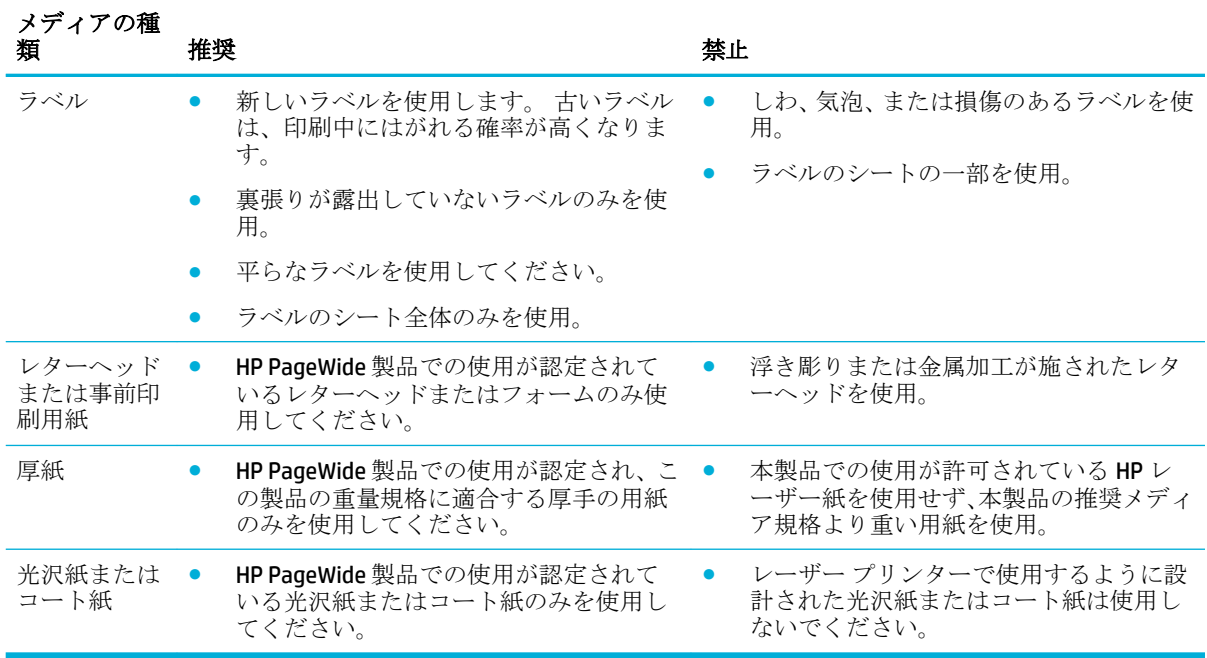

注:ホチキスの針やペーパー クリップが付いている用紙を使用しないでください。

# サポートされている用紙サイズ

最高の結果を得るには、適切な用紙および用紙サイズを使用してください。

- 使用可能な用紙および印刷メディアのサイズ
- [サポートされている封筒サイズ](#page-43-0)
- [サポートされているカードおよびラベルのサイズ](#page-43-0)
- [サポートされているフォト用紙サイズ](#page-44-0)

# 使用可能な用紙および印刷メディアのサイズ

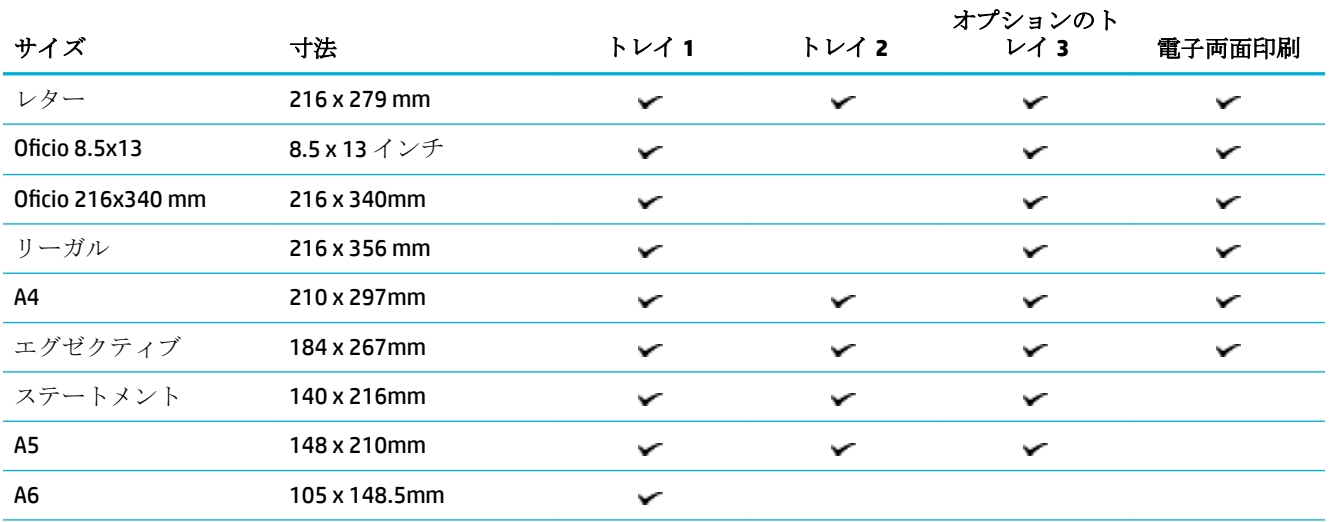

<span id="page-43-0"></span>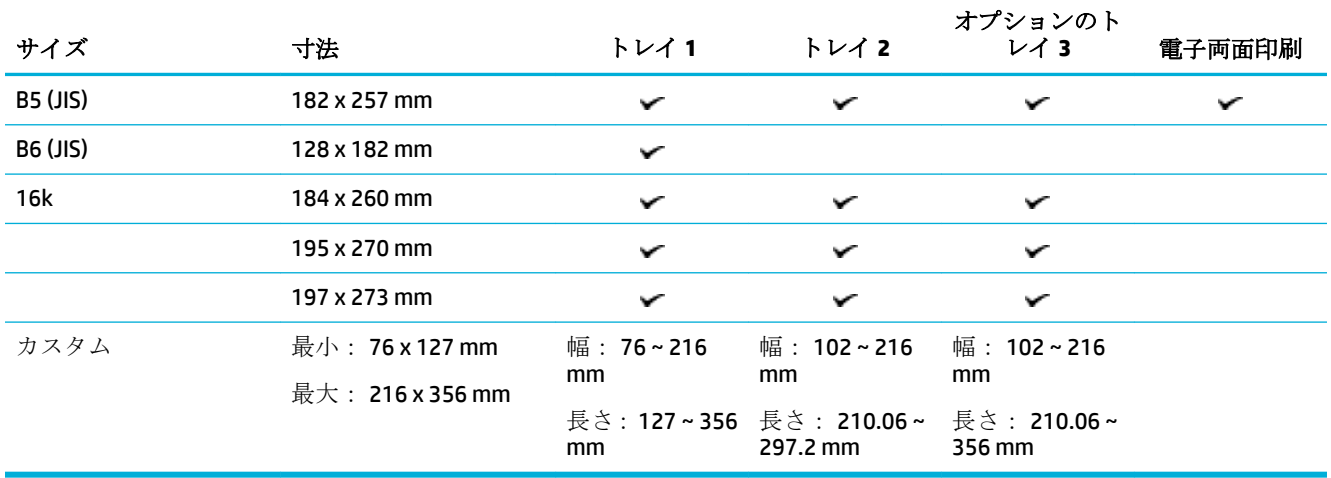

# サポートされている封筒サイズ

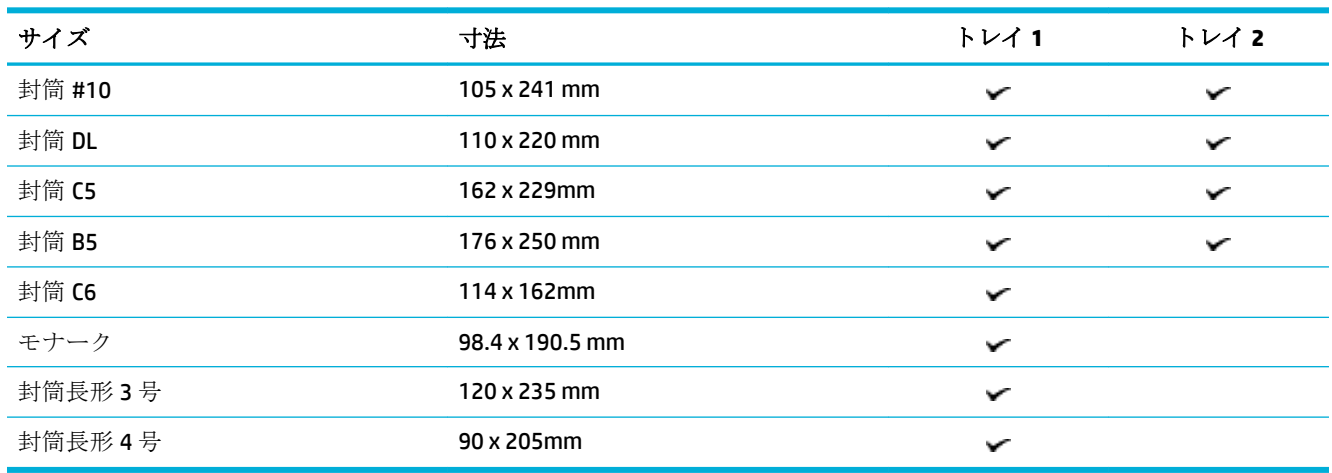

# サポートされているカードおよびラベルのサイズ

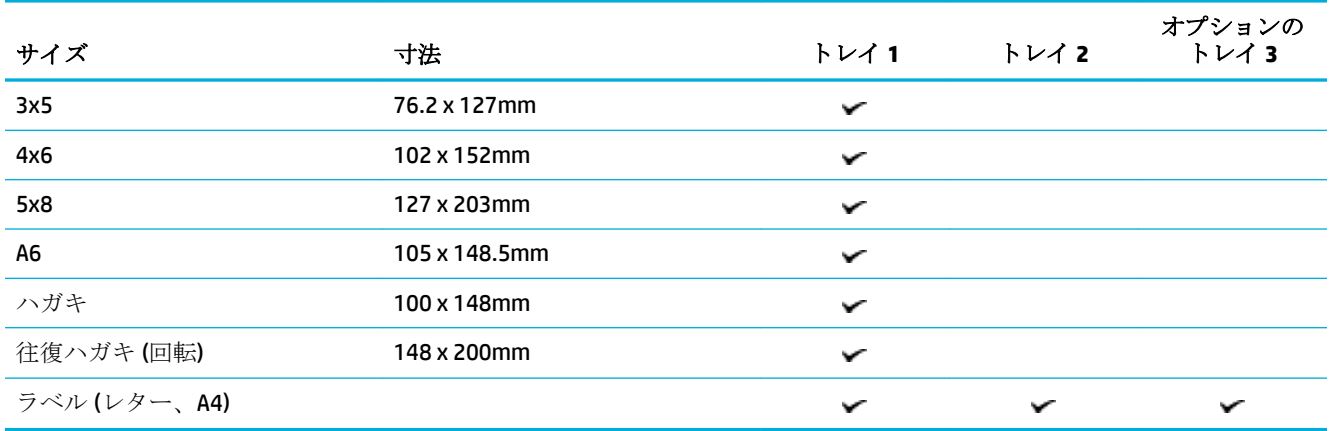

## <span id="page-44-0"></span>サポートされているフォト用紙サイズ

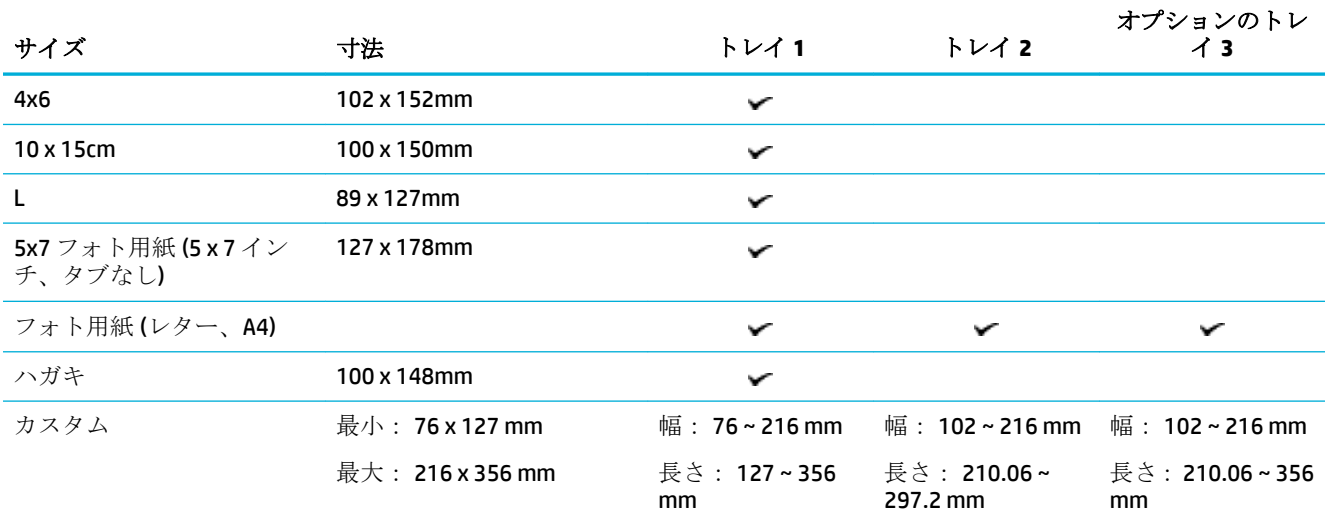

# 対応している用紙タイプおよびトレイの容量

最高の結果を得るには、適切な用紙の種類およびトレイの容量を使用してください。

- 製品左側のトレイ1(多目的)
- トレイ2(デフォルトトレイ)[およびトレイ](#page-45-0)3(アクセサリトレイ)

## 製品左側のトレイ **1 (**多目的**)**

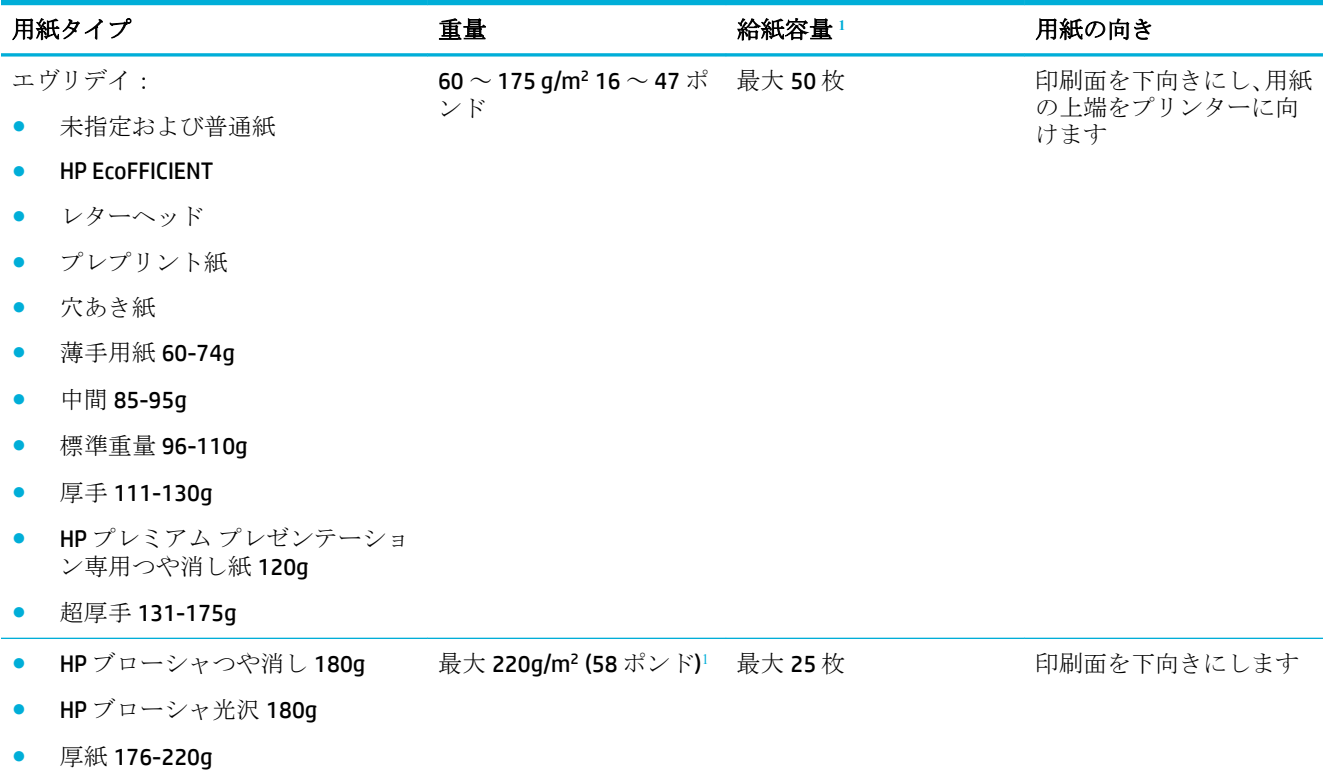

<span id="page-45-0"></span>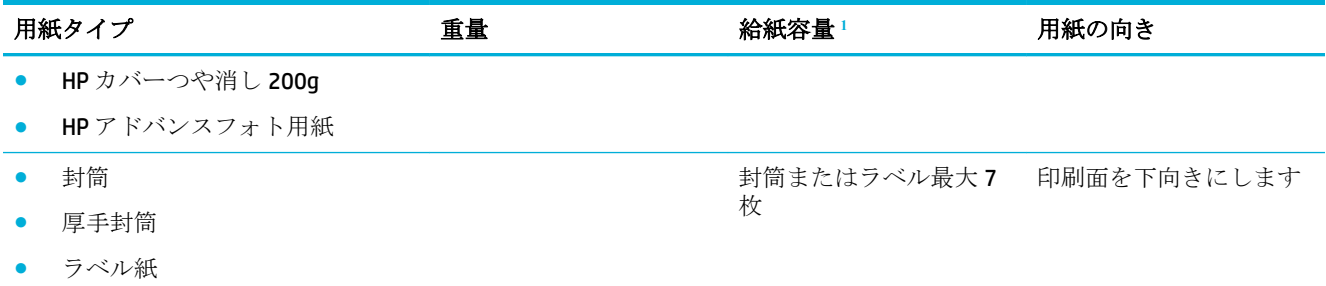

<sup>1</sup> 給紙容量は、用紙の重さおよび厚さや環境条件によって変わる場合があります。

# トレイ **2 (**デフォルト トレイ**)** およびトレイ **3 (**アクセサリ トレイ**)**

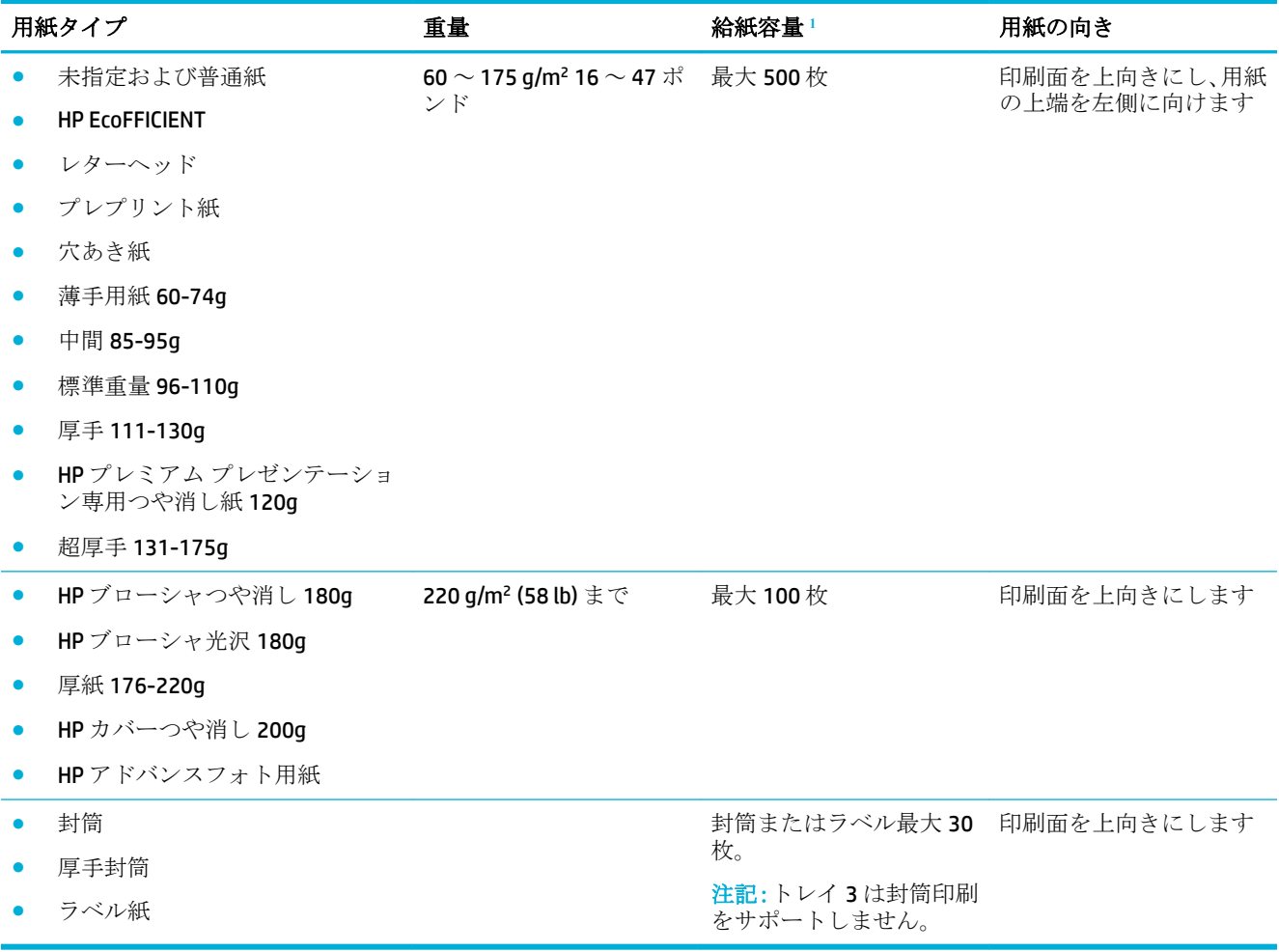

<sup>1</sup> 給紙容量は、用紙の重さおよび厚さや環境条件によって変わる場合があります。

# トレイの設定

デフォルトの場合、プリンターはトレイ2から給紙を行います。トレイ2が空になった場合、プリン ターはトレイ 1 またはオプションでトレイ 3 (取り付けられている場合) から給紙を行います。

<span id="page-46-0"></span>注記:デフォルト トレイをトレイ 1 に変更した場合、トレイに適切な用紙サイズと用紙の種類が設定 されていることを確認します。

印刷ジョブのすべて、または多くで特殊な用紙を使用する場合、このデフォルトのトレイ設定を変更 します。

次の表では、印刷ニーズに対応するために、トレイ設定の使い方について説明します。

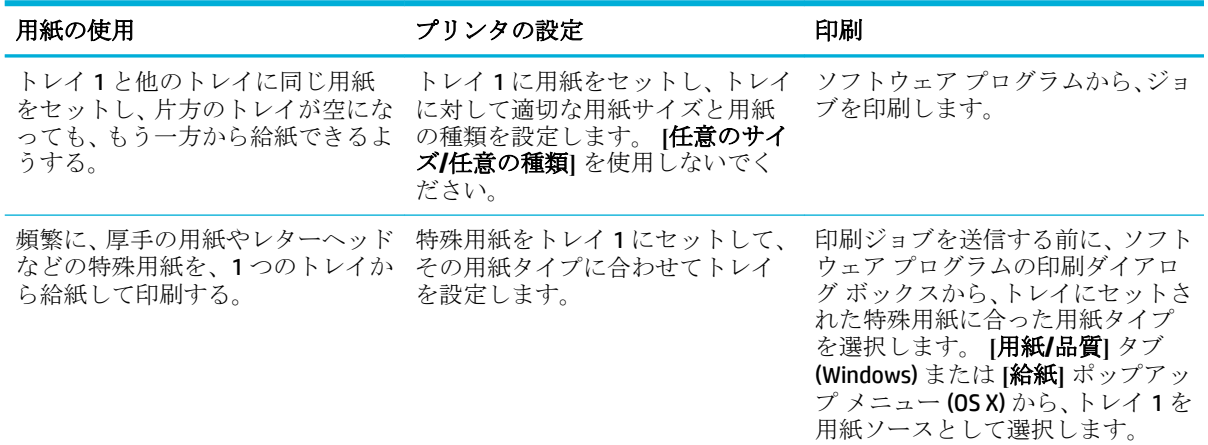

# メディアのセット

- トレイ1へのセット
- トレイ2[へのセット](#page-47-0)
- トレイ3(オプション)[への用紙のセット](#page-48-0)
- [封筒のセット](#page-49-0)
- [レターヘッドまたはプレプリント用紙のセット](#page-51-0)

### トレイ **1** へのセット

トレイ 1 は製品の左側にある多目的トレイです。

- $\overline{\mathbb{B}}$  注記: 代替レターヘッド モード (ALM) を使用していない場合、印刷面を下向きにし、用紙の上端をプ リンターに向けて用紙をセットします。ALMの印刷の向きについては[、レターヘッドまたはプレプリ](#page-51-0) [ント用紙のセットを](#page-51-0)参照してください。
	- **1.** トレイ 1 を引き出します。

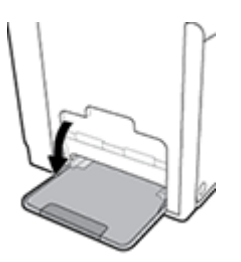

<span id="page-47-0"></span>**2.** トレイ 1 の拡張部を引き出します。

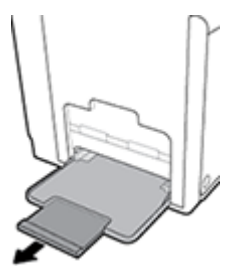

**3.** 用紙ガイドを最大に広げ、用紙の束をトレイ 1 にセットします。

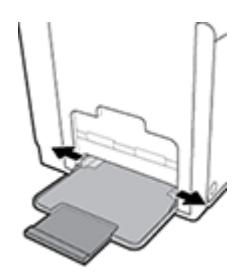

**4.** セット済みのメディアに対して用紙ガイドを閉じます。

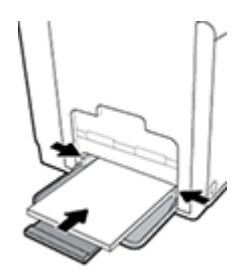

## トレイ **2** へのセット

トレイ 2 は、製品の正面にあるデフォルト (メイン) 用紙トレイです。

- $\overline{B}'$ 注記: 代替レターヘッド モード (ALM) を使用していない場合、印刷面を上向きにし、用紙の上端を トレイの左側に向けて用紙をセットします。ALMの印刷の向きについては[、レターヘッドまたはプレ](#page-51-0) [プリント用紙のセット](#page-51-0)を参照してください。
	- **1.** 製品からトレイを引き出します。

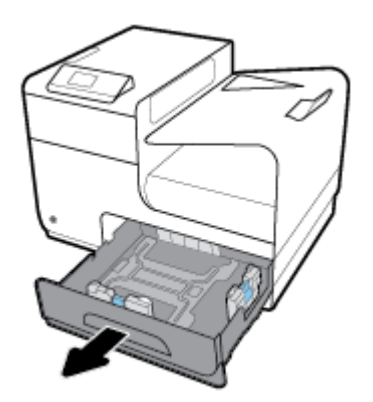

<span id="page-48-0"></span>**2.** 用紙長さガイドおよび幅ガイドを完全に開きます。

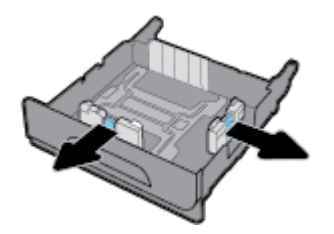

**3.** 用紙をトレイにセットして、四隅が平らであることを確認します。 セット済みのメディアに対し て用紙長さと幅のガイドを閉じます。

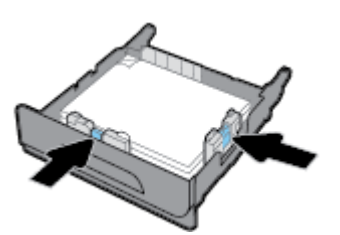

**4.** 用紙を押し下げて、トレイの横についている用紙の上限タブ以下になっていることを確認しま す。

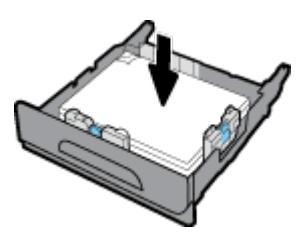

**5.** トレイを製品に挿入します。

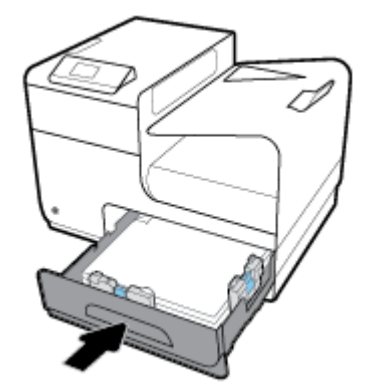

## トレイ **3 (**オプション**)** への用紙のセット

トレイ3は、プリンターの下部に取り付けるオプションのアクセサリトレイです。 リーガル (216 x 356 mm、8.5 x 14 インチ) 用紙などの長い用紙をセットすることができます。

 $\overleftrightarrow{\mathbf{B}}$  注記: 代替レターヘッド モード (ALM) を使用していない場合、印刷面を上向きにし、用紙の上端を トレイの左側に向けて用紙をセットします。 ALM の印刷の向きについては[、レターヘッドまたはプレ](#page-51-0) [プリント用紙のセット](#page-51-0)を参照してください。

**1.** 製品からトレイを引き出します。

<span id="page-49-0"></span>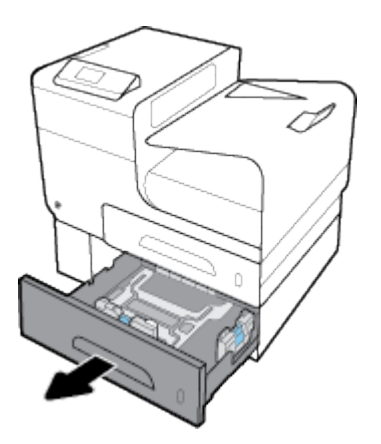

**2.** 用紙長さガイドおよび幅ガイドを完全に開きます。

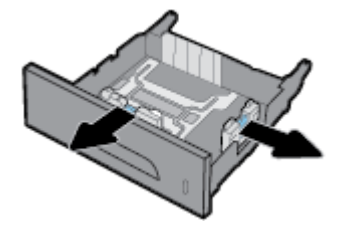

- **3.** 用紙をトレイにセットして、四隅が平らであることを確認します。 セット済みのメディアに対し て用紙長さと幅のガイドを閉じます。
- **4.** 用紙を押し下げて、トレイの正面と横についている用紙の上限タブ以下になっていることを確認 します。

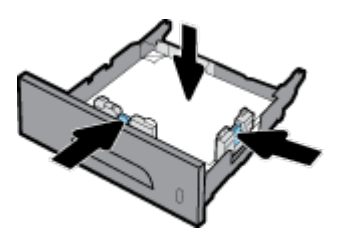

**5.** トレイを製品に挿入します。

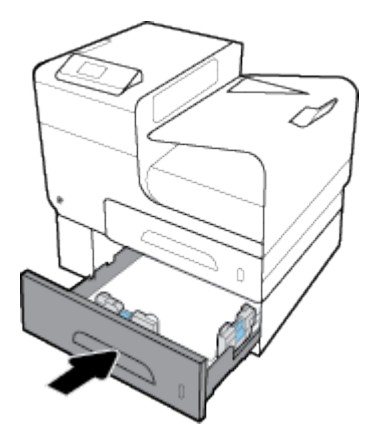

## 封筒のセット

トレイ 1 またはトレイ 2 に封筒をセットできます。

#### トレイ **1** に封筒をセットするには

**.** トレイ 1 を引き出します。

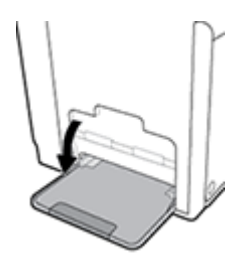

**.** トレイ 1 の拡張部を引き出します。

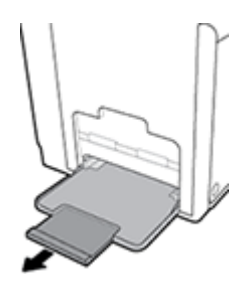

**.** 封筒を下向きにし、封筒の上端をプリンターの正面に向けて、トレイ 1 にセットします。

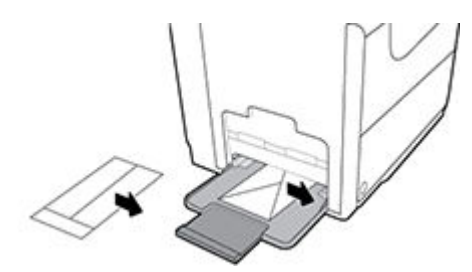

**.** 用紙ガイドを閉じます。

### トレイ **2** に封筒をセットするには

**.** 製品からトレイを引き出します。

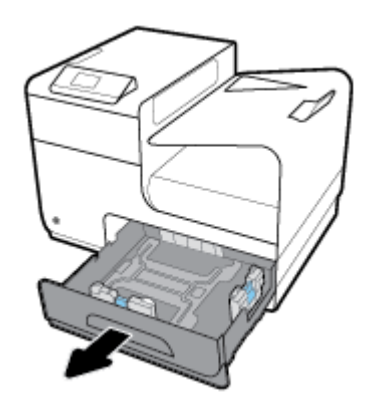

<span id="page-51-0"></span>**2.** 封筒を上向きにし、封筒の上端をトレイの正面に向けてセットします。

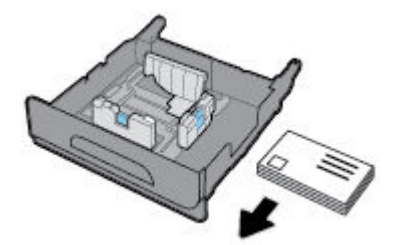

- **3.** 封筒をトレイにセットして、四隅が平らであることを確認します。 セット済みのメディアに対し て用紙長さと幅のガイドを閉じます。
- **4.** 封筒を押し下げて、トレイの横についている用紙の上限タブ以下になっていることを確認しま す。

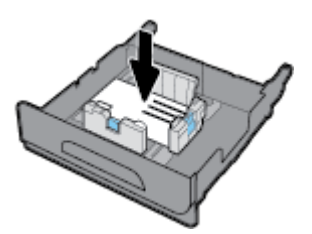

**5.** トレイを製品に挿入します。

## レターヘッドまたはプレプリント用紙のセット

レターヘッド、プレプリント用紙、または穴あき用紙を任意のトレイにセットできます。 用紙の向き は、片面モードと両面モードのどちらで印刷するかによって異なります。 代替レターヘッド モード (ALM) を有効にすると、用紙の向きを変えずに片面モードと両面モードの両方で印刷できます。

注記:ALM を有効にした場合、[プリンタのプロパティ] ダイアログ ボックスで、用紙の種類としてレ ターヘッド、プレプリント用紙、または穴あき用紙を選択する必要があります。

#### コントロール パネルから **ALM** を有効または無効にするには

- 1. コントロール パネル ホーム スクリーンの セットアップ を選択し(▲ ボタンまたは ▼ ボタン を必要があれば使用)、OKを押します。
- **2.** プリンター設定 を選択し、OK を押します。
- **3.** 用紙設定 を選択し、OK を押します。
- **4.** 代替レターヘッド モード を選択し、OK を押します。

#### **EWS** から **ALM** を有効または無効にするには

**1.** プリンターの IP アドレスを Web ブラウザーのアドレス ボックスに入力し、EWS を開きます。 IP アドレスを取得するには、以下の手順に従います。

- <span id="page-52-0"></span>a. コントロール パネル ホーム スクリーンの ネットワーク を選択し(▲ ボタンまたは ▼ ボ タンを必要があれば使用)、OKを押します。
- **b.** イーサネット設定 を選択して、[OK] を押します。
- **c.** イーサネット詳細の表示 を選択し、OK を押します。
- **2. [**設定**]** タブをクリックします。
- **3. [**ユーザー設定**]** をクリックし、**[**トレイと用紙管理**]** をクリックします。
- **4. [**代替レターヘッド モード**]** セクションで、**[**有効**]** または **[**無効**]** を選択します。
- **5. [**適用**]** をクリックします。

#### **ALM** を有効にした状態でレターヘッドまたはプレプリント用紙をセットするには

**1.** トレイに応じて、用紙を次のような向きでセットします。

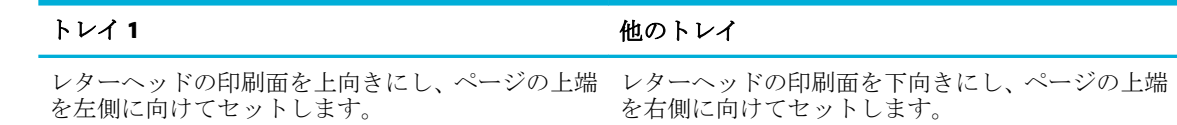

**2.** トレイ 1 [へのセット、](#page-46-0)トレイ 2 [へのセット、](#page-47-0)または トレイ 3 (オプション) [への用紙のセット](#page-48-0) の ステップを完了します。

#### **ALM** を無効にした状態でレターヘッドまたはプレプリント用紙をセットするには

**1.** トレイに応じて、用紙を次のような向きでセットします。

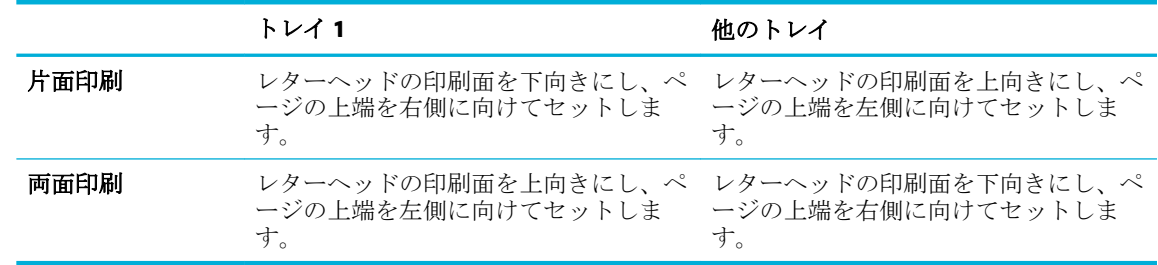

**2.** トレイ 1 [へのセット、](#page-46-0)トレイ 2 [へのセット、](#page-47-0)または トレイ 3 (オプション) [への用紙のセット](#page-48-0) の ステップを完了します。

# 用紙の選択と使用に関するヒント

最高の結果を得るには、次のガイドラインに従ってください。

- トレイには一度に1種類の用紙のみをセットしてください。
- 用紙をトレイからロードする場合、用紙が正しくロードされていることを確認します。
- トレイに用紙を入れすぎないようにしてください。
- 紙詰まり、印刷品質の低下など印刷上の問題を防止するため、トレイに以下の用紙をセットする のはおやめください。
	- 貼り継ぎした用紙
	- 損傷や丸まっている、またはしわのある用紙
	- 切抜きやミシン目のある用紙
- 強いテクスチャ、エンボスのあるメディアなどの印刷しにくい用紙
- 非常に軽量の用紙または簡単に伸張する用紙
- ホチキスやクリップが付いた用紙

# **5** カートリッジ

- HP PageWide カートリッジ
- カートリッジの管理
- [カートリッジの交換](#page-57-0)
- [カートリッジ取り扱いのヒント](#page-58-0)

# **HP PageWide** カートリッジ

## **HP** 製以外のカートリッジに関する規定

#### 2 重要:

- HP では、HP 製カートリッジに補充した HP 製以外のインクの品質や信頼性を保証できません。
- HP のカートリッジ保証では、HP 製以外のカートリッジまたは HP 製以外のインクを補充したカ ートリッジを保証しません。
- HP のプリンター保証では、HP 製以外のカートリッジまたは HP 製以外のインクを補充したカー トリッジの使用により生じた修理またはサービスを保証しません。

■ 注記:

- 本プリンターでは、連続インク供給システムの使用は想定されていません。 印刷を続行するに は、連続インク供給システムを取り外して、HP 純正 (または HP 互換) カートリッジを取り付けて ください。
- 本プリンターでは、カートリッジは空になるまで使用することが想定されています。 カートリッ ジが空になる前にインクを詰め替えると、印刷が失敗する場合があります。 印刷が失敗した場合 は、新しいカートリッジ (HP 純正または HP 互換) を取り付けてから、印刷を続行してください。

## 偽造 **HP** カートリッジ

次の点に気づいた場合、お手元のカートリッジは HP 純正カートリッジでない可能性があります。

- コントロール パネルまたはプリンター ステータス レポートが使用済みまたは偽造のカートリッ ジが取り付けられていることを示している。
- カートリッジに問題が多発している。
- カートリッジが通常のものと違って見える(たとえば、パッケージが HP 製のものと異なるなど)。

HP プリント カートリッジのインストール時に、カートリッジが使用済みまたは偽造品であるという コントロール パネル メッセージが表示される場合は、HP [の偽造防止](http://www.hp.com/go/anticounterfeit) Web サイトにアクセスしてくだ さい。 HP は、問題の解決をサポートします。

# カートリッジの管理

カートリッジを正しく使用、保管、および監視することで、印刷品質を向上させ、カートリッジの寿 命を延ばすことができます。

● カートリッジの保管

- <span id="page-55-0"></span>一般オフィス モードでの印刷
- カートリッジが推定寿命に達したときの印刷
- [推定カートリッジ](#page-56-0) レベルの確認
- [カートリッジの注文](#page-56-0)
- [カートリッジのリサイクル](#page-57-0)

#### カートリッジの保管

- カートリッジは、使用直前までパッケージから出さないでください。
- **カートリッジは、使用前に室温 (15~35℃、59~95° F) で 12 時間以上保管します。**
- カートリッジは注意深く取り扱ってください。 装着するときに、落としたり振ったり乱暴に取り 扱うと、印刷が不調になることがあります。

#### 一般オフィス モードでの印刷

一般オフィス モードでは印刷がわずかに薄くなり、カートリッジの寿命が延びます。

- **1.** ソフトウェアで **[[**ファイル**]]** メニューの **[**印刷**]** をクリックします。
- **2.** お使いのプリンターが選択されていることを確認します。
- **3. [**プロパティ**]** ダイアログ ボックスを開くリンクまたはボタンをクリックします。 ソフトウェアによって、このリンクまたはボタンは、**[**プロパティ**]** 、**[**オプション**]**、**[**プリンタ設 定**]**、**[**プリンタのプロパティ**]**、**[**プリンタ**]**、 **[**基本設定**]** などの名前になっています。
- **4.** 次のいずれかを実行してください。
	- **Windows**: **[**印刷オプション**]** をクリックし、**[**プロパティ**]** をクリックします。
	- **OS X**: ポップアップ メニューから、**[**印刷部数と印刷ページ**]** を選択します。
- **5. [**用紙**/**品質**]** タブをクリックします。
- **6. [**印刷品質**]** ドロップダウン リスト (Windows) またはポップアップ メニュー (OS X) から**[**一般オフ ィス**]** を選択します。

#### カートリッジが推定寿命に達したときの印刷

サプライ品関連の通知は、プリンターのコントロール パネルに表示されます。

- カートリッジが推定寿命に近づくと、カートリッジの残りわずか というメッセージが表示され ます。 印刷を続行できますが、交換用カートリッジの準備を考えてください。
- カートリッジが推定寿命直前になると、カートリッジ残量がごくわずか というメッセージが表 示されます。 交換用カートリッジを用意してください。
- カートリッジが空になると、カートリッジのインクがなくなりました というメッセージが表示 されます。
- $\overline{\mathbb{B}}$  注記:続行 設定を使用すると、**カートリッジ残量がごくわずか** というメッセージが表示された後で もカートリッジを交換せずに印刷できますが、印刷の問題が発生する前に製品はシャットダウンしま す。

#### <span id="page-56-0"></span>推定カートリッジ レベルの確認

推定カートリッジ レベルは、プリンターのコントロール パネルまたはプリンター ソフトウェアで確 認できます。

#### コントロール パネルからカートリッジ レベルを確認するには

- 1. コントロール パネル ホーム スクリーンの カートリジ情報 を選択し(▲ ボタンまたは ▼ ボタ ンを必要があれば使用)、OKを押します。
- **2.** 推定レベル を選択し、OK を押します。

#### **EWS** からカートリッジ レベルを確認するには

- **1.** EWS を開きます。 詳しくは、EWS [を開くを](#page-30-0)参照してください。
- **2. [**ツール**]** タブをクリックしてから、**[**カートリッジ レベル ゲージ**]** をクリックします。

#### プリンター ソフトウェアからカートリッジ レベルを確認するには **(Windows)**

- **1.** HP プリンタ アシスタントを開きます。 詳しくは、HP プリンタ [アシスタントを開くを](#page-38-0)参照して ください。
- **2. [**印刷**]** タブで、**[**プリンタのメンテナンス**]** をクリックします。
- **3. [**推定カートリッジ レベル**]** タブをクリックします。

#### プリンター ソフトウェアからカートリッジ レベルを確認するには **(OS X)**

- **1.** HP Utility を開きます。 詳しくは、HP [ユーティリティを開くを](#page-40-0)参照してください。
- **2.** お使いのプリンターが選択されていることを確認します。
- **3. [**サプライ用品のステータス**]** をクリックします。

推定カートリッジ レベルが表示されます。

**4. [**すべての設定**]** をクリックし、**[**情報とサポート**]** パネルに戻ります。

#### ■ 注記:

- 再充填または再生されたカートリッジや、別のプリンターで使用されていたカートリッジを取り 付けた場合、カートリッジ レベル インジケーターが不正確であったり、表示されない場合があ ります。
- カートリッジ レベルの警告機能とインジケーターは、インク交換のタイミングを示す予測にすぎ ません。 カートリッジ残量が少ないという警告が表示されたら、印刷が滞らないよう、交換用の カートリッジを準備してください。 メッセージが表示されるまでは、カートリッジを交換する必 要はありません。
- カートリッジは、印刷処理のさまざまな場面で消費されます。 これには、プリンターやカートリ ッジの印刷準備のための初期化プロセスや、カートリッジを円滑に印刷するためのプリントヘッ ドのサービスが含まれます。 使用済みカートリッジ内には多少の残留物が残っています。 詳細 については、 [HP SureSupply](http://www.hp.com/buy/supplies) Web サイトにアクセスしてください。

### カートリッジの注文

カートリッジを注文するには、 [HP Web](http://www.hp.com) サイト にアクセスしてください。 (現時点では、HP Web サイ トの一部は英語版のみです。) カートリッジのオンライン注文は、取り扱っていない国/地域もありま す。 電話によるご注文、販売代理店のご案内、ショッピング リストの印刷方法などに関する情報が

<span id="page-57-0"></span>多くの国で提供されています。 さらに、[HP SureSupply](http://www.hp.com/buy/supplies) Web サイトにアクセスすると、国ごとの HP 製 品購入に関する情報が得られます。

交換するカートリッジと同じカートリッジ番号を持つ交換用カートリッジだけを使用してくださ い。 カートリッジ番号は次の場所で確認できます。

- 交換するカートリッジのラベル。
- プリンターの内部のステッカー。 カートリッジ アクセス ドアを開いてステッカーの位置を特定 します。
- プリンター ソフトウェアで、HP プリンタ アシスタントを開き、**[**ショップ**]** をクリックし、**[**サプ ライ品のオンライン購入**]** をクリックします。
- HP 内蔵 Web サーバーで、**[**ツール**]** タブをクリックし、**[**製品情報**]** の下の **[**カートリッジ レベル ゲージ**]** をクリックします。 詳しくは、HP 内蔵 Web [サーバー](#page-29-0)を参照してください。

■ 注記:プリンターに付属のセットアップ カートリッジは別途購入することができません。

### カートリッジのリサイクル

リサイクル情報の詳細と、リサイクル用の送料支払い済みラベル、封筒、ボックスの注文について は、[HP sustainability](http://hp.com/recycle) Web サイトを参照してください。

# カートリッジの交換

製品では、色ごとに異なる 4 色のカートリッジを使用します。 イエロー (Y)、マゼンタ (M)、シアン (C)、および黒 (K) のインク カートリッジがあります。

注:

- 印刷品質の問題を防ぐため、HP では、不足しているカートリッジを HP 純正カートリッジにでき るだけ早く交換することをお勧めします。詳細については[、カートリッジの注文を](#page-56-0)参照してくだ さい。
- カートリッジが足りない場合は、プリンターの電源を切らないでください。
- **1.** カートリッジ ドアを開きます。

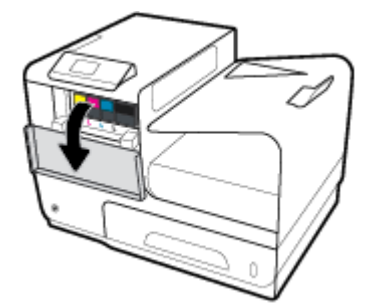

**2.** 古いカートリッジを内側に押し込んでロックを外します。

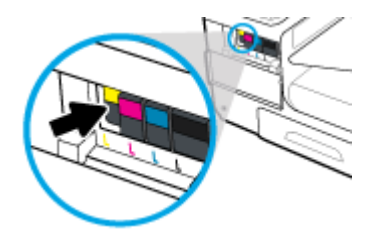

<span id="page-58-0"></span>**3.** 古いカートリッジの端をつかみ、まっすぐ外側に引いて取り外します。

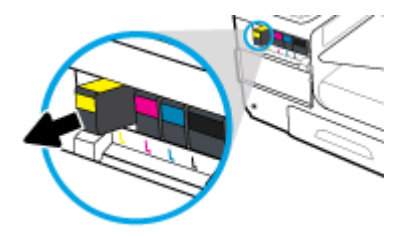

**4.** カートリッジの金属接点には触れないでください。 接点に指紋が付くと、接続エラーが発生する 可能性があります。

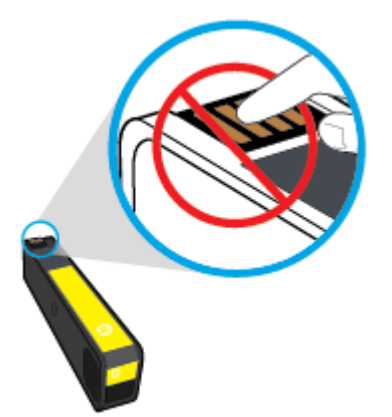

**5.** 新しいカートリッジをスロットに挿入します。

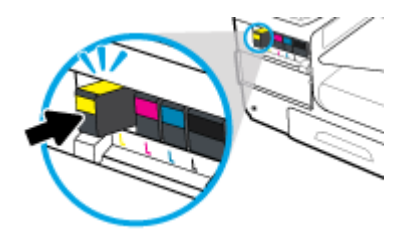

**6.** カートリッジ ドアを閉めます。

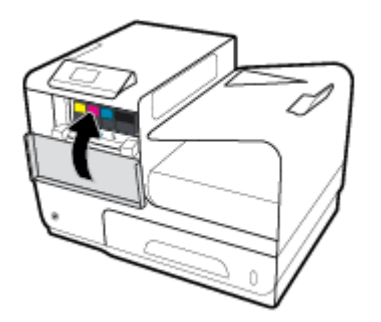

# カートリッジ取り扱いのヒント

カートリッジを使用するには、次のヒントを参考にしてください。

- 印刷品質の問題を防ぐには、以下を実行します。
	- プリンターをオフにする場合は、必ず正面の電源ボタンを使用し、電源ボタンのランプが消 えるまで待ちます。

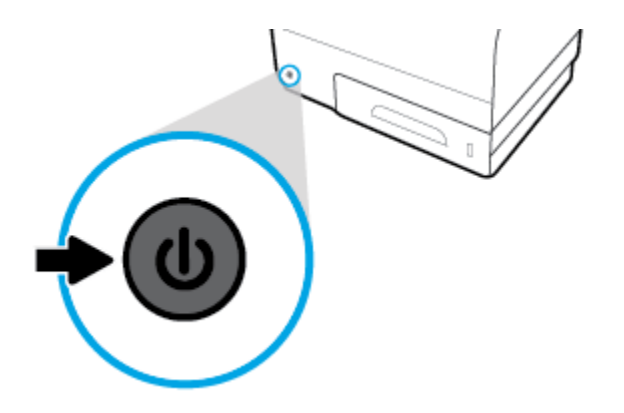

- すべてのカートリッジ スロットが埋まっていることを確認します。
- 何らかの理由でプリンターからカートリッジを取り外す場合は、できるだけ早く元の場所に戻す ようにしてください。
- カートリッジを取り付ける準備ができるまで、カートリッジを開けたり、開封したりしないでく ださい。
- カートリッジを正しいスロットに装着してください。 各カートリッジの色とアイコンを各スロ ットの色とアイコンと一致させます。 必ずカートリッジを正しい位置にカチッとはめ込みます。
- 推定カートリッジレベル画面に、残量の少ないカートリッジが1つ以上表示されたときは、印刷 できなくなる前に交換用のカートリッジを準備してください。 メッセージが表示されるまでは、 カートリッジを交換する必要はありません。 詳細については[、カートリッジの交換を](#page-57-0)参照してく ださい。
- プリントヘッドのクリーニングを不必要に行わないでください。 カートリッジの寿命を縮めま す。
- プリンターを運搬する場合は次の項目に従い、プリンターからインクが漏れたり、何らかの損傷 が生じたりしないようにします。
	- 正面にある電源ボタンを押して、プリンターの電源を確実にオフにします。 内部の動作音 が完全に停止してから、プリンターのプラグを取り外します。
	- カートリッジが装着されたままになっていることを確認します。
	- 運搬中は必ずプリンターを平らなところに置くようにします。プリンターの側面、背面、前 面、上面を下に向けて置かないでください。

# **6** 印刷

- コンピューターからの印刷
- HP ePrint [による印刷](#page-65-0)
- [AirPrint \(OS X\)](#page-66-0) での印刷
- [印刷完了のヒント](#page-66-0)

# コンピューターからの印刷

## コンピューターから印刷するには **(Windows)**

これらの手順は、以下を含めた各種メディアの印刷に適用されます。

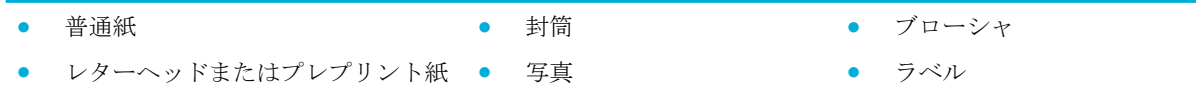

#### コンピューターから印刷するには **(Windows)**

- **1.** サポートされるメディアを適切なトレイにセットします。 詳しくは、[サポートされている用紙サイズ](#page-42-0)を参照してください。
- **2.** ソフトウェアで **[[**ファイル**]]** メニューの **[**印刷**]** をクリックします。
- **3.** お使いのプリンターが選択されていることを確認します。
- **4. [**プロパティ**]** ダイアログ ボックスを開くリンクまたはボタンをクリックします。

ソフトウェアによって、このリンクまたはボタンは、**[**プロパティ**]** 、**[**オプション**]**、**[**プリンタ設 定**]**、**[**プリンタのプロパティ**]**、**[**プリンタ**]**、 **[**基本設定**]** などの名前になっています。

**5.** メディアに合わせて正しい印刷オプションを設定します。 以下の表に、ソフトウェア プログラ ムで使用可能なタブとオプションを示します。

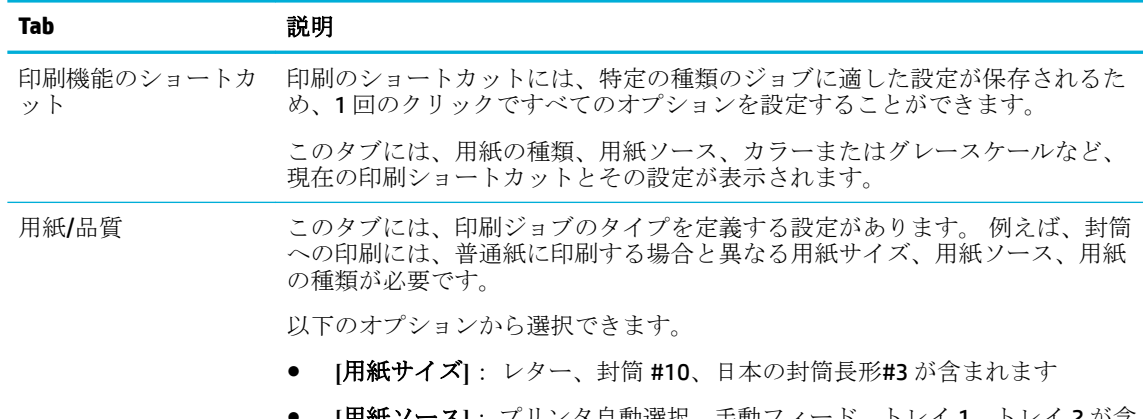

● **[**用紙ソース**]**: プリンタ自動選択、手動フィード、トレイ 1、トレイ 2 が含 まれます

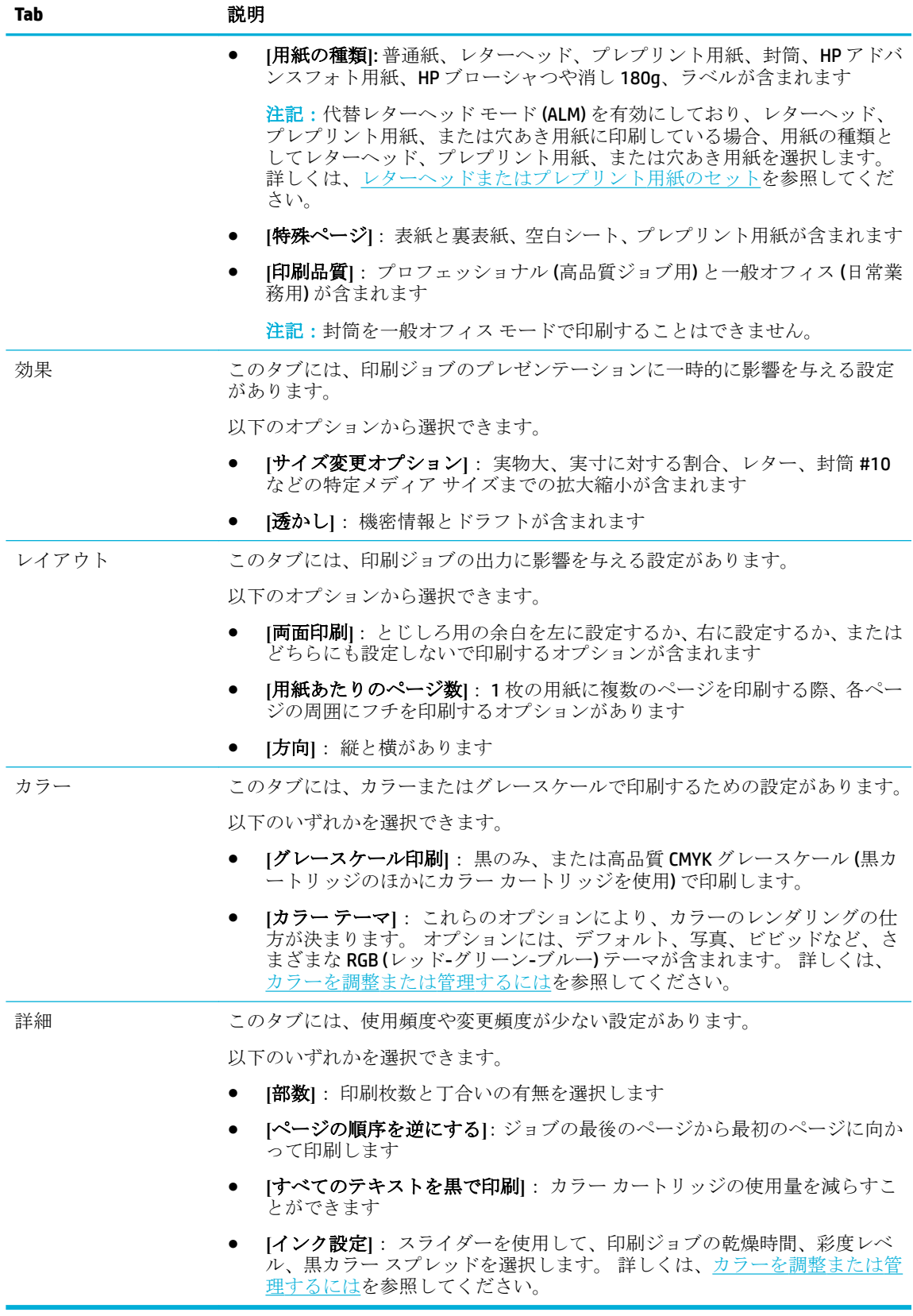

- **6. [OK]** をクリックして **[**プロパティ**]** ダイアログ ボックスに戻ります。
- **7. [OK]** をクリックして、 **[**印刷**]** または [印刷] ダイアログ ボックスの **[OK]** をクリックします。

注記:印刷後、封筒、フォト用紙などの特殊メディアを製品から取り出します。

## コンピューターから印刷するには **(OS X)**

これらの手順は、以下を含めた各種メディアの印刷に適用されます。

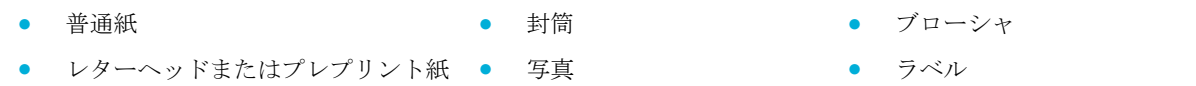

#### コンピューターから印刷するには **(OS X)**

- **1.** サポートされるメディアを適切なトレイにセットします。 詳しくは、[サポートされている用紙サイズ](#page-42-0)を参照してください。
- **2.** ソフトウェアで **[[**ファイル**]]** メニューの **[**印刷**]** をクリックします。
- **3.** お使いのプリンターが選択されていることを確認します。
- **4. [**プリセット**]** メニューで、必要に応じて印刷プリセットを選択します。
- **5. [**用紙**/**品質**]** タブで、メディアの種類の横にあるポップアップ メニューをクリックします。

メディア (普通紙、レターヘッド、プレプリント用紙、穴あき用紙、封筒、フォト用紙、ラベル など) に適した印刷オプションを設定します。 印刷オプションには、サイズ、種類、トレイ、印 刷解像度、自動調整が含まれます。

[プリント] ダイアログ ボックスにオプションが表示されない場合、**[**詳細の表示**]** をクリックして ください。

**6. [**印刷**]** をクリックします。

注記:印刷後、封筒、フォト用紙などの特殊メディアを製品から取り出します。

#### 印刷機能のショートカットを設定するには **(Windows)**

- **1.** ソフトウェアで **[[**ファイル**]]** メニューの **[**印刷**]** をクリックします。
- **2. [**プロパティ**]** ダイアログ ボックスを開くリンクまたはボタンをクリックします。 ソフトウェアによって、このリンクまたはボタンは、**[**プロパティ**]** 、**[**オプション**]**、**[**プリンタ設 定**]**、**[**プリンタのプロパティ**]**、**[**プリンタ**]**、 **[**基本設定**]** などの名前になっています。
- **3. [**印刷機能のショートカット**]** タブをクリックします。
- **4.** 既存のショートカットを基準として選択します。
- $\dddot{\mathbb{F}}$  注記: ショートカットは、必ず画面の右側の設定を調整する前に選択してください。設定を調整 してからショートカットを選択すると、調整内容はすべて失われます。
- **5.** 新しいショートカットの印刷オプションを選択します。
- **6. [**名前を付けて保存**]** ボタンをクリックします。
- **7.** ショートカットの名前を入力して、 **[OK]** ボタンをクリックします。

## <span id="page-63-0"></span>印刷プリセットを設定するには **(OS X)**

- **1.** ソフトウェアで **[[**ファイル**]]** メニューの **[**印刷**]** をクリックします。
- **2.** お使いのプリンターが選択されていることを確認します。
- **3. [**プリセット**]** ポップアップ メニューで、**[**デフォルト設定**]** を選択します。
- **4. [**現在の設定をプリセットとして保存**]** をクリックします。
- **5.** プリセットに対するわかりやすい名前を入力し、**[**このプリンタのみ**]** または **[**すべてのプリンタ**]**  用に保存します。

### カラーを調整または管理するには

製品の印刷出力のカラーを調整するには、プリンター ドライバー ソフトウェアで設定を変更します。

- 印刷ジョブのプリセット カラー テーマを選択します。
- 印刷ジョブのカラー オプションを手動で調整します。
- [カラーをコンピューター画面と一致させる](#page-64-0)
- [カラー印刷へのアクセスの制御](#page-65-0)

#### 印刷ジョブのプリセット カラー テーマを選択します。

- **1.** ソフトウェアで **[[**ファイル**]]** メニューの **[**印刷**]** をクリックします。
- **2.** お使いのプリンターが選択されていることを確認します。
- **3. [**プロパティ**]** ダイアログ ボックスを開くリンクまたはボタンをクリックします。

ソフトウェアによって、このリンクまたはボタンは、**[**プロパティ**]** 、**[**オプション**]**、**[**プリンタ設 定**]**、**[**プリンタのプロパティ**]**、**[**プリンタ**]**、 **[**基本設定**]** などの名前になっています。

- **4. [**カラー**]** タブをクリックし、**[**カラー テーマ**]** ドロップダウン リスト (Windows) または **[RGB** カラ ー**]** ポップアップ メニュー (OS X) からカラー テーマを選択します。
	- **[**デフォルト **(sRGB)]**: RGB データが raw デバイス モードで印刷されます。 このテーマを使 用する場合、適切な印刷結果を得るには、ソフトウェアまたは OS でカラーを管理する必要 があります。
	- **[**ビビッド**]**: 中間トーンのカラー彩度が上がります。 このテーマは、ビジネス グラフィッ クを印刷するときに使用します。
	- **[写真]**: デジタルミニラボを使用して写真としてプリントされたものとして RGB カラーを解 釈します。 デフォルト (sRGB) テーマの場合と異なり、より深みのある、彩度の高いカラー にレンダリングします。 このテーマは、写真を印刷するときに使用します。
	- **[**写真 **(AdobeRGB 1998)]**: このテーマは、sRGB でなく AdobeRGB カラー スペースを使用する デジタル写真の印刷に使用します。 このテーマを使用するとき、ソフトウェア プログラム でカラー マネージメントをオフにします。
	- **[**なし**]**: カラー テーマは使用されません。

#### 印刷ジョブのカラー オプションを手動で調整します。

プリンター ドライバー ソフトウェアを使用して、デフォルトのカラー設定をクリアして設定を手動 で調整します。 各設定が印刷出力に与える影響を理解するには、ドライバー ソフトウェアの内蔵の ヘルプを参照してください。

- <span id="page-64-0"></span>**1.** ソフトウェアで **[[**ファイル**]]** メニューの **[**印刷**]** をクリックします。
- **2.** お使いのプリンターが選択されていることを確認します。
- **3.** 次のいずれかを実行してください。
	- **Windows**:**[**プロパティ**]** ダイアログ ボックスを開くリンクまたはボタンをクリックします。 ソフトウェアによって、このリンクまたはボタンは、 **[**プロパティ**]** 、**[**オプション**]**、**[**プリ ンタ設定**]**、**[**プリンタのプロパティ**]**、**[**プリンタ**]**、 **[**基本設定**]** などの名前になっています。
	- **OS X**: **[**部数とページ数**]** ポップアップ メニューから、**[**カラー**]** を選択します。 次に、**[HP EasyColor]** を選択解除します。
- **4. [**詳細**]** タブまたはペインに進みます。
	- **Windows**: **[**詳細**]** タブで、**[**インク設定**]** をクリックします。
	- **OS X**: **[**詳細**]** の横の展開用三角マークをクリックします。
- **5.** スライダーを使用して、以下の調整が行えます。
	- **|乾燥時間|**:スライダーを右に移動して、プリンターによる印刷したページの乾燥時間を長 くします。 乾燥時間の延長は、普通紙に印刷したジョブで最も効果を発揮します。
	- **[**彩度**]**: スライダーを右に移動して、適用するインクの量を増やします。 彩度の上昇は、 ブローシャまたはフォト用紙に印刷したジョブで最も効果を発揮します。
	- **[**黒インク スプレッド**]**: スライダーを左に移動して、印刷したページ上の隣接するカラー 領域に黒が広がるのを抑えます。 スプレッドの減少は、普通紙に印刷したジョブで最も効 果を発揮します。
	- 注記:カラー設定を手動で変更した場合、印刷結果に悪影響が及ぶおそれがあります。 カ ラー設定を手動で変更する作業は、グラフィックスの専門家だけが行うことを推奨していま す。
- **6. [OK]** をクリックして調整内容を保存してウィンドウを閉じるか、**[**リセット**]** をクリックして設定 をデフォルトに戻します (Windows)。

#### カラーをコンピューター画面と一致させる

ほとんどのユーザーにとって、カラーのマッチングを行うための最適な方法は、sRGB カラーを印刷す ることです。

プリンターとコンピューターのモニターでは色の生成方法が異なるため、プリンター出力の色とコン ピューター画面の色を一致させる処理は複雑です。 モニターはカラーを表示する際、RGB (レッド、グ リーン、ブルー) カラー処理を用いるライト ピクセルを使用しますが、プリンターはカラーを印刷す る際、CMYK (シアン、マゼンタ、イエロー、ブラック) 処理を使用します。

印刷物の色とモニタに表示される色がどの程度一致するかは、次のような要因の影響を受けます。

- 印刷するメディア
- 印刷プロセス(たとえば、カートリッジ、プレス、またはレーザー技術)
- 天井の照明
- 色を認識する個人の特性
- ソフトウェア プログラム
- プリンター ドライバ
- <span id="page-65-0"></span>● コンピューターのオペレーティング システム
- モニタ
- ビデオ カードとドライバ
- 動作環境 (湿度など)

#### カラー印刷へのアクセスの制御

HP のカラー アクセス コントロール ツールを使えば、個々のユーザーまたはグループおよびアプリケ ーション単位で、カラーを有効化または無効化することができます。 詳細については、 [HP Universal](http://www.hp.com/go/upd) [Print Driver](http://www.hp.com/go/upd) Web サイトにアクセスしてください。

# **HP ePrint** による印刷

HP ePrint を使用すると、携帯電話、ラップトップ、その他のモバイル デバイスから、いつでもどこで も印刷できます。 HP ePrint は、任意の電子メール対応デバイスと一緒に使用できます。 電子メール を利用できれば、HP ePrint 対応製品に印刷できます。詳細については、[HP Connected](http://www.hpconnected.com) Web サイトに アクセスしてください。

HP ePrint を使用するには、次のことを確認してください。

- インターネットに接続され、電子メールの送受信ができるコンピューターまたはモバイル デバイ スがある。
- HP [内蔵](#page-29-0) Web サーバーと HP ePrint がプリンターで有効になっている。 詳しくは、HP 内蔵 Web サ [ーバーを](#page-29-0)参照してください。

### **HP ePrint App** を使った電子メール送信によるオフサイト印刷

外出時には、HP ePrint App を使用して HP ePrint 対応プリンターに電子メールを送信することで、ドキ ュメントを印刷できます。 詳細については、Web [サービス](#page-33-0)を参照してください。

- $\overline{\mathbb{B}}$  注記 : オフィスにいるあいだに HP ePrint の電子メール アドレスを取得してください。 その方法につ いては、[HP ePrint](#page-34-0) を参照してください。
	- **1.** コンピューターまたはモバイル デバイスで電子メール アプリケーションを開きます。
	- **2.** 新しい電子メール メッセージを作成し、印刷するファイルを添付します。
	- **3.** HP ePrint の電子メール アドレスを [宛先] フィールドに入力し、電子メール メッセージを送信す るためのオプションを選択します。
	- $\overline{\mathbb{B}}^n$ 注記: [宛先] フィールドまたは [CC] フィールドには、追加の電子メール アドレスを入力しないで ください。 複数の電子メール アドレスがあると、HP ePrint サーバーは印刷ジョブを受け付けま せん。

## オンサイト コンピューターまたはモバイル デバイスからの印刷

自宅またはオフィスにいるときに、スマートフォンやタブレットからプリンターにアクセスして簡単 に印刷できます。

注記:ネットワークにアクセスせずに印刷する場合の詳細については、Wi-Fi Direct [を使用してコンピ](#page-23-0) [ューターまたはデバイスを製品に接続する](#page-23-0)を参照してください。

- <span id="page-66-0"></span>**1.** モバイル デバイスとプリンターが同じネットワーク上にあることを確認します。
- **2.** 印刷する写真またはドキュメントを選択し、プリンターを選択します。
- **3.** 印刷設定を確認し、印刷します。

## **AirPrint (OS X)** での印刷

Apple の AirPrint を使用した印刷は、iPad (iOS 4.2)、iPhone (3GS 以降)、iPod touch (第 3 世代以降)、Mac (OS X 10.9 以降) でサポートされています。

AirPrint を使用するには、次の手順に従ってください。

- プリンターと Apple デバイスは、AirPrint-enabled 対応デバイスと同じネットワークに接続されて いる。 詳細については、 HP [モバイル印刷](http://www.hp.com/go/mobileprinting) Web サイトにアクセスしてください。 この Web サイ トの地域バージョンが国/地域で利用できない場合、別の国/地域または言語の HP モバイル印刷 サイトが表示される可能性があります。
- プリンターの用紙設定に適した用紙をセットします。

#### **AirPrint** を再度有効にするには

デフォルトでは、AirPrint が有効に設定されています。 無効になっている場合、次の手順を使用して 再度有効にすることができます。

- **1.** EWS を開きます。 詳しくは、EWS [を開くを](#page-30-0)参照してください。
- **2. [**ネットワーク**]** タブで、**[AirPrint]**をクリックしてから、**[**ステータス**]** をクリックします。
- **3. [AirPrint** ステータス**]** 行で、**[AirPrint** をオンにする**]** をクリックします。

## 印刷完了のヒント

- カートリッジに関するヒント
- [用紙をセットするときのヒント](#page-67-0)
- [プリンター設定のヒント](#page-67-0)(Windows)
- [プリンター設定のヒント](#page-68-0)(OS X)

### カートリッジに関するヒント

- 印刷品質に満足できない場合は、[印刷品質の改善](#page-84-0) を参照してください。
- HP 製カートリッジを使用します。

HP 製カートリッジは、HP プリンターおよび用紙で最高の性能が得られるように設計され、何度 もテストされています。

- **2 注記:**他社製カートリッジの品質および信頼性は保証できません。他社製カートリッジを使用し た結果、必要になったサービスや修理については保証対象になりません。 純正 HP カートリッジを購入されている場合、 HP [の偽造防止](http://www.hp.com/go/anticounterfeit) Web サイトにアクセスしてくださ い。
- 黒のカートリッジとカラー カートリッジを正しく装着します。 詳しくは、[カートリッジの交換](#page-57-0)を参照してください。

<span id="page-67-0"></span>● 推定カートリッジ レベルを確認して、サプライ品が十分にあることを確認します。 サプライ品レベルの警告およびインジケーターが示すインク レベルは、インク交換のタイミング を示す予測にすぎません。

詳しくは、[推定カートリッジ](#page-56-0) レベルの確認を参照してください。

- 注記:カートリッジ残量が少ないという警告メッセージが表示されたら、印刷が滞らないよう、 交換用のプリント カートリッジを準備してください。 メッセージが表示されるまでは、カート リッジを交換する必要はありません。
- 製品を損傷から守るため、プリンターをオフにする際には、常に正面の電源ボタンを使用してく ださい。

## 用紙をセットするときのヒント

詳しくは[、サポートされている用紙サイズ](#page-42-0)を参照してください。

- 用紙が給紙トレイに正しくセットされていることを確認し、正しいメディア サイズとメディアの 種類を設定します。 用紙を給紙トレイにセットすると、メディア サイズとメディアの種類を設 定するよう指示するメッセージが表示されます。
- 用紙の束をセットします (用紙は、1 枚のみをセットしないでください)。 紙詰まりを防ぐため、 すべて同じサイズと種類の用紙を使用してください。
- 用紙を給紙トレイに平らに置き、端が折れたり破れたりしないようにセットしてください。
- 用紙がぴったり収まるように、給紙トレイの横方向用紙ガイドを調整してください。 ガイドでト レイの用紙を折らないようにしてください。

#### プリンター設定のヒント**(Windows)**

- デフォルトの印刷設定を変更するには、次のどちらかを実行します。
	- HP プリンタ アシスタントで、**[**印刷**]** をクリックし、**[**基本設定**]** をクリックします。 詳しく は、HP プリンタ [アシスタントを開く](#page-38-0)を参照してください。
	- ソフトウェアで **[[**ファイル**]]** メニューの **[**印刷**]** をクリックします。[プリンタのプロパテ ィ] ダイアログ ボックスを開きます。
- プリンター ドライバーの **[**カラー**]** または **[**レイアウト**]** タブで、必要に応じて以下のオプション を設定します。
	- **[**グレースケール印刷**]**:黒のカートリッジだけを使用して、ドキュメントをモノクロで印刷 することができます。 **[**黒インクのみ**]** をクリックし、 **[OK]** をクリックします。
	- **[**用紙あたりのページ数**]**: 1 枚の用紙に 3 ページ以上が含まれるドキュメントを印刷する場 合に、ページの順序を指定することができます。
	- **[**ブックレットレイアウト**]**:複数ページの文書をブックレットとして印刷することができま す。 折り畳むと用紙の半分の大きさのブックレットになるように、用紙の各面にそれぞれ 2 ページを配置します。 ドロップダウン リストから綴じ方を選択し、 **[OK]** をクリックしま す。
- <span id="page-68-0"></span>○ **[**左綴じ**]**: ブックレットに折り畳むと左側が綴じる側になります。 左から右に読む場 合は、このオプションを選択します。
- **[**右綴じ**]**: ブックレットに折り畳むと右側が綴じる側になります。 右から左に読む場 合は、このオプションを選択します。
- **[**ページ境界**]**: 1 枚の用紙に 3 ページ以上が含まれるドキュメントを印刷する場合に、ペー ジに境界線を追加することができます。
- 印刷のショートカットを使用すると、印刷の基本設定を設定する時間を節約できます。

### プリンター設定のヒント**(OS X)**

- ソフトウェア プログラムで、プリンターにセットされている用紙のサイズと一致するサイズを選 択します。
	- **a. [**ファイル**]** メニューの **[**ページ設定**]** を選択します。
	- **b. [**フォーマット対象**]** で、ご使用のプリンターが選択されていることを確認します。
	- **c.** ポップアップ メニューから、**[**用紙サイズ**]** を選択します。
- ソフトウェアプログラムで、プリンターにセットされている用紙の種類と品質に一致するものを 選択します。
	- **a.** ソフトウェアで **[[**ファイル**]]** メニューの **[**印刷**]** をクリックします。
	- **b. [**部数とページ数**]** ポップアップ メニューから、**[**用紙**/**品質**]** を選択し、正しい用紙の種類と 品質を選択します。
- - モノクロ ドキュメントを黒カートリッジのみで印刷するには、以下を実行します。
	- **a.** ソフトウェアで **[[**ファイル**]]** メニューの **[**印刷**]** をクリックします。
	- **b.** [印刷] ウィンドウで、ポップアップ メニューから、**[**部数とページ数**]** を選択し、**[**カラー**]** を 選択します。
	- **c. [HP EasyColor]** の選択を解除し、**[**カラーをグレーとして印刷**]** を選択します。
	- **d. [**黒インクのみ**]** を選択します。

# **7** 問題の解決

- 問題解決のチェックリスト
- [情報ページ](#page-70-0)
- [出荷時のデフォルト設定](#page-71-0)
- [クリーニング](#page-72-0) ルーチン
- [紙詰まりと給紙の問題](#page-72-0)
- [カートリッジの問題](#page-79-0)
- [印刷問題](#page-83-0)
- [接続の問題](#page-87-0)
- ワイヤレス [ネットワークの問題](#page-89-0)
- [本製品のソフトウェアに関する問題](#page-92-0) (Windows)
- [本製品のソフトウェアに関する問題](#page-93-0) (OS X)

# 問題解決のチェックリスト

プリンターに関する問題を解決する際、次の手順に従ってください。

- 製品の電源が入っていることの確認
- コントロール パネルのエラー メッセージの確認
- [印刷機能のテスト](#page-70-0)
- [コンピューターからの印刷ジョブの送信](#page-70-0)
- [プリンターの性能に影響を与える要因](#page-70-0)

## 製品の電源が入っていることの確認

- **1.** 電源ボタンが点灯していない場合は、電源ボタンを押して製品の電源をオンにします。
- **2.** 電源ボタンが機能していないように見える場合は、電源ケーブルが、製品と電気コンセントまた は AC コンセントに接続されていることを確認します。
- **3.** それでも製品の電源が入らない場合、電源を確認するため、電源ケーブルを別の電気コンセント または AC コンセントに接続します。

## コントロール パネルのエラー メッセージの確認

コントロール パネルが準備完了状態になっている必要があります。 エラー メッセージが表示されて いる場合は、エラーを解消します。

## <span id="page-70-0"></span>印刷機能のテスト

- 1. コントロール パネル ホーム スクリーンの セットアップ を選択し(▲ ボタンまたは ▼ ボタン を必要があれば使用)、OK を押します。
- **2.** レポートの印刷 を選択し、OK を押します。
- **3.** ステータスレポートの印刷 を選択し、OK を押します。
- **4.** レポートが印刷されない場合、用紙がトレイに取り付けられていることを確認し、用紙がプリン ター内部で詰まっていないかどうかコントロール パネルで確認します。

注記:トレイ内の用紙がこのプリンターの要件を満たしているかどうかを確認します。

## コンピューターからの印刷ジョブの送信

- **1.** ワープロ プログラムを使用して、印刷ジョブをプリンターに送信します。
- **2.** ジョブが印刷されない場合、適切なプリンター ドライバを選択したことを確認します。
- **3.** 製品ソフトウェアをアンインストールしてからインストールし直します。

## プリンターの性能に影響を与える要因

印刷の所要時間は、次のような要因に影響されます。

- 使用しているソフトウェア プログラムとその設定
- 特殊な用紙の使用 (OHP フィルム、厚手の用紙、カスタム サイズの用紙など)
- プリンターの処理時間およびダウンロード時間
- グラフィックスの複雑さおよびサイズ
- 使用しているコンピューターの速度
- USB またはネットワークの接続
- カラーとモノクロのどちらで印刷しているか
- USB ドライブを使用している場合はそのタイプ

## 情報ページ

情報ページは、プリンターのメモリ内にあります。 これらのページは、プリンターの問題を診断し て、解決するのに役立ちます。

- 1. コントロール パネル ホーム スクリーンの セットアップ を選択し(▲ ボタンまたは ▼ ボタン を必要があれば使用)、OK を押します。
- **2.** レポートの印刷 を選択し、OK を押します。
- **3.** 印刷するレポートの名前を選択し、OK を押します。

注記:製品の言語がインストール時に正しく設定されていない場合、サポートされている言語の 1 つ で情報ページが印刷されるよう、言語を手動で設定することができます。 言語を変更するには、コン トロール パネルの セットアップ > プリンター設定 > 設定 > 言語 メニューを使用するか、HP 内蔵 Web サーバーを使用します。

<span id="page-71-0"></span>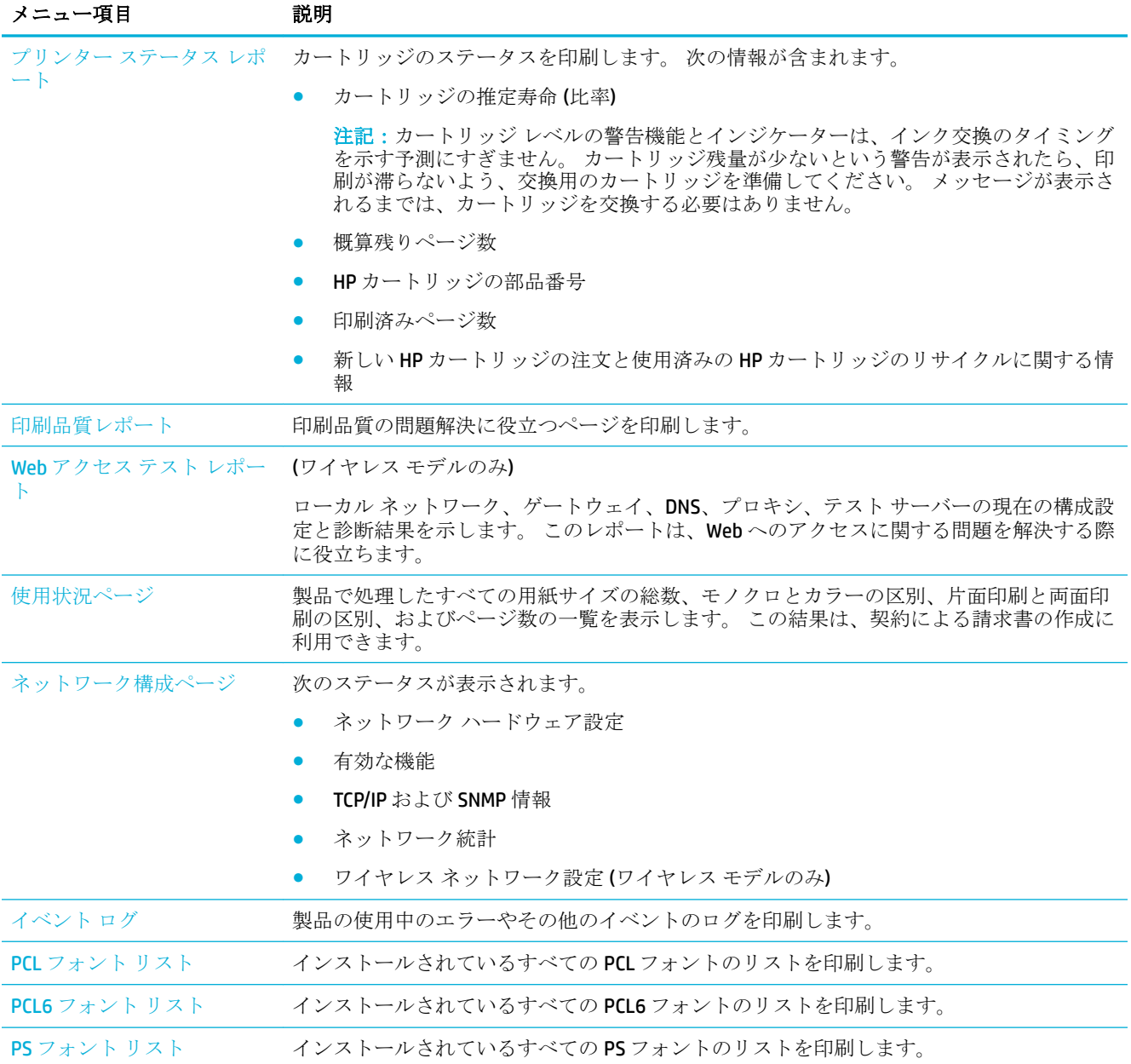

# 出荷時のデフォルト設定

注:このオプションを選択すると、ネットワークの全設定が出荷時のデフォルト値に戻されます。

- 1. コントロール パネル ホーム スクリーンの ネットワーク を選択し(▲ ボタンまたは ▼ ボタン を必要があれば使用)、OK を押します。
- **2.** ネットワーク設定の復元 を選択し、OK を押します。
- **3.** (はい)を押します。
# クリーニング ルーチン

- プリントヘッドのクリーニング
- コントロール パネル スクリーンのクリーニング

# プリントヘッドのクリーニング

印刷の過程で紙ゴミやほこりが製品内に蓄積し、時間が経つと、しみや汚れなどを引き起こし、印刷 品質を低下させる原因になります。

この製品では、こうした問題のほとんどを解決できるクリーニング ルーチンが、自動的に実行されま す。

製品が自動的に解決できない問題については、以下のルーチンを使用してプリントヘッドのクリーニ ングを実行します。

- 注記:このルーチンでは、プリントヘッドのクリーニングにインクを使用します。 このルーチンは、 印刷品質エラーを解決する場合にのみ使用してください。 定期的なメンテナンスには使用しないで ください。
- ヒント:製品正面の電源ボタンを押して製品を正しくオフにすることで、プリントヘッドが詰まって 印刷品質問題が発生するのを防止できます。
	- 1. コントロール パネル ホーム スクリーンの セットアップ を選択し(▲ ボタンまたは ▼ ボタン を必要があれば使用)、OK を押します。
	- **2.** ツール を選択し、OK を押します。
	- **3.** プリントヘッド クリーニング レベル 1 を選択し、OK を押して、コントロール パネルの指示に従 います。 必要に応じて、要求されたトレイに用紙をセットします。

製品にゆっくり給紙されます。 クリーニングが完了したら、用紙を破棄します。

**4.** プリントヘッドの汚れがとれない場合、プリントヘッド クリーニング レベル 2 を選択し、OK を 押して、コントロール パネルの指示に従います。 効果がなければ、次のクリーニング ルーチン に進みます。 必要に応じて、クリーニング ルーチンのリスト内を下へ移動し、クリーニングを 続行します。

製品にゆっくり給紙されます。 クリーニングが完了したら、用紙を破棄します。

### コントロール パネル スクリーンのクリーニング

コントロール パネル スクリーンに付いた指紋やほこりを取り除く必要がある場合は、コントロール パネル スクリーンをクリーニングします。 糸くずの出ない清潔な布を水で湿らせて、あまり力を入 れずにスクリーンを拭きます。

注:水のみを使用してください。 溶剤や洗剤を使用すると、コントロール パネル スクリーンが破損 する場合があります。 スクリーンに水を直接かけたり吹きかけたりしないでください。

# 紙詰まりと給紙の問題

用紙処理に関する問題を解決するには、次の手順を試してください。

- [用紙がピックアップされない](#page-73-0)
- [複数枚の用紙がピックアップされる](#page-73-0)
- [紙詰まりを防ぐ](#page-73-0)

[紙詰まりの解消](#page-74-0)

### <span id="page-73-0"></span>用紙がピックアップされない

トレイからプリンターに給紙されない場合は、次の解決方法を試してください。

- プリンタのカバーを開け、詰まっている用紙を取り除きます。
- ジョブに適したサイズの用紙をトレイにセットします。
- トレイの用紙ガイドの位置を用紙サイズに合わせて調整します。トレイの底面で、ガイドを用紙 サイズのマークの位置に合わせます。
- トレイから用紙の束を取り出し、ほぐして、180 度回転させ、さばきます。 *用紙の束を振らない* でください。 用紙の束をトレイに戻します。
- コントロール パネルで、トレイ1 (製品の左側の多目的トレイ)を通じて手動で給紙する指示が表 示されて応答待ちになっているかどうかを確認します。 用紙をセットして続行します。

### 複数枚の用紙がピックアップされる

トレイからプリンターに何枚もまとめて給紙される場合は、次の解決方法を試してください。

- トレイから用紙の束を取り出し、ほぐして、180 度回転させ、さばきます。 *用紙の束を振らない* でください。 用紙の束をトレイに戻します。
- このプリンタに関する HP の仕様を満たす用紙だけを使用します。
- しわ、折り目、損傷などがない用紙を使用します。 必要があれば、別のパッケージの用紙を使用 します。 トレイ内のすべての用紙が同じ種類とサイズであることを確認します。
- トレイから用紙があふれていないかどうかを確認します。 あふれている場合は、用紙の束全体を トレイから取り出し、束をまっすぐ揃え、枚数を減らしてからトレイに戻します。

トレイが過積載になっていない場合でも、使用するメディアの束の高さを低く (半分ぐらいに) 抑 えます。

- トレイの用紙ガイドの位置を用紙サイズに合わせて調整します。トレイの底面で、ガイドを用紙 サイズのマークの位置に合わせます。
- 別のトレイから印刷します。

### 紙詰まりを防ぐ

紙詰まりを少なくするには、次の解決方法を試してください。

- この製品に関する HP の仕様を満たす用紙だけを使用します。 軽量の横目の用紙は推奨しませ  $\lambda$
- しわ、折り目、損傷などがない用紙を使用します。 必要があれば、別のパッケージの用紙を使用 します。
- プリントまたはコピーされた用紙でない、新品の用紙を使用します。
- トレイから用紙があふれていないかどうかを確認します。 あふれている場合は、用紙の束全体を トレイから取り出し、束をまっすぐ揃え、その一部をトレイに戻します。
- トレイの用紙ガイドの位置を用紙サイズに合わせて調整します。 用紙ガイドは、用紙の束にちょ うど触れる位置に動かします。用紙がたわまないようにします。
- <span id="page-74-0"></span>● トレイがプリンタにしっかり挿入されているかどうかを確認します。
- 厚手、エンボス付き、またはミシン目入りの用紙を使用する場合、トレイ1(製品の左側の多目 的トレイ) を使用して、1 枚ずつ手動で給紙します。

### 紙詰まりの解消

- 紙詰まりの場所
- トレイ1(多目的トレイ)の紙詰まりの解消
- トレイ2[の紙詰まりの除去](#page-75-0)
- トレイ3(オプション)[の紙詰まりの除去](#page-76-0)
- [左のドアの紙詰まりを取り除く](#page-77-0)
- [排紙ビンの紙詰まりの除去](#page-77-0)
- [両面印刷ユニットの紙詰まりの除去](#page-78-0)

**2 注記**:最高の結果を得るため、紙詰まりを解消してから製品の電源をオフにしてください。

### 紙詰まりの場所

紙詰まりは、次の場所で発生する可能性があります。

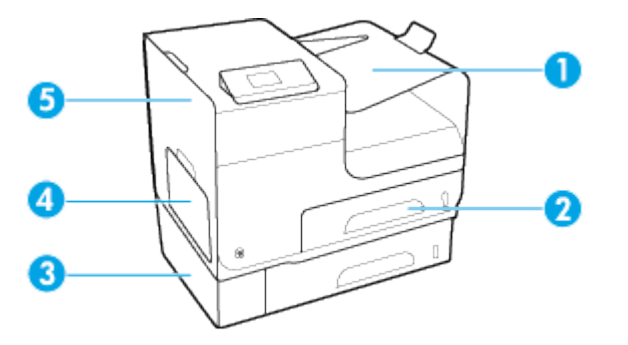

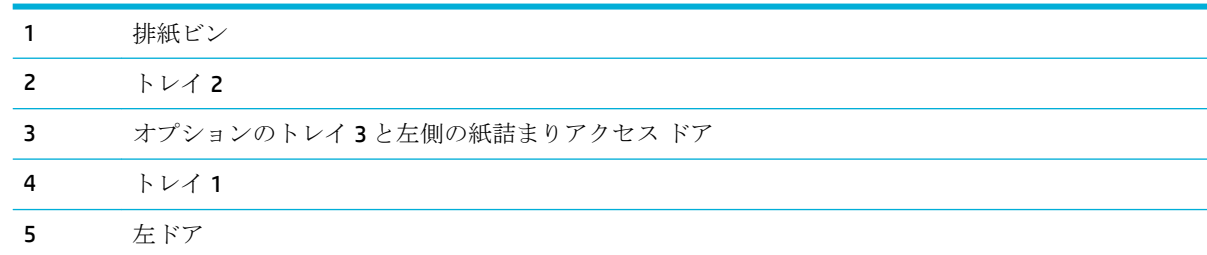

紙詰まりの後に、印刷されたページに若干の跡や汚れが残ることがあります。 この問題は通常、数枚 印刷した後、自動的に解決します。

### トレイ **1 (**多目的トレイ**)** の紙詰まりの解消

**▲** 詰まった用紙がトレイ 1 の中に見えて簡単に手が届く場合は、用紙をトレイ 1 から取り出しま す。

注記:用紙が破れた場合は、印刷を再開する前にすべての紙片を取り除いてください。

<span id="page-75-0"></span>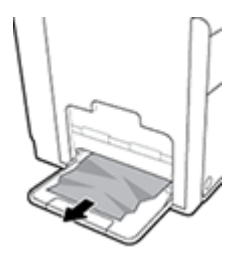

### トレイ **2** の紙詰まりの除去

**1.** トレイ 2 を手前に引き、トレイの左後部にあるラッチを外して、トレイを開きます。

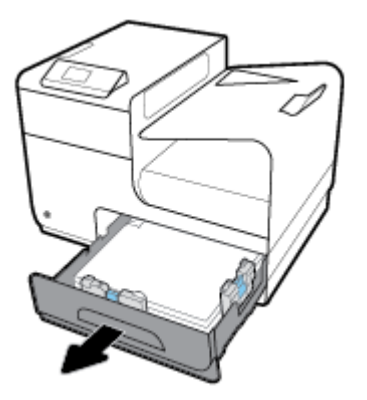

**2.** 詰まった用紙を右側に引き出し、製品の外に取り出します。

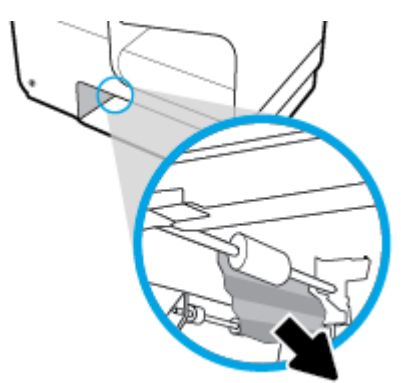

**3.** トレイ 2 を閉じます。

注記:トレイを閉じるには、中央部を押すか、両端を均等な力で押します。片側だけを押さない ようにしてください。

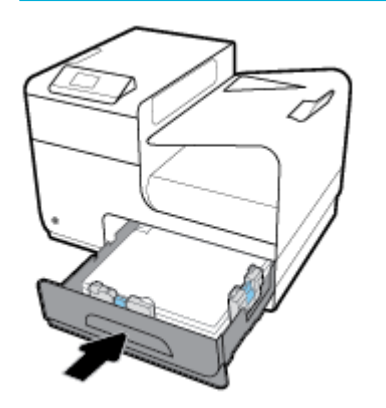

## <span id="page-76-0"></span>トレイ **3 (**オプション**)** の紙詰まりの除去

**1.** トレイ 3 を引き出します。

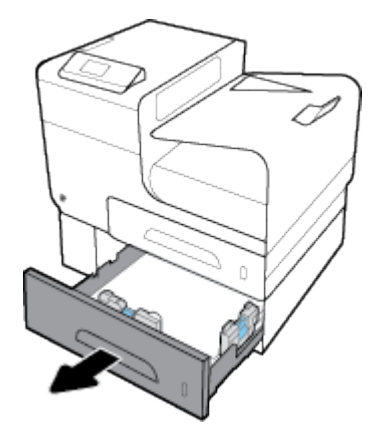

**2.** 詰まった用紙を右側に引き出し、製品の外に取り出します。

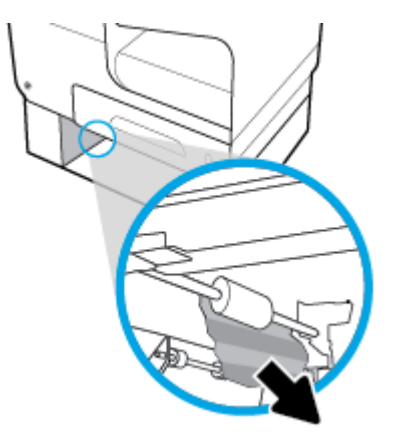

**3.** トレイから詰まった用紙を取り除けない場合は、トレイ 3 の左のドアから用紙を取り除きます。

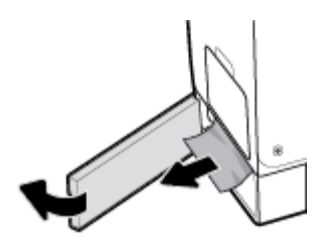

<span id="page-77-0"></span>**4.** トレイ 3 を閉じます。

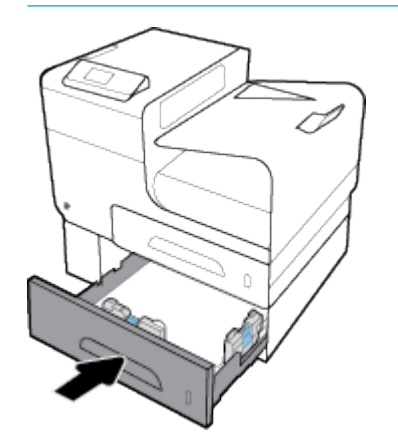

注記:トレイを閉じるには、中央部を押すか、両端を均等な力で押します。片側だけを押さない ようにしてください。

### 左のドアの紙詰まりを取り除く

**1.** 左扉を開きます。

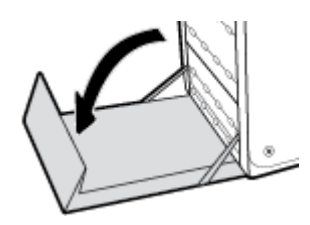

- **2.** ローラーおよび排紙部分から目に見える用紙をそっと取り除きます。
- 注記:用紙が破れた場合は、印刷を再開する前にすべての紙片を取り除いてください。紙片を取 り除くために尖ったものを使用しないでください。

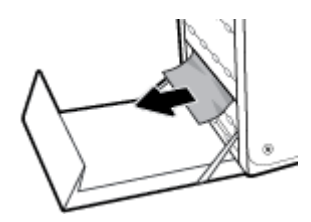

**3.** 左扉を閉じます。

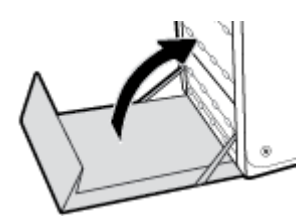

### 排紙ビンの紙詰まりの除去

**1.** 排紙ビン領域で詰まっている用紙を探します。

<span id="page-78-0"></span>**2.** 見えているメディアを取り除きます。

注記:用紙が破れた場合は、断片をすべて取り除いてから、印刷を再開してください。

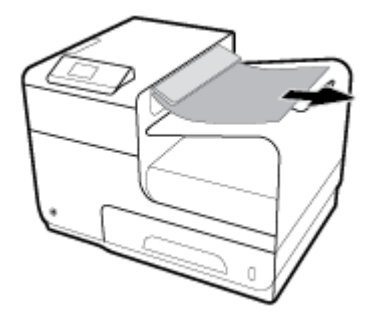

**3.** 左のドアを開けて閉め直すと、メッセージが消えます。

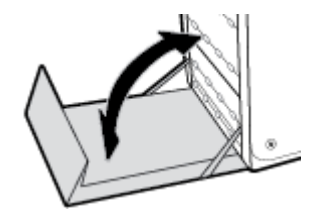

### 両面印刷ユニットの紙詰まりの除去

**1.** 左扉を開きます。

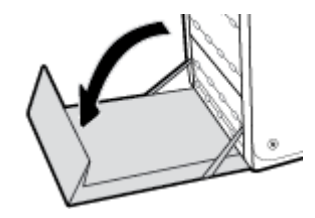

**2.** 両面印刷ユニットを両手で引っ張って取り外します。 両面印刷ユニットを紙の上に (インクが こぼれるのを防ぐため) まっすぐに置きます。

注:両面印刷ユニットを取り外す際に、黒い円筒に触れると皮膚や服が汚れるおそれがあるため 注意してください。

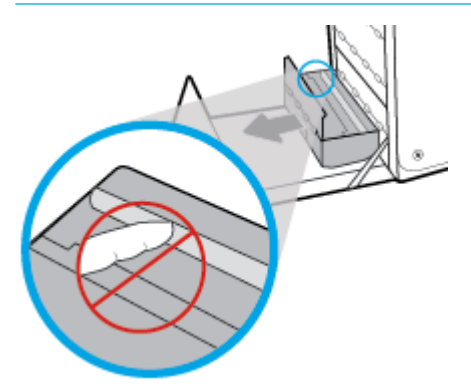

**3.** 緑色のタブを押し下げてプラテンを下に下げます。 これにより、製品はプリント ゾーンを通じ て給紙しようとします。 給紙されない場合は、用紙を軽く引いてみてください。 用紙を取り出 します。

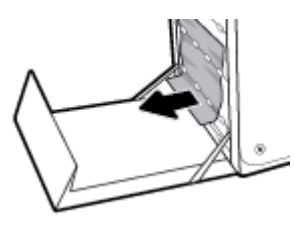

**4.** 緑のタブを上に上げて、プラテンを動作位置に戻します。

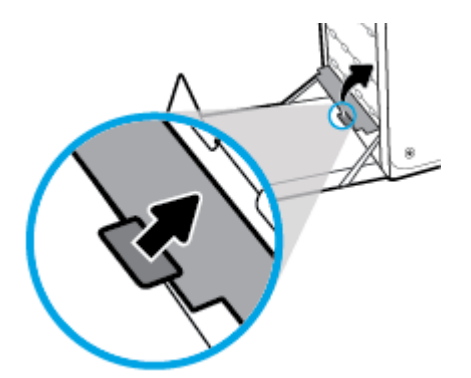

**5.** 両面印刷ユニットを取り付け直します。

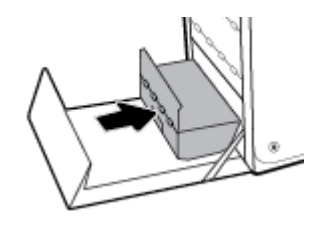

**6.** 左扉を閉じます。

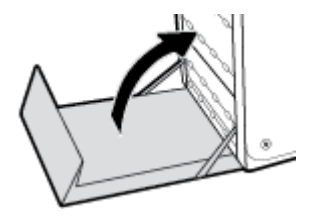

# カートリッジの問題

- <u>補充または再生カートリッジ</u>
- [カートリッジに関するコントロール](#page-80-0)パネルのメッセージの説明

### 補充または再生カートリッジ

HP は、新品または再生品のどちらについても、HP 製以外のサプライ品の使用は推奨していません。 HP 製品ではないため、HP がその設計を変更したり、その品質を管理することはできません。 補充ま たは再生カートリッジを使用していて印刷品質に不満を感じている場合は、そのカートリッジを HP 純正のカートリッジに交換してください。

<span id="page-80-0"></span> $\overline{\mathbb{B}}$  注記 : HP 製でないインク カートリッジを HP 純正インク カートリッジに交換しても、プリントヘッド の中に HP 製でないインクが残っている場合があります。残っているインクがすべて使用されると、 新しく取り付けた HP 純正インク カートリッジからインクが供給されるようになります。 印刷品質 への影響は、HP 製でないインクが完全になくなるまで解消されません。

### カートリッジに関するコントロール パネルのメッセージの説明

### **[**カラー**]** のカートリッジを取り付けてください

#### 説明

このメッセージは、製品の初期セットアップ時と、製品の初期セットアップが完了した後に表示され る可能性があります。

初期セットアップ中にこのメッセージが表示された場合、カラー カートリッジの 1 つが取り付けられ ていない状態でドアを閉じたことを示します。 カートリッジが取り付けられていないと、製品は印刷 を実行できません。

製品の初期セットアップ後にこのメッセージが表示される場合、カートリッジがないか、破損してい るカートリッジが取り付けられています。

#### 推奨操作

指示されたカラー カートリッジを取り付けるか交換します。

#### **HP** 純正カートリッジが装着されています

#### 説明

HP 純正カートリッジが装着されました。

#### 推奨操作

操作は必要ありません。

#### **HP** 製以外のカートリッジが装着されています

#### 説明

対応は不要です。これは単なる通知です。

#### 推奨操作

対応は不要です。これは単なる通知です。

ただし、HP は、新品または再生品のどちらについても、HP 製以外のサプライ品の使用は推奨してい ません。 OK をタッチして印刷を続行するか、カートリッジを HP 純正カートリッジに交換してくださ い。

#### インク カートリッジが正しくありません

#### 説明

- カートリッジの接触部がプリンターに接触していない可能性があります。
- カートリッジがご使用のプリンターに対応していません。

#### 推奨操作

- カートリッジの接触部を柔らかく、けば立たない布で慎重にクリーニングし、カートリッジを再 装着します。
- このカートリッジを直ちに取り出して、互換性のあるカートリッジと交換してください。

#### カートリッジのインクがなくなりました

#### 説明

カートリッジが寿命に達しました。製品は印刷を実行できません。

#### 推奨操作

印刷を再開するには、インクがなくなったカートリッジを交換する必要があります。

#### カートリッジの残りわずか

#### 説明

カートリッジの耐用寿命が近づいています。

#### 推奨操作

印刷を続行できますが、交換用カートリッジの準備を考えてください。 メッセージが表示されるまで は、カートリッジを交換する必要はありません。

#### カートリッジ残量がごくわずか

#### 説明

カートリッジが耐用寿命の直前です。

#### 推奨操作

交換用のカートリッジを用意しておいてください。 メッセージが表示されるまでは、カートリッジを 交換する必要はありません。

#### セットアップ カートリッジに関する問題

#### 説明

セットアップ カートリッジに問題があり、プリンターがシステムの初期化を完了できません。

#### 推奨操作

HP [カスタマー](http://h20180.www2.hp.com/apps/Nav?h_pagetype=s-001&h_product=8878945&h_client&s-h-e023-1&h_lang=ja&h_cc=ja) サポート Web サイトにアクセスしてください。

#### セットアップ カートリッジを使用

#### 説明

製品の初期化が完了する前にセットアップ カートリッジが取り外されました。

#### 推奨操作

製品に付属するセットアップ カートリッジを使用して製品を初期化してください。

プリンターを初めてセットアップするときには、プリンターの箱に同梱されているセットアップ カー トリッジを装着する必要があります。 これらのカートリッジによって、最初の印刷ジョブの前にプリ ンターが調整されます。 初期製品セットアップ中に SETUP カートリッジを装着しないと、エラーが発 生します。 通常のカートリッジ セットを装着した場合、プリンターのセットアップを完了するには、

それらを取り外して、SETUP カートリッジを装着します。 プリンターのセットアップの完了後は、プ リンターで通常のカートリッジを使用できます。

それでもエラー メッセージが表示され、プリンターがシステムの初期化を完了できない場合は、[HP](http://h20180.www2.hp.com/apps/Nav?h_pagetype=s-017&h_product=8878945&h_client&s-h-e023-1&h_lang=ja&h_cc=ja) [カスタマー](http://h20180.www2.hp.com/apps/Nav?h_pagetype=s-017&h_product=8878945&h_client&s-h-e023-1&h_lang=ja&h_cc=ja) サポート Web サイトにアクセスしてください。

### セットアップ カートリッジを使用しない

#### 説明

デバイスの初期化が完了した後では、セットアップ カートリッジは使用できません。

#### 推奨操作

セットアップ カートリッジを取り外し、別のカートリッジを取り付けてください。

#### プリンターの準備の問題

#### 説明

プリンター クロックに障害が発生し、カートリッジの準備が完了しないことがあります。 推定カー トリッジ レベル ゲージは不正確であることがあります。

#### 推奨操作

印刷ジョブの印刷品質を確認してください。 満足できる品質でない場合は、ツールボックスからプリ ントヘッドのクリーニング手順を実行すると改善されることがあります。

#### プリンタ エラー

#### 説明

プリンターが機能しない。

#### 推奨操作

交換用のカートリッジを用意しておいてください。 メッセージが表示されるまでは、カートリッジを 交換する必要はありません。

#### 印刷システムの問題

#### 説明

このメッセージに表示されているカートリッジが見つからないか、損傷しているか、互換性のないカ ートリッジであるか、またはプリンターの誤ったスロットに挿入されています。

#### 推奨操作

印刷機能が無効になっています。 HP [カスタマー](http://h20180.www2.hp.com/apps/Nav?h_pagetype=s-001&h_product=8878945&h_client&s-h-e023-1&h_lang=ja&h_cc=ja) サポート Web サイトにアクセスしてください。

#### 偽造または使用済みの **[**色**]** カートリッジが取り付けられました。

#### 説明

このカートリッジの元の HP インクはすべて使用されています。

#### 推奨操作

[OK] をクリックして印刷を続行するか、HP 純正カートリッジに交換してください。

### 互換性のない **[**色**]**

#### 説明

別の HP 製品モデル用のカートリッジが装着されています。 このプリント カートリッジでは、製品が 正しく機能しません。

#### 推奨操作

この製品用の適切なカートリッジを取り付けてください。

#### 使用済みの **[**カラー**]** が取り付けられています

#### 説明

使用済みの HP 純正カラー カートリッジが取り付けられたか移動されました。

#### 推奨操作

使用済みの HP 純正カートリッジが取り付けられています。 操作は必要ありません。

# 印刷問題

- 印刷されない
- [印刷速度が遅い](#page-84-0)
- [印刷品質の改善](#page-84-0)

### 印刷されない

まったく印刷されない場合は、次の解決方法を試してください。

- プリンタの電源が入っているかどうか、および、コントロール パネルの表示が準備完了状態にな っているかどうかを確認します。
	- コントロール パネルの表示が準備完了状態になっていない場合、プリンタの電源を入れ直 します。
	- コントロール パネルの表示が準備完了状態になっている場合は、ジョブを再実行してみま す。
- コントロール パネルの表示がエラーになっている場合は、そのエラーを解消してから、コントロ ール パネルからテスト ページを印刷します。 テスト ページが印刷できた場合、製品と印刷を実 行するコンピューターとの間の通信に問題がある可能性があります。
- ケーブルが正しく接続されているかどうかを確認します。 プリンタをネットワークに接続して いる場合は、次の項目を確認します。
	- プリンタのネットワーク接続ポートの横にあるランプの状態を確認します。 ネットワーク が稼動している場合、ランプは緑で点灯します。
	- 電話コードでなくネットワーク ケーブルを使用してネットワークに接続しているかどうか を確認します。
	- ネットワーク ルーター、ハブ、またはスイッチの電源が入っているかどうか、および、そ れらの装置が正常に動作しているかどうかを確認します。
- HP ソフトウェアを 123.hp.com/pagewide (推奨) またはプリンターに付属の HP ソフトウェア CD からインストールします。 汎用プリンター ドライバーを使用すると、印刷キューからのジョブ の消去が遅れる可能性があります。
- <span id="page-84-0"></span>● コンピューター上のプリンターのリストから本製品の名前を右クリックし、**[**プロパティ**]** をクリ ックして、**[**ポート**]** タブを開きます。
	- ネットワーク ケーブルを使用してネットワークに接続している場合、**[**ポート**]** タブに表示 されるプリンタ名が、プリンタの設定ページのプリンタ名と一致しているかどうかを確認し ます。
	- USB ケーブルを使用して無線ネットワークに接続している場合、**[Virtual printer port for USB]** (USB 用仮想プリンタ ポート) チェックボックスがオンになっているかどうかを確認し ます。
- コンピュータ上でパーソナル ファイアウォール システムを使用している場合、プリンタとの通 信がブロックされている可能性があります。 ファイアウォールを一時的に無効にし、ファイアウ ォールが問題の原因であるかどうかを確認します。
- コンピュータまたはプリンタを無線ネットワークに接続している場合、信号品質が低かったり干 渉が発生したりすると、印刷ジョブが遅延することがあります。

#### 印刷速度が遅い

印刷はされるが印刷速度が遅いように見える場合は、次の解決策を試してください。

- コンピューターがこの製品の最小要件を満たしているかどうかを確認します。 仕様のリストに ついては、 HP [カスタマー](http://h20180.www2.hp.com/apps/Nav?h_pagetype=s-001&h_product=8878945&h_client&s-h-e023-1&h_lang=ja&h_cc=ja) サポート にアクセスしてください。
- 用紙タイプの設定が、実際に使用する用紙のタイプと一致していない場合、設定を正しい用紙タ イプに変更します。
- コンピュータまたはプリンタを無線ネットワークに接続している場合、信号品質が低かったり干 渉が発生したりすると、印刷ジョブが遅延することがあります。
- 静かモードがオンになっている場合、オフにしてください。 静かモードは印刷速度を下げます。 詳しくは、[静かモードを](#page-17-0)参照してください。

### 印刷品質の改善

これらのガイドラインに従うことで、印刷品質に関するほとんどの問題を防ぐことができます。

- HP 純正カートリッジであるか確認する
- HP の仕様を満たす用紙を使用する
- プリンタ [ドライバで正しい用紙タイプ設定を使用する](#page-85-0)
- [自社の印刷ニーズに最適なプリンタ](#page-86-0) ドライバを使用する
- [プリントヘッドの調整](#page-86-0)
- [印刷品質レポートの印刷](#page-86-0)

#### **HP** 純正カートリッジであるか確認する

カートリッジが、HP 製のカートリッジでない可能性があります。 詳しくは、偽造 HP [カートリッジを](#page-54-0) 参照してください。 HP 純正カートリッジと交換してください。

#### **HP** の仕様を満たす用紙を使用する

次のいずれかの問題が発生している場合、別の用紙を使用してください。

- <span id="page-85-0"></span>● プリント結果が薄すぎるか、または部分的に薄いように見える。
- 印刷済みのページにしみやにじみがある。
- プリントした文字がゆがんで見える。
- 印刷したページが丸まっている。

必ずタイプと重量がこのプリンターでサポートされている用紙を使用してください。 さらに、用紙を 選択するときは、次のガイドラインに従ってください。

- 上質で、切れ目、破れ目、しみ、しわ、穴などがなく、目が粗くなく、ほこりや針が付いておら ず、端が曲がっていない用紙を使用します。
- 以前にプリントされたことがない、新品の用紙を使用します。
- PageWide プリンター用の用紙を使用します。
- ざらざらしすぎていない用紙を使用します。 一般に、滑らかな用紙を使用するとプリント品質が 向上します。
- $\overline{B}'$ 注記: 各種普通紙を対象とした HP 社内テストの結果、HP では本製品で ColorLok® ロゴのついた用紙 を使用することを強くお勧めしております。 詳細については、[HP print permanence](http://www.hp.com/go/printpermanence) Web サイトをご参 照ください。

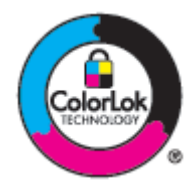

#### プリンタ ドライバで正しい用紙タイプ設定を使用する

次のいずれかの問題が発生している場合は、用紙タイプ設定を確認してください。

- 印刷されたページが汚れる。
- 印刷されたページに斑点が繰り返し現れる。
- 印刷したページが丸まっている。
- 印刷されたページに一部印刷されていない領域がある。

用紙の種類およびサイズ設定の変更 **(Windows)**

- **1.** ソフトウェアで **[[**ファイル**]]** メニューの **[**印刷**]** をクリックします。
- **2.** 製品を選択して、 **[**プロパティ**]** または **[**ユーザー設定**]** ボタンをクリックします。
- **3. [**用紙**/**品質**]** タブをクリックします。
- **4. [**用紙の種類**]** ドロップダウン リストで、**[**詳細**]** をクリックします。
- **5. [**種類**]** オプションのリストを展開します。
- **6.** 用紙タイプのカテゴリを展開して、使用している用紙タイプを表示します。
- **7.** 使用している用紙の種類に対するオプションを選択し、 **[OK]** をクリックします。

#### <span id="page-86-0"></span>用紙の種類およびサイズ設定の変更 **(OS X)**

- **1. [**ファイル**]** メニューの **[**ページ設定**]** を選択します。
- **2. [**フォーマット対象**:]** で、ご使用のプリンターが選択されていることを確認します。
- **3. [**用紙サイズ**]** ポップアップ メニューから正しいサイズを選択します。
- **4. [**部数とページ数**]** ポップアップ メニューから **[**用紙**/**品質**]** を選択します。
- **5. [**用紙の種類**]** ポップアップ メニューから正しい用紙の種類を選択します。

#### 自社の印刷ニーズに最適なプリンタ ドライバを使用する

印刷したページにおいて、グラフィックに予期しない線が入る、テキストが印刷されない、グラフィ ックが印刷されない、書式設定が不適切である、代替フォントが使用されている、などの問題が発生 する場合、別のプリンタ ドライバを使用しなければならないことがあります。

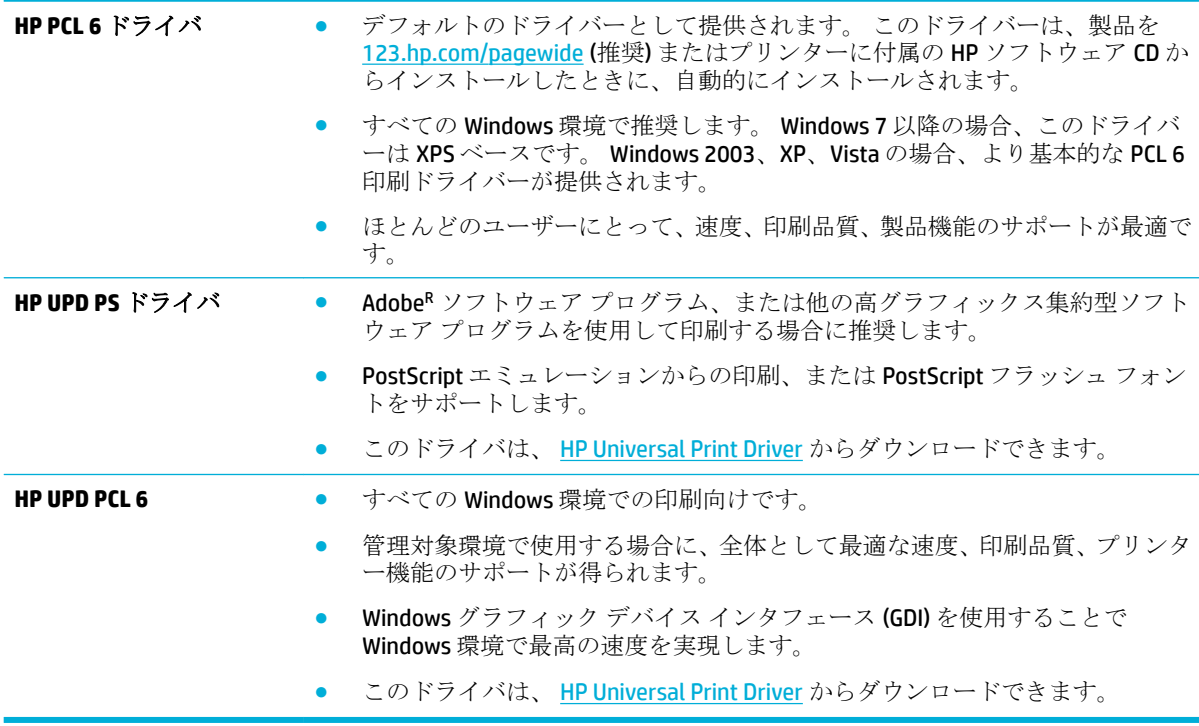

 $\overline{B}'$ 注記: HP [カスタマー](http://h20180.www2.hp.com/apps/Nav?h_pagetype=s-001&h_product=8878945&h_client&s-h-e023-1&h_lang=ja&h_cc=ja) サポート Web サイトから追加のプリンター ドライバーをダウンロードします。

#### プリントヘッドの調整

- **1.** コントロール パネル ホーム スクリーンの セットアップ を選択し(▲ ボタンまたは ▼ ボタン を必要があれば使用)、
OK を押します。
- **2.** ツール を選択し、OK を押します。
- **3.** プリントヘッドの位置合わせ を選択し、OK を押します。

#### 印刷品質レポートの印刷

印刷品質レポートを実行し、手順に従います。詳しくは[、情報ページ](#page-70-0)を参照してください。

# 接続の問題

- USB 直接接続に関する問題の解決
- ネットワークに関する問題の解決

## **USB** 直接接続に関する問題の解決

プリンターとコンピューターを直接接続している場合は、USB ケーブルを確認します。

- ケーブルがコンピュータとプリンタに接続されていることを確認します。
- ケーブルが 5m 以下であることを確認します。 長すぎる場合は、より短いケーブルを使用してみ ます。
- ケーブルを別の製品に接続し、正常に動作するかどうかを確認します。 必要があればケーブルを 交換します。

# ネットワークに関する問題の解決

以下の項目をチェックし、製品がネットワークに接続していることを確認します。 開始前に、コント ロール パネルから設定ページを印刷し、ページのリストから製品 IP アドレスを見つけます。

- 物理的な接続の問題
- コンピュータ側で、このプリンタに対して誤ったIP アドレスを使用している
- [コンピュータがプリンタと通信できない](#page-88-0)
- [ネットワークに対するプリンタのリンク設定と通信方式設定が誤っている](#page-88-0)
- [新規に導入したソフトウェアにおいて、互換性問題が発生している可能性がある](#page-88-0)
- [コンピュータまたはワークステーションが正しくセットアップされていない可能性がある](#page-88-0)
- [プリンタが無効になっているか、または、その他のネットワーク設定が誤っている](#page-88-0)

#### 物理的な接続の問題

- **1.** 正常なケーブルを使用して、製品が正しい Ethernet ポートに接続されているかどうかを確認しま す。
- **2.** ケーブルが確実に接続されているかどうかを確認します。
- **3.** 製品の背面の Ethernet ポートにおいて、黄色の動作ランプと緑のリンク ステータス ランプが点 灯しているかどうかを確認します。
- **4.** 問題が解消しない場合は、ケーブルを変えるか、ネットワーク ルーター、スイッチ、またはハブ の別のポートを試してみます。

### コンピュータ側で、このプリンタに対して誤った **IP** アドレスを使用している

- **1.** コンピューターで、プリンターのプロパティを開き、**[**ポート**]** タブをクリックします。 このプリ ンターに対して現在の IP アドレスが設定されているかどうかを確認します。 製品の IP アドレス は、製品の設定ページまたはコントロール パネルから知ることができます。
- **2.** HP 標準の TCP/IP ポートを使用して製品を接続した場合、**[IP** アドレスが変更された場合でも常に このプリンターに印刷する**]** チェックボックスをオンにします。

<span id="page-88-0"></span>**3.** Microsoft 標準の TCP/IP ポートを使用してプリンタを接続した場合、IP アドレスではなくホスト名 を使用します。

製品を 123.hp.com/pagewide から (推奨)、またはプリンター付属の HP ソフトウェア CD からイン ストールした場合、以下の手順を使用して製品 IP アドレスを表示または変更できます。

- **a.** HP プリンタ アシスタントを開きます。 詳しくは、HP プリンタ [アシスタントを開くを](#page-38-0)参照 してください。
- **b. [**ツール**]** タブをクリックします。
- **c. [IP** アドレスを更新**]** をクリックしてユーティリティを開き、製品の既知の (以前の) IP アドレ スを表示して、必要な場合は IP アドレスを変更します。
- **4.** IP アドレスが正しい場合、インストールされているプリンターの一覧からこの製品のエントリを 削除してから、もう一度追加します。

#### コンピュータがプリンタと通信できない

- **1.** プリンターに対して ping コマンドを実行してネットワーク通信をテストします。
	- **a.** コンピューターでコマンド ライン プロンプトを開きます。 Windows の場合、 **[**スタート**]** 、 **[**ファイル名を指定して実行**]**の順にクリックし、cmd を入力します。
	- **b.** 「ping」と入力し、その後ろにプリンタの IP アドレスを入力し、実行します。
	- **c.** ウィンドウに往復時間が表示される場合、ネットワークとデバイスは両方とも稼動していま す。
- **2.** ping コマンドが失敗した場合は、ネットワーク ルーター、ハブ、またはスイッチの電源が入って いるかどうかを確認します。次に、ネットワーク設定、製品、およびコンピューターがすべて同 じネットワークに対して設定されていることを確認します。

#### ネットワークに対するプリンタのリンク設定と通信方式設定が誤っている

HP は、この設定を自動モード (デフォルト設定) の状態にしておくことを推奨します。 これらの設定 を変更する場合、ネットワーク用の設定も変更する必要があります。

#### 新規に導入したソフトウェアにおいて、互換性問題が発生している可能性がある

新しいソフトウェア プログラムが正しくインストールされていること、および正しいプリンタ ドラ イバを使用していることを確認します。

#### コンピュータまたはワークステーションが正しくセットアップされていない可能性がある

- **1.** ネットワーク ドライバ、プリンタ ドライバ、およびネットワーク リダイレクションを確認しま す。
- **2.** オペレーティング システムが正しく設定されていることを確認します。

#### プリンタが無効になっているか、または、その他のネットワーク設定が誤っている

- **1.** 設定ページの内容を確認し、ネットワーク プロトコルのステータスを調べます。 必要に応じて、 有効にします。
- **2.** 必要に応じて、ネットワークを再設定します。

# ワイヤレス ネットワークの問題

- ワイヤレス接続チェックリスト
- 印刷されない ([コンピュータにサードパーティのファイアウォールがインストールされている場](#page-90-0) [合](#page-90-0))
- ワイヤレス [ルーターまたはプリンターの移動後、ワイヤレス接続が上手くいかない](#page-90-0)
- [ワイヤレス製品にコンピューターを追加接続できない](#page-90-0)
- VPN [に接続すると、ワイヤレス製品の通信が切断される](#page-91-0)
- [対象のネットワークが、ワイヤレス](#page-91-0) ネットワーク リストに表示されていない
- ワイヤレス [ネットワークが機能していない](#page-91-0)

### ワイヤレス接続チェックリスト

- プリンタおよびワイヤレス ルータがオンになっていて、雷源が供給されている。 また、プリン タのワイヤレス通信機がオンになっている。
- SSID (Service Set Identifier) が正しい。 SSID を確認するため、設定ページを印刷します。SSID が正 しいかどうか不明な場合は、ワイヤレス セットアップをもう一度実行します。
- セキュリティ保護されたネットワークで、セキュリティ情報が正しいことを確認します。 セキュ リティ情報が間違っている場合、ワイヤレス セットアップをもう一度実行します。
- ワイヤレス ネットワークが正しく動作している場合は、同じワイヤレス ネットワークの他のコ ンピューターにアクセスしてみる。 ネットワークがインターネットに接続されている場合は、別 のワイヤレス接続経由でインターネットに接続してみる。
- プリンターの暗号化方法 (AES または TKIP) がワイヤレス アクセス ポイント (ワイヤレス ルータ ーなど) と同じである (WPA セキュリティを使用しているネットワークの場合)。
- 製品がワイヤレス ネットワークの範囲内にある。 ほとんどのネットワークでは、製品は、ワイ ヤレス アクセス ポイント (ワイヤレス ルーター) の 30 m 以内に存在する必要があります。
- 障害物がワイヤレス信号を妨害していない。 アクセス ポイントとプリンタの間にある大きな金 属製物体をすべて取り除く。 金属やコンクリートを含む柱や壁、支柱により、プリンタとワイヤ レス アクセス ポイントが隔てられていないことを確認する。
- プリンタが、ワイヤレス信号に干渉する可能性のある電子装置から離れたところにある。 モータ ー、コードレス フォン、監視カメラ、ワイヤレス ネットワーク、一部の Bluetooth デバイスなど がワイヤレス信号に干渉する可能性がある。
- プリンタ ドライバがコンピュータにインストールされている。
- 正しいプリンタ ポートが選択されている。
- コンピュータとプリンタが同じワイヤレス ネットワークに接続されている。

### <span id="page-90-0"></span>印刷されない **(**コンピュータにサードパーティのファイアウォールがインスト ールされている場合**)**

- **1.** 製造元から最新の更新プログラムを入手し、ファイアウォールを更新します。
- **2.** 製品をインストールまたは印刷しようとしたときにファイアウォールへのアクセスが要求され る場合は、必ず、プログラムに実行を許可してください。
- **3.** 一時的にファイアウォールをオフにし、コンピュータにワイヤレス製品をインストールします。 ワイヤレス インストールが完了したら、ファイアウォールを有効にします。

ワイヤレス ルーターまたはプリンターの移動後、ワイヤレス接続が上手くいか ない

ルーターまたはプリンターが、コンピューターと同じネットワークに接続されていることを確認しま す。

- 1. コントロール パネル ホーム スクリーンの セットアップ を選択し(▲ ボタンまたは ▼ ボタン を必要があれば使用)、OKを押します。
- **2.** レポートの印刷 を選択し、OK を押します。
- **3.** ネットワーク構成ページ を選択し、OK を押してレポートを印刷します。
- **4.** 設定レポートの SSID (Service Set Identifier) を、コンピューターのプリンター設定の SSID と比較し ます。
- **5.** SSID が異なる場合、これらのデバイスは同じネットワークに接続されていません。 プリンター のワイヤレス セットアップを再設定してください。

### ワイヤレス製品にコンピューターを追加接続できない

- **1.** 他のコンピューターがワイヤレス範囲内にあり、信号をさえぎる障害物がないことを確認してく ださい。 大半のネットワークでは、ワイヤレス範囲はワイヤレス アクセス ポイントから 30m の 範囲です。
- **2.** プリンターの電源が入っていて準備完了状態になっていることを確認します。
- **3.** コンピューターでサードパーティのファイアウォールをすべてオフにします。
- **4.** ワイヤレス ネットワークが正しく動作していることを確認します。
	- **a.** コントロール パネル ホーム スクリーンの セットアップ を選択し(▲ ボタンまたは ▼ ボ タンを必要があれば使用)、OKを押します。
	- **b.** レポートの印刷 を選択し、OK を押します。
	- **c.** Web アクセス レポート を選択し、OK を押してレポートを印刷します。
- **5.** 正しいポートまたはプリンターが選択されていることを確認します。
	- フル機能のインストーラーなしでインストールされているプリンターの場合:
- <span id="page-91-0"></span>**a.** コンピューター上のプリンターのリストからこの製品の名前を右クリックし、**[**プリン ターのプロパティ**]** をクリックし、**[**ポート**]** タブを開きます。
- **b. [USB** 用仮想プリンタ ポート**]** チェックボックスがオンになっていることを確認しま す。
- プリンター ソフトウェアを 123.hp.com/paqewide から (推奨)、またはプリンター付属のHP ソフトウェア CD からインストールした場合、以下の手順を使用して製品 IP アドレスを表示 または変更できます。
	- **a. [**スタート**]** ボタンをクリックします。
	- **b. [**すべてのプログラム**]** をクリックします。
	- **c. [HP]** をクリックします。
	- **d.** お使いの製品をクリックします。
	- **e. [IP** アドレスを更新**]** をクリックしてユーティリティを開き、製品の既知の「以前の」 ( ) IP アドレスの報告を確認し、必要に応じて IP アドレスを変更します。
- **6.** コンピューターが正常に動作していることを確認します。 必要に応じてコンピューターを再起 動します。

### **VPN** に接続すると、ワイヤレス製品の通信が切断される

通常、VPN とその他のネットワークに同時に接続することはできません。

### 対象のネットワークが、ワイヤレス ネットワーク リストに表示されていない

- ワイヤレス ルータがオンになっていて、電源が供給されていることを確認してください。
- ネットワークが非表示になっている可能性があります。 ただし、非表示のネットワークでも接続 は可能です。

### ワイヤレス ネットワークが機能していない

- **1.** ネットワークの通信が切断されているかどうかを確認するには、他のデバイスをネットワークに 接続してみます。
- **2.** ping コマンドを実行してネットワーク通信をテストします。
	- **a.** コンピューターでコマンド ライン プロンプトを開きます。 Windows の場合、 **[**スタート**]** 、 **[**ファイル名を指定して実行**]** の順にクリックし、cmd を入力します。
	- **b.** 「ping」に続けて、ネットワークの SSID (Service Set Identifier) を入力します。
	- **c.** ウィンドウに往復時間が表示される場合、ネットワークは稼動しています。
- **3.** ルーターまたは製品が、コンピューターと同じネットワークに接続されていることを確認するに は、ネットワーク構成ページを印刷します。 その方法については[、情報ページを](#page-70-0)参照してくださ い。

# 本製品のソフトウェアに関する問題 **(Windows)**

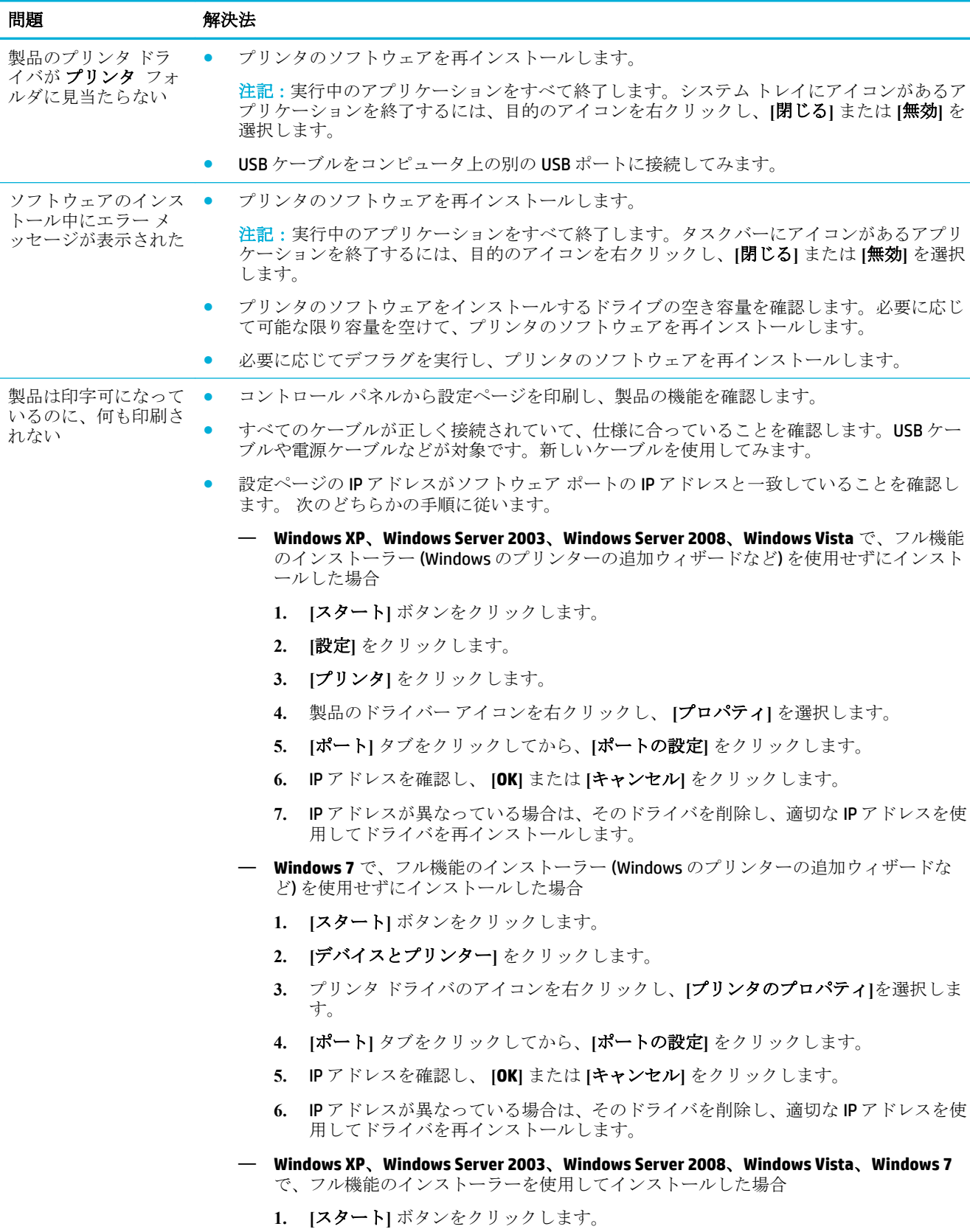

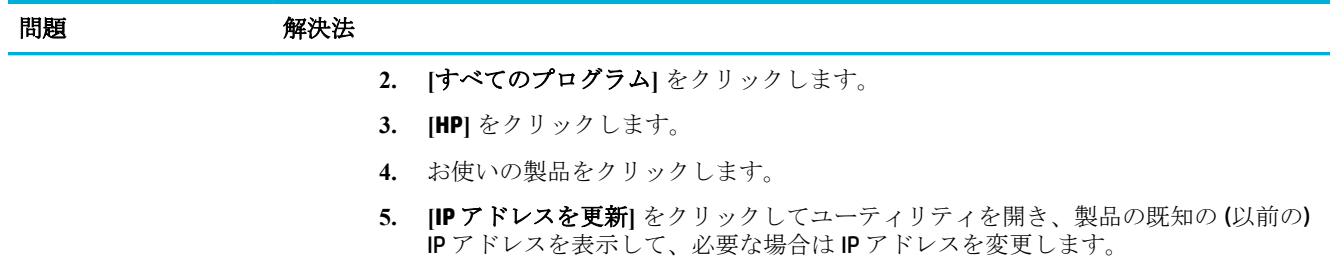

# 本製品のソフトウェアに関する問題 **(OS X)**

# 印刷ジョブが、目的のプリンタに送信されない

- **1.** プリント キューを開き、印刷ジョブを再開します。
- **2.** 同名または類似名の別の製品によって印刷ジョブが受信された可能性があります。 設定ページ を印刷し、製品名を確認します。 設定ページの名前が [プリンタ] リストの製品名と一致してい るかどうかを確認します。

## プリンタを **USB** 接続しているときに汎用プリンタ ドライバを使用している

ソフトウェアをインストールする前に USB ケーブルを接続した場合、このプリンタ用のプリンタ ドラ イバではなく汎用プリンタ ドライバが使用されている可能性があります。

- **1.** 汎用プリンタ ドライバを削除します。
- **2.** プリンタに付属の CD からソフトウェアを再インストールします。ソフトウェアのインストール プログラムから要求されるまで、USB ケーブルを接続しないでください。
- **3.** 複数のプリンターがインストールされている場合、**[**印刷**]** ダイアログ ボックスの **[**フォーマット 対象**]** ポップアップ メニューで、正しいプリンターが選択されていることを確認します。

# **8** サービスおよびサポート

- カスタマ サポート
- HP 限定保証条項

# カスタマ サポート

問題を解決するために、HP 技術サポート担当者からのサポートが必要な場合は、HP [カスタマー](http://h20180.www2.hp.com/apps/Nav?h_pagetype=s-017&h_product=8878945&h_client&s-h-e023-1&h_lang=ja&h_cc=ja) サポ [ート](http://h20180.www2.hp.com/apps/Nav?h_pagetype=s-017&h_product=8878945&h_client&s-h-e023-1&h_lang=ja&h_cc=ja) にアクセスしてください。

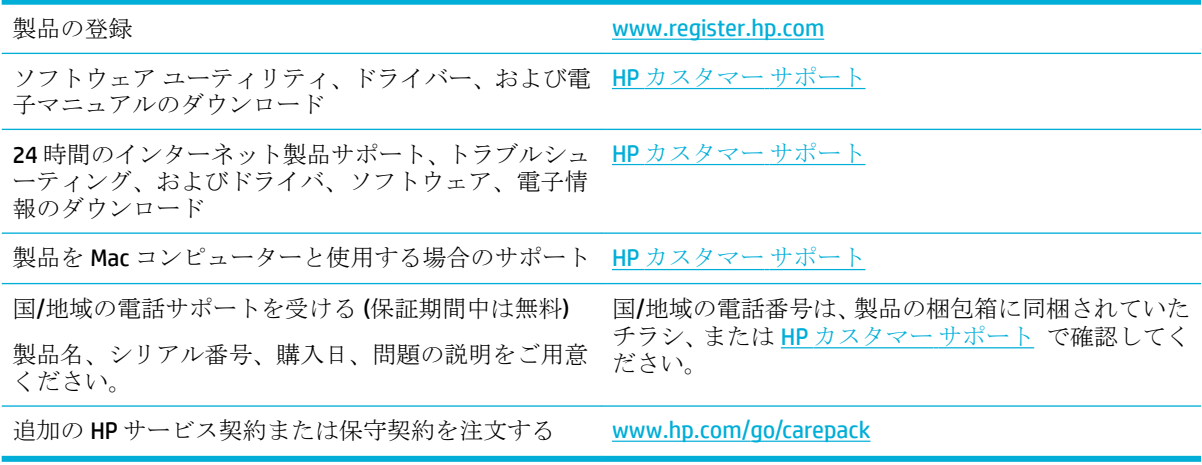

# **HP** 限定保証条項

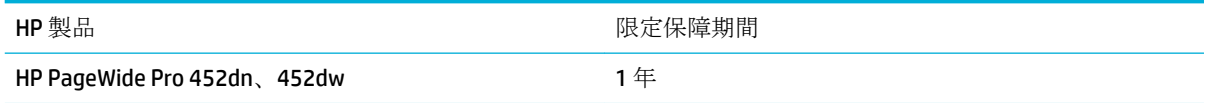

HP は、エンドユーザーに対して、購入日から上記の期間中、HP ハードウェアとアクセサリに材料お よび製造上の瑕疵がないことを保証します。HP は、保証期間中にこのような不具合の通知を受けた場 合は、自らの判断に基づき不具合があると証明された製品の修理または交換を行います。交換製品は 新品か、または新品と同様の機能を有する製品のいずれかになります。

HP は、HP ソフトウェアを正しくインストールして使用した場合に、購入日から上記の期間中、材料 および製造上の瑕疵が原因でプログラミング命令の実行が妨げられないことを保証します。HP は、保 証期間中にこのような不具合の通知を受けた場合は、当該不具合によりプログラミング インストラク ションが実行できないソフトウェアメディアの交換を行います。

HP は、HP の製品の動作が中断されないものであったり、エラーが皆無であることは保証しません。 なお、HP が HP の製品を相当期間内に修理または交換できなかった場合、お客様は、当該製品を返却 することで、当該製品の購入金額を HP に請求できます。

HP 製品には、新品と同等の性能を発揮する再生部品が無作為に使用されることがあります。

本保証は、以下に起因する不具合に対しては適用されません。(a)不適当または不完全な保守、校正に 因るとき。(b) HP が供給しないソフトウェア、インタフェース、または消耗品に因るとき。(c) HP が認 めない改造または誤用に因るとき。(d) 表示した環境仕様の範囲外での動作に因るとき。(e) 据付場所 の不備または保全の不適合に因るとき。

HP の限定保証は、連続インク供給システムなど、プリンタの機能を改変するアフターマーケット機器 またはシステムにプリンターが接続されると無効となります。

特定目的のための適合性や市場商品力についての暗黙の保証は、上記で明記された保証の保証期間に 限定されます。一部の国/地域では、暗黙の保証の保証期間を制限できない場合があるため、上記の制 限や責任の排除はお客様に適用されない場合があります。本保証は特定の法律上の権利をお客様に 認めるものです。また、お客様は、その国/地域の法律によっては、他の権利も認められる場合があり ます。

HP の限定保証は、HP が製品のサポートを提供し、かつ製品を販売している国/地域で有効です。お客 様の受け取る保証サービスは、国/地域の標準規定によって異なる場合があります。HP は、法律また は規制上の理由で製品を機能させる意図のなかった国/地域で動作するように製品の形態、整合性、ま たは機能を変更しません。

現地の法律で許容されている範囲内において、本保証書の責任が、HP の唯一で排他的な責任です。現 地の法律で許容されている範囲内において、契約あるいは法律に基づくか否かにかかわらず、いかな る場合であっても、直接的損害、特殊な損害、偶発的損害、結果的損害 (利益の逸失やデータの消失 を含む) その他の損害に対して、HP およびそのサプライヤは一切責任を負いません。一部の国/地域で は、付帯的または結果的な損害の排除や制限を認めない場合があり、上記の制限や排除はお客様に適 用されない場合があります。

ここに含まれている保証条項は、法律により許される範囲を除いて、本製品の販売に適用されるお客 様の必須の法的権利を除外、制限、変更するものではなく、それらの権利に追加されるものです。

# 英国、アイルランド、マルタ

The HP Limited Warranty is a commercial guarantee voluntarily provided by HP. The name and address of the HP entity responsible for the performance of the HP Limited Warranty in your country/region is as follows:

**UK**: HP Inc UK Limited, Cain Road, Amen Corner, Bracknell, Berkshire, RG12 1HN

**Ireland**: Hewlett-Packard Ireland Limited, Liffey Park Technology Campus, Barnhall Road, Leixlip, Co.Kildare

**Malta**: Hewlett-Packard Europe B.V., Amsterdam, Meyrin Branch, Route du Nant-d'Avril 150, 1217 Meyrin, **Switzerland** 

**United Kingdom**: The HP Limited Warranty benefits apply in addition to any legal rights to a guarantee from seller of nonconformity of goods with the contract of sale. These rights expire six years from delivery of goods for products purchased in England or Wales and five years from delivery of goods for products purchased in Scotland. However various factors may impact your eligibility to receive these rights. For further information, please consult the following link: Consumer Legal Guarantee ([www.hp.com/go/eu-legal\)](http://www.hp.com/go/eu-legal) or you may visit the European Consumer Centers website [\(http://ec.europa.eu/consumers/](http://ec.europa.eu/consumers/solving_consumer_disputes/non-judicial_redress/ecc-net/index_en.htm) [solving\\_consumer\\_disputes/non-judicial\\_redress/ecc-net/index\\_en.htm](http://ec.europa.eu/consumers/solving_consumer_disputes/non-judicial_redress/ecc-net/index_en.htm)). Consumers have the right to choose whether to claim service under the HP Limited Warranty or against the seller under the legal guarantee.

**Ireland**: The HP Limited Warranty benefits apply in addition to any statutory rights from seller in relation to nonconformity of goods with the contract of sale. However various factors may impact your eligibility to receive these rights. Consumer statutory rights are not limited or affected in any manner by HP Care Pack. For further information, please consult the following link: Consumer Legal Guarantee [\(www.hp.com/go/eu-legal](http://www.hp.com/go/eu-legal)) or you may visit the European Consumer Centers website ([http://ec.europa.eu/consumers/](http://ec.europa.eu/consumers/solving_consumer_disputes/non-judicial_redress/ecc-net/index_en.htm) [solving\\_consumer\\_disputes/non-judicial\\_redress/ecc-net/index\\_en.htm](http://ec.europa.eu/consumers/solving_consumer_disputes/non-judicial_redress/ecc-net/index_en.htm)). Consumers have the right to choose whether to claim service under the HP Limited Warranty or against the seller under the legal guarantee.

**Malta**: The HP Limited Warranty benefits apply in addition to any legal rights to a two-year guarantee from seller of nonconformity of goods with the contract of sale; however various factors may impact your eligibility to receive these rights. Consumer statutory rights are not limited or affected in any manner by the HP Limited Warranty. For further information, please consult the following link: Consumer Legal Guarantee ([www.hp.com/go/eu-legal](http://www.hp.com/go/eu-legal)) or you may visit the European Consumer Centers website ([http://ec.europa.eu/](http://ec.europa.eu/consumers/solving_consumer_disputes/non-judicial_redress/ecc-net/index_en.htm) [consumers/solving\\_consumer\\_disputes/non-judicial\\_redress/ecc-net/index\\_en.htm\)](http://ec.europa.eu/consumers/solving_consumer_disputes/non-judicial_redress/ecc-net/index_en.htm). Consumers have the right to choose whether to claim service under the HP Limited Warranty or against the seller under two-year legal guarantee.

# オーストリア、ベルギー、ドイツ、ルクセンブルク

Die beschränkte HP Herstellergarantie ist eine von HP auf freiwilliger Basis angebotene kommerzielle Garantie. Der Name und die Adresse der HP Gesellschaft, die in Ihrem Land für die Gewährung der beschränkten HP Herstellergarantie verantwortlich ist, sind wie folgt:

**Deutschland**: HP Deutschland GmbH, Schickardstr. 32, D-71034 Böblingen

**Österreich**: HP Austria GmbH., Technologiestrasse 5, A-1120 Wien

**Luxemburg**: Hewlett-Packard Luxembourg S.C.A., 75, Parc d'Activités Capellen, Rue Pafebruc, L-8308 Capellen

**Belgien**: HP Belgium BVBA, Hermeslaan 1A, B-1831 Diegem

Die Rechte aus der beschränkten HP Herstellergarantie gelten zusätzlich zu den gesetzlichen Ansprüchen wegen Sachmängeln auf eine zweijährige Gewährleistung ab dem Lieferdatum. Ob Sie Anspruch auf diese Rechte haben, hängt von zahlreichen Faktoren ab. Die Rechte des Kunden sind in keiner Weise durch die beschränkte HP Herstellergarantie eingeschränkt bzw. betroffen. Weitere Hinweise finden Sie auf der folgenden Website: Gewährleistungsansprüche für Verbraucher ([www.hp.com/go/eu-legal\)](http://www.hp.com/go/eu-legal) oder Sie können die Website des Europäischen Verbraucherzentrums [\(http://ec.europa.eu/consumers/](http://ec.europa.eu/consumers/solving_consumer_disputes/non-judicial_redress/ecc-net/index_en.htm) [solving\\_consumer\\_disputes/non-judicial\\_redress/ecc-net/index\\_en.htm](http://ec.europa.eu/consumers/solving_consumer_disputes/non-judicial_redress/ecc-net/index_en.htm)) besuchen. Verbraucher haben das Recht zu wählen, ob sie eine Leistung von HP gemäß der beschränkten HP Herstellergarantie in Anspruch nehmen oder ob sie sich gemäß der gesetzlichen zweijährigen Haftung für Sachmängel (Gewährleistung) sich an den jeweiligen Verkäufer wenden.

# ベルギー、フランス、ルクセンブルク

La garantie limitée HP est une garantie commerciale fournie volontairement par HP. Voici les coordonnées de l'entité HP responsable de l'exécution de la garantie limitée HP dans votre pays:

France: HP France SAS, société par actions simplifiée identifiée sous le numéro 448 694 133 RCS Evry, 1 Avenue du Canada, 91947, Les Ulis

**G.D. Luxembourg**: Hewlett-Packard Luxembourg S.C.A., 75, Parc d'Activités Capellen, Rue Pafebruc, L-8308 Capellen

**Belgique**: HP Belgium BVBA, Hermeslaan 1A, B-1831 Diegem

**France**: Les avantages de la garantie limitée HP s'appliquent en complément des droits dont vous disposez au titre des garanties légales applicables dont le bénéfice est soumis à des conditions spécifiques. Vos droits en tant que consommateur au titre de la garantie légale de conformité mentionnée aux articles L. 211-4 à L. 211-13 du Code de la Consommation et de celle relatives aux défauts de la chose vendue, dans les conditions prévues aux articles 1641 à 1648 et 2232 du Code de Commerce ne sont en aucune façon limités ou affectés par la garantie limitée HP. Pour de plus amples informations, veuillez consulter le lien suivant : Garanties légales accordées au consommateur [\(www.hp.com/go/eu-legal](http://www.hp.com/go/eu-legal)). Vous pouvez également consulter le site Web des Centres européens des consommateurs ([http://ec.europa.eu/consumers/](http://ec.europa.eu/consumers/solving_consumer_disputes/non-judicial_redress/ecc-net/index_en.htm) [solving\\_consumer\\_disputes/non-judicial\\_redress/ecc-net/index\\_en.htm](http://ec.europa.eu/consumers/solving_consumer_disputes/non-judicial_redress/ecc-net/index_en.htm)). Les consommateurs ont le droit de choisir d'exercer leurs droits au titre de la garantie limitée HP, ou auprès du vendeur au titre des garanties

légales applicables mentionnées ci-dessus.

#### **POUR RAPPEL:**

Garantie Légale de Conformité:

*« Le vendeur est tenu de livrer un bien conforme au contrat et répond des défauts de conformité existant lors de la délivrance.*

*Il répond également des défauts de conformité résultant de l'emballage, des instructions de montage ou de l'installation lorsque celle-ci a été mise à sa charge par le contrat ou a été réalisée sous sa responsabilité ».*

Article L211-5 du Code de la Consommation:

*« Pour être conforme au contrat, le bien doit:*

*1° Etre propre à l'usage habituellement attendu d'un bien semblable et, le cas échéant:*

*- correspondre à la description donnée par le vendeur et posséder les qualités que celui-ci a présentées à l'acheteur sous forme d'échantillon ou de modèle;*

*- présenter les qualités qu'un acheteur peut légitimement attendre eu égard aux déclarations publiques faites par le vendeur, par le producteur ou par son représentant, notamment dans la publicité ou l'étiquetage;*

*2° Ou présenter les caractéristiques dÄƬQLeV d'un commun accord par les parties ou être propre à tout usage spécial recherché par l'acheteur, porté à la connaissance du vendeur et que ce dernier a accepté ».*

Article L211-12 du Code de la Consommation:

*« L'action résultant du défaut de conformité se prescrit par deux ans à compter de la délivrance du bien ».*

Garantie des vices cachés

Article 1641 du Code Civil : *« Le vendeur est tenu de la garantie à raison des défauts cachés de la chose vendue qui la rendent impropre à l'usage auquel on la destine, ou qui diminuent tellement cet usage que l'acheteur ne l'aurait pas acquise, ou n'en aurait donné qu'un moindre prix, s'il les avait connus. »*

Article 1648 alinéa 1 du Code Civil:

*« L'action résultant des vices rédhibitoires doit être intentée par l'acquéreur dans un délai de deux ans à compter de la découverte du vice. »*

**G.D. Luxembourg et Belgique**: Les avantages de la garantie limitée HP s'appliquent en complément des droits dont vous disposez au titre de la garantie de non-conformité des biens avec le contrat de vente. Cependant, de nombreux facteurs peuvent avoir un impact sur le bénéfice de ces droits. Vos droits en tant que consommateur au titre de ces garanties ne sont en aucune façon limités ou affectés par la garantie limitée HP. Pour de plus amples informations, veuillez consulter le lien suivant : Garanties légales accordées au consommateur [\(www.hp.com/go/eu-legal](http://www.hp.com/go/eu-legal)) ou vous pouvez également consulter le site Web des Centres européens des consommateurs ([http://ec.europa.eu/consumers/solving\\_consumer\\_disputes/non](http://ec.europa.eu/consumers/solving_consumer_disputes/non-judicial_redress/ecc-net/index_en.htm)[judicial\\_redress/ecc-net/index\\_en.htm\)](http://ec.europa.eu/consumers/solving_consumer_disputes/non-judicial_redress/ecc-net/index_en.htm). Les consommateurs ont le droit de choisir de réclamer un service sous la garantie limitée HP ou auprès du vendeur au cours d'une garantie légale de deux ans.

# イタリア

La Garanzia limitata HP è una garanzia commerciale fornita volontariamente da HP. Di seguito sono indicati nome e indirizzo della società HP responsabile della fornitura dei servizi coperti dalla Garanzia limitata HP nel vostro Paese:

**Italia**: HP Italy S.r.l., Via G. Di Vittorio 9, 20063 Cernusco S/Naviglio

I vantaggi della Garanzia limitata HP vengono concessi ai consumatori in aggiunta ai diritti derivanti dalla garanzia di due anni fornita dal venditore in caso di non conformità dei beni rispetto al contratto di vendita. Tuttavia, diversi fattori possono avere un impatto sulla possibilita' di beneficiare di tali diritti. I diritti spettanti ai consumatori in forza della garanzia legale non sono in alcun modo limitati, né modificati dalla Garanzia limitata HP. Per ulteriori informazioni, si prega di consultare il seguente link: Garanzia legale per i clienti [\(www.hp.com/go/eu-legal](http://www.hp.com/go/eu-legal)), oppure visitare il sito Web dei Centri europei per i consumatori ([http://ec.europa.eu/consumers/solving\\_consumer\\_disputes/non-judicial\\_redress/ecc-net/index\\_en.htm](http://ec.europa.eu/consumers/solving_consumer_disputes/non-judicial_redress/ecc-net/index_en.htm)). I consumatori hanno il diritto di scegliere se richiedere un servizio usufruendo della Garanzia limitata HP oppure rivolgendosi al venditore per far valere la garanzia legale di due anni.

# スペイン

Su Garantía limitada de HP es una garantía comercial voluntariamente proporcionada por HP. El nombre y dirección de las entidades HP que proporcionan la Garantía limitada de HP (garantía comercial adicional del fabricante) en su país es:

**España**: Hewlett-Packard Española S.L. Calle Vicente Aleixandre, 1 Parque Empresarial Madrid - Las Rozas, E-28232 Madrid

Los beneficios de la Garantía limitada de HP son adicionales a la garantía legal de 2 años a la gue los consumidores tienen derecho a recibir del vendedor en virtud del contrato de compraventa; sin embargo, varios factores pueden afectar su derecho a recibir los beneficios bajo dicha garantía legal. A este respecto, la Garantía limitada de HP no limita o afecta en modo alguno los derechos legales del consumidor [\(www.hp.com/go/eu-legal](http://www.hp.com/go/eu-legal)). Para más información, consulte el siguiente enlace: Garantía legal del consumidor o puede visitar el sitio web de los Centros europeos de los consumidores [\(http://ec.europa.eu/](http://ec.europa.eu/consumers/solving_consumer_disputes/non-judicial_redress/ecc-net/index_en.htm) [consumers/solving\\_consumer\\_disputes/non-judicial\\_redress/ecc-net/index\\_en.htm\)](http://ec.europa.eu/consumers/solving_consumer_disputes/non-judicial_redress/ecc-net/index_en.htm). Los clientes tienen derecho a elegir si reclaman un servicio acogiéndose a la Garantía limitada de HP o al vendedor de conformidad con la garantía legal de dos años.

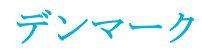

Den begrænsede HP-garanti er en garanti, der ydes frivilligt af HP. Navn og adresse på det HP-selskab, der er ansvarligt for HP's begrænsede garanti i dit land, er som følger:

**Danmark**: HP Inc Danmark ApS, Engholm Parkvej 8, 3450, Allerød

Den begrænsede HP-garanti gælder i tillæg til eventuelle juridiske rettigheder, for en toårig garanti fra sælgeren af varer, der ikke er i overensstemmelse med salgsaftalen, men forskellige faktorer kan dog påvirke din ret til at opnå disse rettigheder. Forbrugerens lovbestemte rettigheder begrænses eller påvirkes ikke på nogen måde af den begrænsede HP-garanti. Se nedenstående link for at få yderligere oplysninger: Forbrugerens juridiske garanti ([www.hp.com/go/eu-legal\)](http://www.hp.com/go/eu-legal) eller du kan besøge De Europæiske Forbrugercentres websted [\(http://ec.europa.eu/consumers/solving\\_consumer\\_disputes/non](http://ec.europa.eu/consumers/solving_consumer_disputes/non-judicial_redress/ecc-net/index_en.htm)[judicial\\_redress/ecc-net/index\\_en.htm\)](http://ec.europa.eu/consumers/solving_consumer_disputes/non-judicial_redress/ecc-net/index_en.htm). Forbrugere har ret til at vælge, om de vil gøre krav på service i henhold til HP's begrænsede garanti eller hos sælger i henhold til en toårig juridisk garanti.

### ノルウェー

HPs garanti er en begrenset og kommersiell garanti som HP selv har valgt å tilby. Følgende lokale selskap innestår for garantien:

**Norge**: HP Norge AS, Rolfbuktveien 4b, 1364 Fornebu

HPs garanti kommer i tillegg til det mangelsansvar HP har i henhold til norsk forbrukerkjøpslovgivning, hvor reklamasjonsperioden kan være to eller fem år, avhengig av hvor lenge salgsgjenstanden var ment å vare. Ulike faktorer kan imidlertid ha betydning for om du kvalifiserer til å kreve avhjelp iht slikt mangelsansvar. Forbrukerens lovmessige rettigheter begrenses ikke av HPs garanti. Hvis du vil ha mer informasjon, kan du klikke på følgende kobling: Juridisk garanti for forbruker ([www.hp.com/go/eu-legal\)](http://www.hp.com/go/eu-legal) eller du kan besøke nettstedet til de europeiske forbrukersentrene [\(http://ec.europa.eu/consumers/solving\\_consumer\\_disputes/](http://ec.europa.eu/consumers/solving_consumer_disputes/non-judicial_redress/ecc-net/index_en.htm) [non-judicial\\_redress/ecc-net/index\\_en.htm](http://ec.europa.eu/consumers/solving_consumer_disputes/non-judicial_redress/ecc-net/index_en.htm)). Forbrukere har retten til å velge å kreve service under HPs garanti eller iht selgerens lovpålagte mangelsansvar.

# スウェーデン

HP:s begränsade garanti är en kommersiell garanti som tillhandahålls frivilligt av HP. Namn och adress till det HP-företag som ansvarar för HP:s begränsade garanti i ditt land är som följer:

#### **Sverige**: HP PPS Sverige AB, SE-169 73 Stockholm

Fördelarna som ingår i HP:s begränsade garanti gäller utöver de lagstadgade rättigheterna till tre års garanti från säljaren angående varans bristande överensstämmelse gentemot köpeavtalet, men olika faktorer kan påverka din rätt att utnyttja dessa rättigheter. Konsumentens lagstadgade rättigheter varken begränsas eller påverkas på något sätt av HP:s begränsade garanti. Mer information får du om du följer denna länk: Lagstadgad garanti för konsumenter ([www.hp.com/go/eu-legal\)](http://www.hp.com/go/eu-legal) eller så kan du gå till European Consumer Centers webbplats [\(http://ec.europa.eu/consumers/solving\\_consumer\\_disputes/non-judicial\\_redress/ecc](http://ec.europa.eu/consumers/solving_consumer_disputes/non-judicial_redress/ecc-net/index_en.htm)[net/index\\_en.htm](http://ec.europa.eu/consumers/solving_consumer_disputes/non-judicial_redress/ecc-net/index_en.htm)). Konsumenter har rätt att välja om de vill ställa krav enligt HP:s begränsade garanti eller på säljaren enligt den lagstadgade treåriga garantin.

### ポルトガル

A Garantia Limitada HP é uma garantia comercial fornecida voluntariamente pela HP. O nome e a morada da entidade HP responsável pela prestação da Garantia Limitada HP no seu país são os seguintes:

Portugal: HPCP - Computing and Printing Portugal, Unipessoal, Lda., Edificio D. Sancho I, Quinta da Fonte, Porto Salvo, Lisboa, Oeiras, 2740 244

As vantagens da Garantia Limitada HP aplicam-se cumulativamente com quaisquer direitos decorrentes da legislação aplicável à garantia de dois anos do vendedor, relativa a defeitos do produto e constante do

contrato de venda. Existem, contudo, vários fatores que poderão afetar a sua elegibilidade para beneficiar de tais direitos. Os direitos legalmente atribuídos aos consumidores não são limitados ou afetados de forma alguma pela Garantia Limitada HP. Para mais informações, consulte a ligação seguinte: Garantia legal do consumidor ([www.hp.com/go/eu-legal\)](http://www.hp.com/go/eu-legal) ou visite o Web site da Rede dos Centros Europeus do Consumidor ([http://ec.europa.eu/consumers/solving\\_consumer\\_disputes/non-judicial\\_redress/ecc-net/index\\_en.htm](http://ec.europa.eu/consumers/solving_consumer_disputes/non-judicial_redress/ecc-net/index_en.htm)). Os consumidores têm o direito de escolher se pretendem reclamar assistência ao abrigo da Garantia Limitada HP ou contra o vendedor ao abrigo de uma garantia jurídica de dois anos.

# ギリシャおよびキプロス

Η Περιορισμένη εγγύηση HP είναι μια εμπορική εγγύηση η οποία παρέχεται εθελοντικά από την HP. Η επωνυμία και η διεύθυνση του νομικού προσώπου ΗΡ που παρέχει την Περιορισμένη εγγύηση ΗΡ στη χώρα σας είναι η εξής:

**Ελλάδα /Κύπρoς**: HP Printing and Personal Systems Hellas EPE, Tzavella 1-3, 15232 Chalandri, Attiki

**Ελλάδα /Κύπρoς**: HP Συστήματα Εκτύπωσης και Προσωπικών Υπολογιστών Ελλάς Εταιρεία Περιορισμένης Ευθύνης, Tzavella 1-3, 15232 Chalandri, Attiki

Τα προνόμια της Περιορισμένης εγγύησης HP ισχύουν επιπλέον των νόμιμων δικαιωμάτων για διετή εγγύηση έναντι του Πωλητή για τη μη συμμόρφωση των προϊόντων με τις συνομολογημένες συμβατικά ιδιότητες, ωστόσο η άσκηση των δικαιωμάτων σας αυτών μπορεί να εξαρτάται από διάφορους παράγοντες. Τα νόμιμα δικαιώματα των καταναλωτών δεν περιορίζονται ούτε επηρεάζονται καθ' οιονδήποτε τρόπο από την Περιορισμένη εγγύηση HP. Για περισσότερες πληροφορίες, συμβουλευτείτε την ακόλουθη τοποθεσία web: Νόμιμη εγγύηση καταναλωτή [\(www.hp.com/go/eu-legal](http://www.hp.com/go/eu-legal)) ή μπορείτε να επισκεφτείτε την τοποθεσία web των Ευρωπαϊκών Κέντρων Καταναλωτή [\(http://ec.europa.eu/consumers/solving\\_consumer\\_disputes/non](http://ec.europa.eu/consumers/solving_consumer_disputes/non-judicial_redress/ecc-net/index_en.htm)[judicial\\_redress/ecc-net/index\\_en.htm\)](http://ec.europa.eu/consumers/solving_consumer_disputes/non-judicial_redress/ecc-net/index_en.htm). Οι καταναλωτές έχουν το δικαίωμα να επιλέξουν αν θα αξιώσουν την υπηρεσία στα πλαίσια της Περιορισμένης εγγύησης ΗΡ ή από τον πωλητή στα πλαίσια της νόμιμης εγγύησης δύο ετών.

# ハンガリー

A HP korlátozott jótállás egy olyan kereskedelmi jótállás, amelyet a HP a saját elhatározásából biztosít. Az egyes országokban a HP mint gyártó által vállalt korlátozott jótállást biztosító HP vállalatok neve és címe:

**Magyarország**: HP Inc Magyarország Kft., H-1117 Budapest, Alíz utca 1.

A HP korlátozott jótállásban biztosított jogok azokon a jogokon felül illetik meg Önt, amelyek a termékeknek az adásvételi szerződés szerinti minőségére vonatkozó kétéves, jogszabályban foglalt eladói szavatosságból, továbbá ha az Ön által vásárolt termékre alkalmazandó, a jogszabályban foglalt kötelező eladói jótállásból erednek, azonban számos körülmény hatással lehet arra, hogy ezek a jogok Önt megilletik-e. További információért kérjük, keresse fel a következő webhelyet: Jogi Tájékoztató Fogyasztóknak [\(www.hp.com/go/eu-legal](http://www.hp.com/go/eu-legal)) vagy látogassa meg az Európai Fogyasztói Központok webhelyét [\(http://ec.europa.eu/consumers/solving\\_consumer\\_disputes/non-judicial\\_redress/ecc-net/index\\_en.htm](http://ec.europa.eu/consumers/solving_consumer_disputes/non-judicial_redress/ecc-net/index_en.htm)). A fogyasztóknak jogában áll, hogy megválasszák, hogy a jótállással kapcsolatos igényüket a HP korlátozott jótállás alapján vagy a kétéves, jogszabályban foglalt eladói szavatosság, illetve, ha alkalmazandó, a jogszabályban foglalt kötelező eladói jótállás alapján érvényesítik.

# チェコ共和国

Omezená záruka HP je obchodní zárukou dobrovolně poskytovanou společností HP. Názvy a adresy společností skupiny HP, které odpovídají za plnění omezené záruky HP ve vaší zemi, jsou následující:

**Česká republika**: HP Inc Czech Republic s. r. o., Za Brumlovkou 5/1559, 140 00 Praha 4

Výhody, poskytované omezenou zárukou HP, se uplatňuji jako doplňek k jakýmkoli právním nárokům na dvouletou záruku poskytnutou prodejcem v případě nesouladu zboží s kupní smlouvou. Váš nárok na uznání těchto práv však může záviset na mnohých faktorech. Omezená záruka HP žádným způsobem neomezuje ani neovlivňuje zákonná práva zákazníka. Další informace získáte kliknutím na následující odkaz: Zákonná záruka spotřebitele ([www.hp.com/go/eu-legal\)](http://www.hp.com/go/eu-legal) případně můžete navštívit webové stránky Evropského spotřebitelského centra ([http://ec.europa.eu/consumers/solving\\_consumer\\_disputes/non-judicial\\_redress/](http://ec.europa.eu/consumers/solving_consumer_disputes/non-judicial_redress/ecc-net/index_en.htm) [ecc-net/index\\_en.htm](http://ec.europa.eu/consumers/solving_consumer_disputes/non-judicial_redress/ecc-net/index_en.htm)). Spotřebitelé mají právo se rozhodnout, zda chtějí službu reklamovat v rámci omezené záruky HP nebo v rámci zákonem stanovené dvouleté záruky u prodejce.

### スロバキア

Obmedzená záruka HP je obchodná záruka, ktorú spoločnosť HP poskytuje dobrovoľne. Meno a adresa subjektu HP, ktorý zabezpečuje plnenie vyplývajúce z Obmedzenej záruky HP vo vašej krajine:

**Slovenská republika**: HP Inc Slovakia, s.r.o., Galvaniho 7, 821 04 Bratislava

Výhody Obmedzenej záruky HP sa uplatnia vedľa prípadných zákazníkových zákonných nárokov voči predávajúcemu z vád, ktoré spočívajú v nesúlade vlastností tovaru s jeho popisom podľa predmetnej zmluvy. Možnosť uplatnenia takých prípadných nárokov však môže závisieť od rôznych faktorov. Služby Obmedzenej záruky HP žiadnym spôsobom neobmedzujú ani neovplyvňujú zákonné práva zákazníka, ktorý je spotrebiteľom. Ďalšie informácie nájdete na nasledujúcom prepojení: Zákonná záruka spotrebiteľa ([www.hp.com/go/eu-legal](http://www.hp.com/go/eu-legal)), prípadne môžete navštíviť webovú lokalitu európskych zákazníckych stredísk ([http://ec.europa.eu/consumers/solving\\_consumer\\_disputes/non-judicial\\_redress/ecc-net/index\\_en.htm](http://ec.europa.eu/consumers/solving_consumer_disputes/non-judicial_redress/ecc-net/index_en.htm)). Spotrebitelia majú právo zvoliť si, či chcú uplatniť servis v rámci Obmedzenej záruky HP alebo počas zákonnej dvojročnej záručnej lehoty u predajcu.

# ポーランド

Ograniczona gwarancja HP to komercyjna gwarancja udzielona dobrowolnie przez HP. Nazwa i adres podmiotu HP odpowiedzialnego za realizację Ograniczonej gwarancji HP w Polsce:

**Polska**: HP Inc Polska sp. z o.o., Szturmowa 2a, 02-678 Warszawa, wpisana do rejestru przedsiębiorców prowadzonego przez Sąd Rejonowy dla m.st. Warszawy w Warszawie, XIII Wydział Gospodarczy Krajowego Rejestru Sądowego, pod numerem KRS 0000546115, NIP 5213690563, REGON 360916326, GIOŚ E0020757WZBW, kapitał zakładowy 480.000 PLN.

Świadczenia wynikające z Ograniczonej gwarancji HP stanowią dodatek do praw przysługujących nabywcy w związku z dwuletnią odpowiedzialnością sprzedawcy z tytułu niezgodności towaru z umową (rękojmia). Niemniej, na możliwość korzystania z tych praw mają wpływ różne czynniki. Ograniczona gwarancja HP w żaden sposób nie ogranicza praw konsumenta ani na nie nie wpływa. Więcej informacji można znaleźć pod następującym łączem: Gwarancja prawna konsumenta [\(www.hp.com/go/eu-legal](http://www.hp.com/go/eu-legal)), można także odwiedzić stronę internetową Europejskiego Centrum Konsumenckiego [\(http://ec.europa.eu/consumers/](http://ec.europa.eu/consumers/solving_consumer_disputes/non-judicial_redress/ecc-net/index_en.htm) [solving\\_consumer\\_disputes/non-judicial\\_redress/ecc-net/index\\_en.htm](http://ec.europa.eu/consumers/solving_consumer_disputes/non-judicial_redress/ecc-net/index_en.htm)). Konsumenci mają prawo wyboru co do możliwosci skorzystania albo z usług gwarancyjnych przysługujących w ramach Ograniczonej gwarancji HP albo z uprawnień wynikających z dwuletniej rękojmi w stosunku do sprzedawcy.

# ブルガリア

Ограничената гаранция на HP представлява търговска гаранция, доброволно предоставяна от HP. Името и адресът на дружеството на HP за вашата страна, отговорно за предоставянето на гаранционната поддръжка в рамките на Ограничената гаранция на HP, са както следва:

HP Inc Bulgaria EOOD (Ейч Пи Инк България ЕООД), гр. София 1766, район р-н Младост, бул. Околовръстен Път No 258, Бизнес Център Камбаните

Предимствата на Ограничената гаранция на HP се прилагат в допълнение към всички законови права за двугодишна гаранция от продавача при несъответствие на стоката с договора за продажба. Въпреки това, различни фактори могат да окажат влияние върху условията за получаване на тези права. Законовите права на потребителите не са ограничени или засегнати по никакъв начин от Ограничената гаранция на HP. За допълнителна информация, моля вижте Правната гаранция на потребителя

([www.hp.com/go/eu-legal](http://www.hp.com/go/eu-legal)) или посетете уебсайта на Европейския потребителски център ([http://ec.europa.eu/consumers/solving\\_consumer\\_disputes/non-judicial\\_redress/ecc-net/index\\_en.htm](http://ec.europa.eu/consumers/solving_consumer_disputes/non-judicial_redress/ecc-net/index_en.htm)). Потребителите имат правото да избират дали да претендират за извършване на услуга в рамките на Ограничената гаранция на HP или да потърсят такава от търговеца в рамките на двугодишната правна гаранция.

### ルーマニア

Garanția limitată HP este o garanție comercială furnizată în mod voluntar de către HP. Numele și adresa entității HP răspunzătoare de punerea în aplicare a Garanției limitate HP în țara dumneavoastră sunt următoarele:

**Romănia**: HP Inc Romania SRL, 5 Fabrica de Glucoza Str., Building F, Ground Floor & Floor 8, 2nd District, Bucureşti

Beneficiile Garanției limitate HP se aplică suplimentar față de orice drepturi privind garanția de doi ani oferită de vânzător pentru neconformitatea bunurilor cu contractul de vânzare; cu toate acestea, diverşi factori pot avea impact asupra eligibilității dvs. de a beneficia de aceste drepturi. Drepturile legale ale consumatorului nu sunt limitate sau afectate în vreun fel de Garanția limitată HP. Pentru informaţii suplimentare consultaţi următorul link: garanția acordată consumatorului prin lege ([www.hp.com/go/eu-legal\)](http://www.hp.com/go/eu-legal) sau puteți accesa siteul Centrul European al Consumatorilor [\(http://ec.europa.eu/consumers/solving\\_consumer\\_disputes/non](http://ec.europa.eu/consumers/solving_consumer_disputes/non-judicial_redress/ecc-net/index_en.htm)[judicial\\_redress/ecc-net/index\\_en.htm\)](http://ec.europa.eu/consumers/solving_consumer_disputes/non-judicial_redress/ecc-net/index_en.htm). Consumatorii au dreptul să aleagă dacă să pretindă despăgubiri în cadrul Garanței limitate HP sau de la vânzător, în cadrul garanției legale de doi ani.

# ベルギーおよびオランダ

De Beperkte Garantie van HP is een commerciële garantie vrijwillig verstrekt door HP. De naam en het adres van de HP-entiteit die verantwoordelijk is voor het uitvoeren van de Beperkte Garantie van HP in uw land is als volgt:

**Nederland**: HP Nederland B.V., Startbaan 16, 1187 XR Amstelveen

**België**: HP Belgium BVBA, Hermeslaan 1A, B-1831 Diegem

De voordelen van de Beperkte Garantie van HP vormen een aanvulling op de wettelijke garantie voor consumenten gedurende twee jaren na de levering te verlenen door de verkoper bij een gebrek aan conformiteit van de goederen met de relevante verkoopsovereenkomst. Niettemin kunnen diverse factoren een impact hebben op uw eventuele aanspraak op deze wettelijke rechten. De wettelijke rechten van de consument worden op geen enkele wijze beperkt of beïnvloed door de Beperkte Garantie van HP. Raadpleeg voor meer informatie de volgende webpagina: Wettelijke garantie van de consument ([www.hp.com/go/eu](http://www.hp.com/go/eu-legal)[legal](http://www.hp.com/go/eu-legal)) of u kan de website van het Europees Consumenten Centrum bezoeken [\(http://ec.europa.eu/](http://ec.europa.eu/consumers/solving_consumer_disputes/non-judicial_redress/ecc-net/index_en.htm) [consumers/solving\\_consumer\\_disputes/non-judicial\\_redress/ecc-net/index\\_en.htm\)](http://ec.europa.eu/consumers/solving_consumer_disputes/non-judicial_redress/ecc-net/index_en.htm). Consumenten hebben het recht om te kiezen tussen enerzijds de Beperkte Garantie van HP of anderzijds het aanspreken van de verkoper in toepassing van de wettelijke garantie.

# フィンランド

HP:n rajoitettu takuu on HP:n vapaaehtoisesti antama kaupallinen takuu. HP:n myöntämästä takuusta maassanne vastaavan HP:n edustajan yhteystiedot ovat:

**Suomi**: HP Finland Oy, Piispankalliontie, FIN - 02200 Espoo

HP:n takuun edut ovat voimassa mahdollisten kuluttajansuojalakiin perustuvien oikeuksien lisäksi sen varalta, että tuote ei vastaa myyntisopimusta. Saat lisätietoja seuraavasta linkistä: Kuluttajansuoja ([www.hp.com/go/eu-legal](http://www.hp.com/go/eu-legal)) tai voit käydä Euroopan kuluttajakeskuksen sivustolla ([http://ec.europa.eu/](http://ec.europa.eu/consumers/solving_consumer_disputes/non-judicial_redress/ecc-net/index_en.htm) [consumers/solving\\_consumer\\_disputes/non-judicial\\_redress/ecc-net/index\\_en.htm\)](http://ec.europa.eu/consumers/solving_consumer_disputes/non-judicial_redress/ecc-net/index_en.htm). Kuluttajilla on oikeus vaatia virheen korjausta HP:n takuun ja kuluttajansuojan perusteella HP:lta tai myyjältä.

# スロベニア

Omejena garancija HP je prostovoljna trgovska garancija, ki jo zagotavlja podjetje HP. Ime in naslov poslovne enote HP, ki je odgovorna za omejeno garancijo HP v vaši državi, sta naslednja:

**Slovenija**: Hewlett-Packard Europe B.V., Amsterdam, Meyrin Branch, Route du Nant-d'Avril 150, 1217 Meyrin, Switzerland

Ugodnosti omejene garancije HP veljajo poleg zakonskih pravic, ki ob sklenitvi kupoprodajne pogodbe izhajajo iz dveletne garancije prodajalca v primeru neskladnosti blaga, vendar lahko na izpolnjevanje pogojev za uveljavitev pravic vplivajo različni dejavniki. Omejena garancija HP nikakor ne omejuje strankinih z zakonom predpisanih pravic in ne vpliva nanje. Za dodatne informacije glejte naslednjo povezavo: Strankino pravno jamstvo [\(www.hp.com/go/eu-legal](http://www.hp.com/go/eu-legal)); ali pa obiščite spletno mesto evropskih središč za potrošnike [\(http://ec.europa.eu/consumers/solving\\_consumer\\_disputes/non-judicial\\_redress/ecc-net/index\\_en.htm](http://ec.europa.eu/consumers/solving_consumer_disputes/non-judicial_redress/ecc-net/index_en.htm)). Potrošniki imajo pravico izbrati, ali bodo uveljavljali pravice do storitev v skladu z omejeno garancijo HP ali proti prodajalcu v skladu z dvoletno zakonsko garancijo.

### クロアチア

HP ograničeno jamstvo komercijalno je dobrovoljno jamstvo koje pruža HP. Ime i adresa HP subjekta odgovornog za HP ograničeno jamstvo u vašoj državi:

**Hrvatska**: HP Computing and Printing d.o.o. za računalne i srodne aktivnosti, Radnička cesta 41, 10000 Zagreb

Pogodnosti HP ograničenog jamstva vrijede zajedno uz sva zakonska prava na dvogodišnje jamstvo kod bilo kojeg prodavača s obzirom na nepodudaranje robe s ugovorom o kupnji. Međutim, razni faktori mogu utjecati na vašu mogućnost ostvarivanja tih prava. HP ograničeno jamstvo ni na koji način ne utječe niti ne ograničava zakonska prava potrošača. Dodatne informacije potražite na ovoj adresi: Zakonsko jamstvo za potrošače [\(www.hp.com/go/eu-legal](http://www.hp.com/go/eu-legal)) ili možete posjetiti web-mjesto Europskih potrošačkih centara [\(http://ec.europa.eu/consumers/solving\\_consumer\\_disputes/non-judicial\\_redress/ecc-net/index\\_en.htm](http://ec.europa.eu/consumers/solving_consumer_disputes/non-judicial_redress/ecc-net/index_en.htm)). Potrošači imaju pravo odabrati žele li ostvariti svoja potraživanja u sklopu HP ograničenog jamstva ili pravnog jamstva prodavača u trajanju ispod dvije godine.

# ラトビア

HP ierobežotā garantija ir komercgarantija, kuru brīvprātīgi nodrošina HP. HP uzņēmums, kas sniedz HP ierobežotās garantijas servisa nodrošinājumu jūsu valstī:

**Latvija**: HP Finland Oy, PO Box 515, 02201 Espoo, Finland

HP ierobežotās garantijas priekšrocības tiek piedāvātas papildus jebkurām likumīgajām tiesībām uz pārdevēja un/vai rażotāju nodrošinātu divu gadu garantiju gadījumā, ja preces neatbilst pirkuma līgumam, tomēr šo tiesību saņemšanu var ietekmēt vairāki faktori. HP ierobežotā garantija nekādā veidā neierobežo un neietekmē patērētāju likumīgās tiesības. Lai iegūtu plašāku informāciju, izmantojiet šo saiti: Patērētāju likumīgā garantija [\(www.hp.com/go/eu-legal](http://www.hp.com/go/eu-legal)) vai arī Eiropas Patērētāju tiesību aizsardzības centra tīmekļa vietni [\(http://ec.europa.eu/consumers/solving\\_consumer\\_disputes/non-judicial\\_redress/ecc-net/](http://ec.europa.eu/consumers/solving_consumer_disputes/non-judicial_redress/ecc-net/index_en.htm) [index\\_en.htm\)](http://ec.europa.eu/consumers/solving_consumer_disputes/non-judicial_redress/ecc-net/index_en.htm). Patērētājiem ir tiesības izvēlēties, vai pieprasīt servisa nodrošinājumu saskaņā ar HP ierobežoto garantiju, vai arī pārdevēja sniegto divu gadu garantiju.

# リトアニア

HP ribotoji garantija yra HP savanoriškai teikiama komercinė garantija. Toliau pateikiami HP bendrovių, teikiančių HP garantiją (gamintojo garantiją) jūsų šalyje, pavadinimai ir adresai:

**Lietuva**: HP Finland Oy, PO Box 515, 02201 Espoo, Finland

HP ribotoji garantija papildomai taikoma kartu su bet kokiomis kitomis įstatymais nustatytomis teisėmis į pardavėjo suteikiamą dviejų metų laikotarpio garantiją dėl prekių atitikties pardavimo sutarčiai, tačiau tai, ar jums ši teisė bus suteikiama, gali priklausyti nuo įvairių aplinkybių. HP ribotoji garantija niekaip neapriboja ir neįtakoja įstatymais nustatytų vartotojo teisių. Daugiau informacijos rasite paspaudę šią nuorodą: Teisinė vartotojo garantija ([www.hp.com/go/eu-legal\)](http://www.hp.com/go/eu-legal) arba apsilankę Europos vartotojų centro internetinėje svetainėje [\(http://ec.europa.eu/consumers/solving\\_consumer\\_disputes/non-judicial\\_redress/ecc-net/](http://ec.europa.eu/consumers/solving_consumer_disputes/non-judicial_redress/ecc-net/index_en.htm) [index\\_en.htm\)](http://ec.europa.eu/consumers/solving_consumer_disputes/non-judicial_redress/ecc-net/index_en.htm). Vartotojai turi teisę prašyti atlikti techninį aptarnavimą pagal HP ribotąją garantiją arba pardavėjo teikiamą dviejų metų įstatymais nustatytą garantiją.

## エストニア

HP piiratud garantii on HP poolt vabatahtlikult pakutav kaubanduslik garantii. HP piiratud garantii eest vastutab HP üksus aadressil:

**Eesti**: HP Finland Oy, PO Box 515, 02201 Espoo, Finland

HP piiratud garantii rakendub lisaks seaduses ettenähtud müüjapoolsele kaheaastasele garantiile, juhul kui toode ei vasta müügilepingu tingimustele. Siiski võib esineda asjaolusid, mille puhul teie jaoks need õigused ei pruugi kehtida. HP piiratud garantii ei piira ega mõjuta mingil moel tarbija seadusjärgseid õigusi. Lisateavet leiate järgmiselt lingilt: tarbija õiguslik garantii ([www.hp.com/go/eu-legal\)](http://www.hp.com/go/eu-legal) või võite külastada Euroopa tarbijakeskuste veebisaiti ([http://ec.europa.eu/consumers/solving\\_consumer\\_disputes/non-judicial\\_redress/](http://ec.europa.eu/consumers/solving_consumer_disputes/non-judicial_redress/ecc-net/index_en.htm) [ecc-net/index\\_en.htm](http://ec.europa.eu/consumers/solving_consumer_disputes/non-judicial_redress/ecc-net/index_en.htm)). Tarbijal on õigus valida, kas ta soovib kasutada HP piiratud garantiid või seadusega ette nähtud müüjapoolset kaheaastast garantiid.

ロシア

#### **Срок службы принтера для России**

Срок службы данного принтера HP составляет пять лет в нормальных условиях эксплуатации. Срок службы отсчитывается с момента ввода принтера в эксплуатацию. В конце срока службы HP рекомендует посетить веб-сайт нашей службы поддержки по адресу http://www.hp.com/support и/или связаться с авторизованным поставщиком услуг HP для получения рекомендаций в отношении дальнейшего безопасного использования принтера.

# **A** 技術情報

- 製品の仕様
- [環境製品スチュワードシップ](#page-106-0)プログラム
- [規制に関する情報](#page-112-0)

# 製品の仕様

- 印刷の仕様
- 物理的仕様
- 消費電力と電気的仕様
- 発生音量仕様
- [環境仕様](#page-106-0)

# 印刷の仕様

サポートされている印刷解像度リストについては、プリンター サポート Web サイト ( HP [カスタマー](http://h20180.www2.hp.com/apps/Nav?h_pagetype=s-001&h_product=8878945&h_client&s-h-e023-1&h_lang=ja&h_cc=ja) [サポート](http://h20180.www2.hp.com/apps/Nav?h_pagetype=s-001&h_product=8878945&h_client&s-h-e023-1&h_lang=ja&h_cc=ja))をご覧ください。

### 物理的仕様

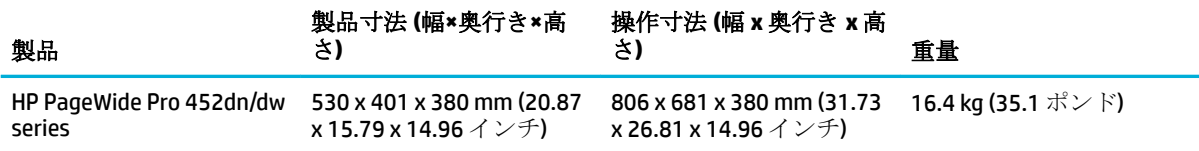

# 消費電力と電気的仕様

△注意:電源要件は、販売された国/地域によって異なります。動作電圧は変更しないでください。 製 品を損傷するおそれがあります。このような損傷は、HP の限定保証およびサービス契約の範囲外とな ります。

# 発生音量仕様

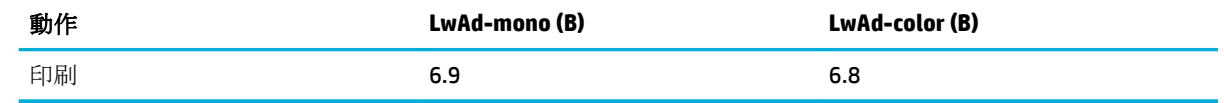

 $\dddot{\Xi}$  注記: HP では、従業員の通常の作業場があるのと別の部屋にプリンターを設置することを推奨しま す。

# <span id="page-106-0"></span>環境仕様

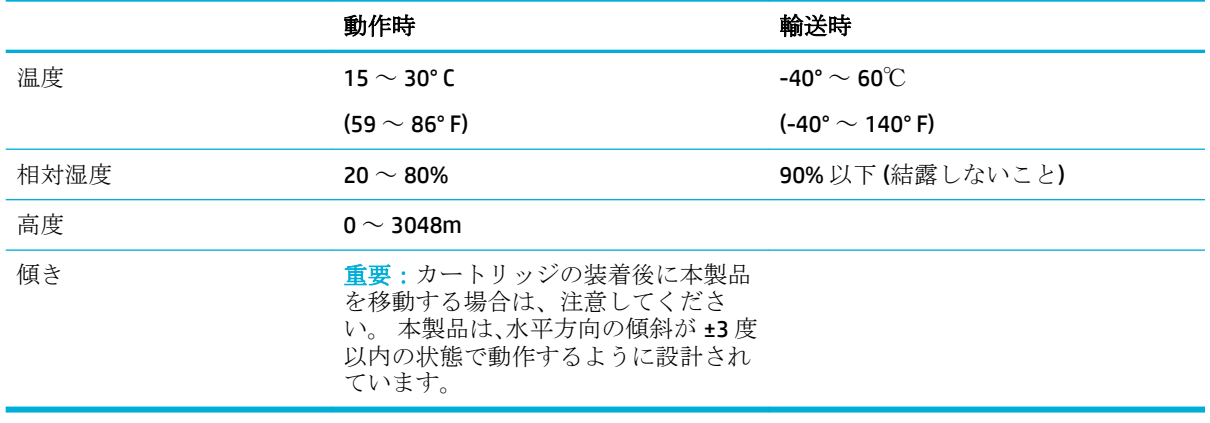

学 注記:値は変更されることがあります。

# 環境製品スチュワードシップ プログラム

- [環境の保護](#page-107-0)
- [オゾン放出](#page-107-0)
- [電力消費](#page-107-0)
- [欧州連合委員会規則](#page-107-0) 1275/2008
- [用紙](#page-107-0)
- HP PageWide [印刷サプライ](#page-107-0)
- [プラスチック](#page-108-0)
- [電子ハードウェアのリサイクル](#page-108-0)
- [材料の制限](#page-108-0)
	- [一般的なバッテリ情報](#page-108-0)
	- [台湾でのバッテリの廃棄](#page-108-0)
	- [カリフォルニアの過塩素酸塩物質に関する注意事項](#page-108-0)
	- EU [バッテリ指令](#page-109-0)
	- [ブラジルのバッテリに関する告知](#page-109-0)
- [化学物質](#page-109-0)
- **[EPEAT](#page-109-0)**
- [ユーザーによる使用済み機器の廃棄](#page-109-0)
- [規制物質の存在状態のマーキング宣言](#page-110-0)(台湾)
- [毒性危険有害物質表](#page-111-0) (中国)
- [有害物質に関する制限の規格](#page-111-0) (トルコ)
- [有害物質に関する制限の規格](#page-111-0) (ウクライナ)
- <span id="page-107-0"></span>● [有害物質に関する制限の規格](#page-112-0) (インド)
- [プリンター、ファクス、コピー機用中国エネルギー効率ラベル](#page-112-0)
- 中国 SEPA エコ ラベル [ユーザー情報](#page-112-0)

### 環境の保護

HP 社は環境保全を考慮した上で、高品質の製品をお届けしています。 この製品は、環境への影響を 最小限に押さえるような特性をいくつか備えた設計になっています。

これらの製品の環境プロファイルシート、化学物質等安全性データシート、HP 製品返却およびリサイ クル プログラムなど、HP および環境に関する詳細情報については、[www.hp.com/go/environment](http://www.hp.com/go/environment) また は [www.hp.com/hpinfo/globalcitizenship/environment](http://www.hp.com/hpinfo/globalcitizenship/environment) にアクセスしてください。

# オゾン放出

この製品はオゾン ガス (0<sub>3</sub>) をほとんど発生しません。

# 電力消費

ENERGY STAR® ロゴの付いた HP の印刷/イメージング機器は、米国環境保護局によって認定されていま す。 ENERGY STAR 認定のイメージング製品には、以下のマークが付きます。

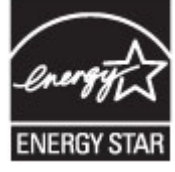

追加の ENERGY STAR 認定イメージング製品モデルに関する情報については、以下をご覧ください。 [www.hp.com/go/energystar](http://www.hp.com/go/energystar)

### 欧州連合委員会規則 **1275/2008**

すべての有線ネットワーク ポートが接続されている場合またはすべてのワイヤレス ネットワーク ポ ートがアクティブな場合、ネットワーク スタンバイ状態の製品における消費電力など、製品の電力デ ータについては、製品の IT ECO 宣言 ([www.hp.com/hpinfo/globalcitizenship/environment/productdata/](http://www.hp.com/hpinfo/globalcitizenship/environment/productdata/itecodesktop-pc.html) [itecodesktop-pc.html](http://www.hp.com/hpinfo/globalcitizenship/environment/productdata/itecodesktop-pc.html)) の 14 ページ「Additional Information」(その他の情報) セクションを参照してくだ さい。

## 用紙

この製品は、用紙が製品の『印刷メディア ガイド』で説明するガイドラインに適合する場合、再生紙 と軽量用紙 (EcoFFICIENT™)を使用できます。 この製品は、EN12281:2002 に準拠する再生紙と軽量用 紙(EcoFFICIENT™)の使用に適しています。

### **HP PageWide** 印刷サプライ

オリジナルの HP サプライ品は、環境を念頭においてデザインされています。 HP では、印刷の際、リ ソースや用紙を簡単に節約できるシステムを用意しています。 不要になったら、すぐにリサイクルで きます。 プログラムの実施状況は国や地域によって異なります。 詳細は、www.hp.com/recycle をご覧 ください。 HP Planet Partners 回収およびリサイクルプログラムに参加するには、www.hp.com/recycle にアクセスしてください。 お住まいの国/地域を選択すると、お使いの HP PageWide 用サプライ品の 返却方法が表示されます。
<span id="page-108-0"></span>注記:リサイクル情報の詳細と、リサイクル用の送料支払い済みラベル、封筒、ボックスの請求につ いては、 [HP sustainability](http://www.hp.com/recycle) にアクセスしてください。

## プラスチック

25g を超えるプラスチック部品には、国際規格に基づく材料識別マークが付いているため、プリンタ を処分する際にプラスチックを正しく識別することができます。

## 電子ハードウェアのリサイクル

HP では、お客様による使用済み電子ハードウェアのリサイクルを推奨しています。 リサイクル プロ グラムの詳細については、 [HP sustainability](http://www.hp.com/recycle) Web サイトにアクセスしてください。

#### 材料の制限

- 一般的なバッテリ情報
- 台湾でのバッテリの廃棄
- カリフォルニアの過塩素酸塩物質に関する注意事項
- EU [バッテリ指令](#page-109-0)
- [ブラジルのバッテリに関する告知](#page-109-0)

#### 一般的なバッテリ情報

この HP 製品では、水銀の意図的な使用はありません。

この HP 製品に搭載されているバッテリの寿命が経過した後に特別な処理が必要になる場合がありま す。 次のバッテリが、この製品に搭載されているか、HP から提供されます。

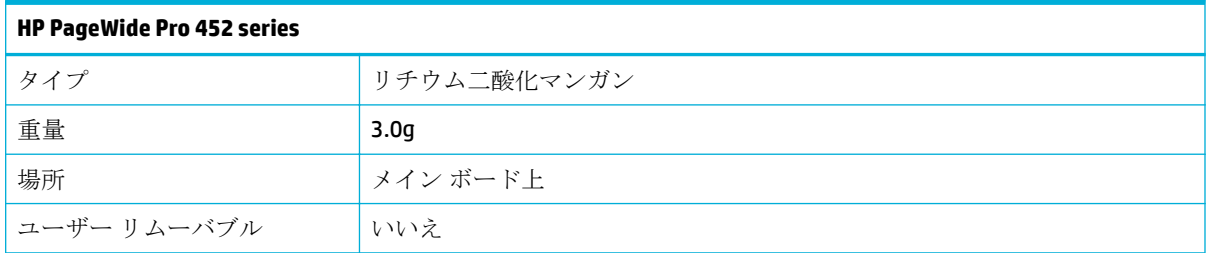

#### 台湾でのバッテリの廃棄

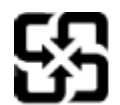

#### 廢電池請回收

Please recycle waste batteries.

#### カリフォルニアの過塩素酸塩物質に関する注意事項

#### California Perchlorate Material Notice

Perchlorate material - special handling may apply. See: http://www.dtsc.ca.gov/hazardouswaste/perchlorate/

This product's real-time clock battery or coin cell battery may contain perchlorate and may require special handling when recycled or disposed of in California.

### <span id="page-109-0"></span>**EU** バッテリ指令

この製品にはバッテリが含まれています。バッテリは、クロックまたは製品のリアルタイム設定でデ ータの整合性を保持するために使用され、製品寿命の間、持続するように設計されています。 このバ ッテリのサービスまたは交換は、資格を持つサービス技術者が実施する必要があります。

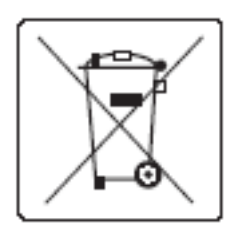

#### ブラジルのバッテリに関する告知

A bateria deste equipamento não foi projetada para ser removida pelo cliente.

## 化学物質

HP では、REACH (欧州議会および欧州理事会による規制 (EC) 番号 1907/2006) などの法的要件に準拠す るため、弊社製品に含まれる化学物質に関する情報を、必要に応じてお客様に提供することに努めて います。 この製品の化学物質に関するレポートは、次の Web サイトに掲載されています。 [http://www.hp.com/go/reach](hhttp://www.hp.com/go/reach)

#### **EPEAT**

Most HP products are designed to meet EPEAT. EPEAT is a comprehensive environmental rating that helps identify greener electronics equipment. For more information on EPEAT go to [www.epeat.net.](http://www.epeat.net) For information on HP's EPEAT registered products go to [www.hp.com/hpinfo/globalcitizenship/environment/pdf/](http://www.hp.com/hpinfo/globalcitizenship/environment/pdf/epeat_printers.pdf) [epeat\\_printers.pdf](http://www.hp.com/hpinfo/globalcitizenship/environment/pdf/epeat_printers.pdf).

## ユーザーによる使用済み機器の廃棄

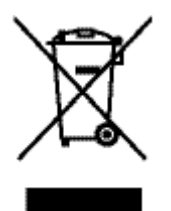

この記号は、お客様の製品を他の家庭ごみと一緒に廃棄してはならないことを示すもので す。 家庭ごみと一緒に廃棄せずに、お客様の責任で電気・電子廃棄物のリサイクル用に指 定された収集場所に持ち込むことで、人の健康を保護し、生活環境を保全するようにして ください。 詳細は、[HP sustainability](http://www.hp.com/recycle) をご覧ください。

## 規制物質の存在状態のマーキング宣言 **(**台湾**)**

#### 限用物質含有情況標示聲明書

Declaration of the Presence Condition of the Restricted Substances Marking

若要存取產品的最新使用指南或手冊,請前往 [www.support.hp.com](http://www.support.hp.com)。選取**[**搜尋您的產品**]**,然後依照 畫 面上的指示繼續執行。

To access the latest user guides or manuals for your product, go to [www.support.hp.com.](http://www.support.hp.com) Select **[Find your product]**, and then follow the onscreen instructions.

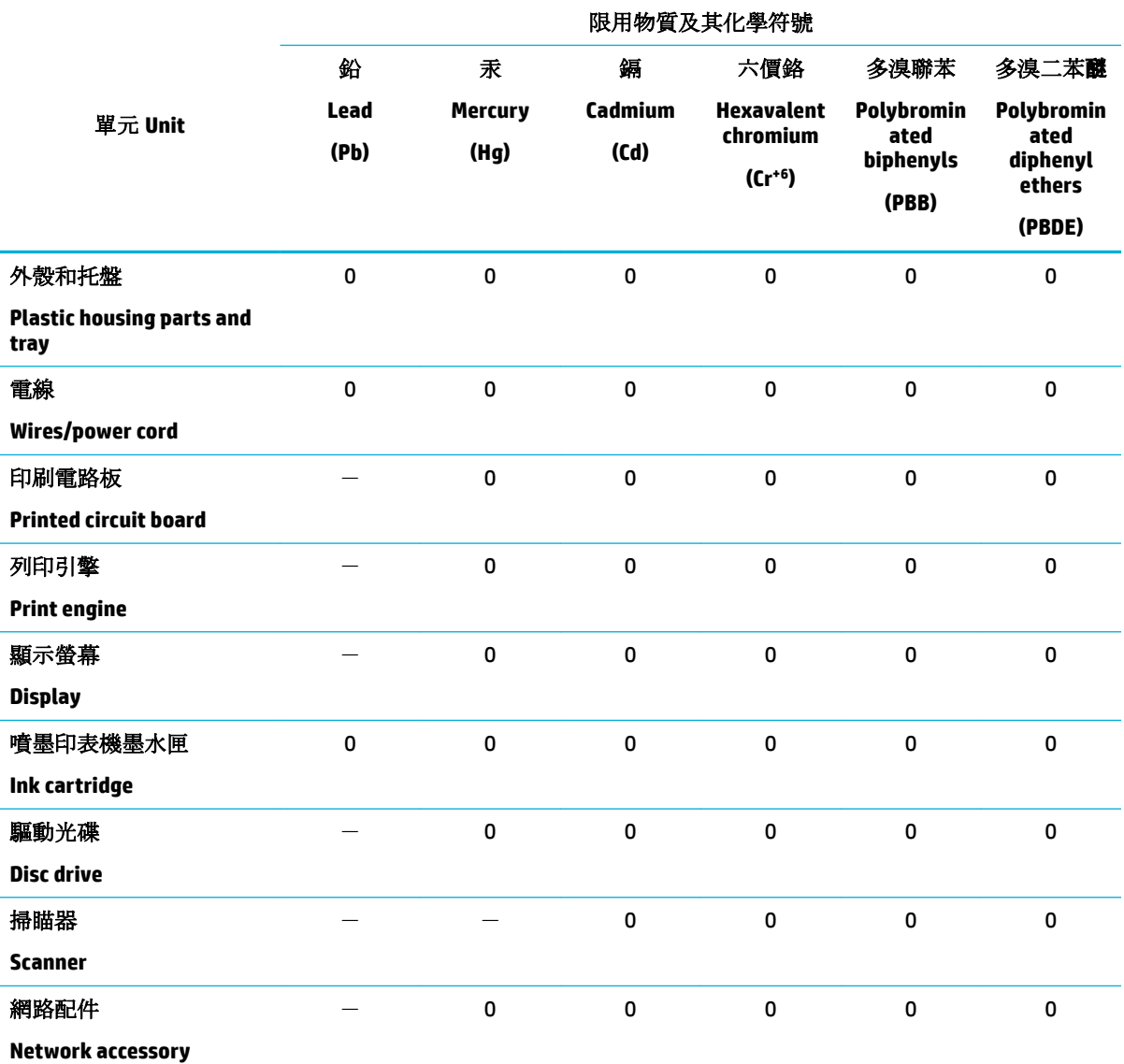

備考 1. 〝超出 0.1 wt %"及 〝超出 0.01 wt %"係指限用物質之百分比含量超出百分比含量基準值。

Note 1: "Exceeding 0.1 wt %" and "exceeding 0.01 wt %" indicate that the percentage content of the restricted substance exceeds the reference percentage value of presence condition.

備考 2.〝0〞係指該項限用物質之百分比含量未超出百分比含量基準值。

Note 2: "0" indicates that the percentage content of the restricted substance does not exceed the percentage of reference value of presence.

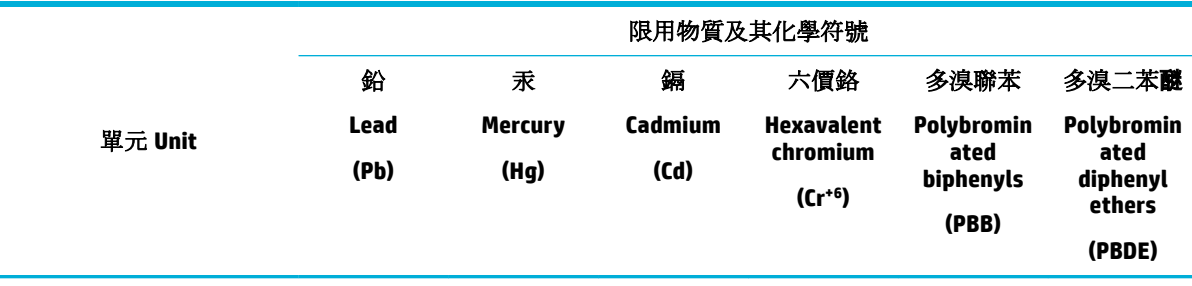

備考 3.〝-〞係指該項限用物質為排除項目。

Note 3: The "−" indicates that the restricted substance corresponds to the exemption.

## 毒性危険有害物質表 **(**中国**)**

产品中有害物质或元素的名称及含量 根据中国《电子信息产品污染控制管理办法》

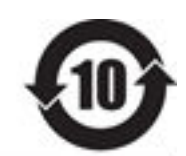

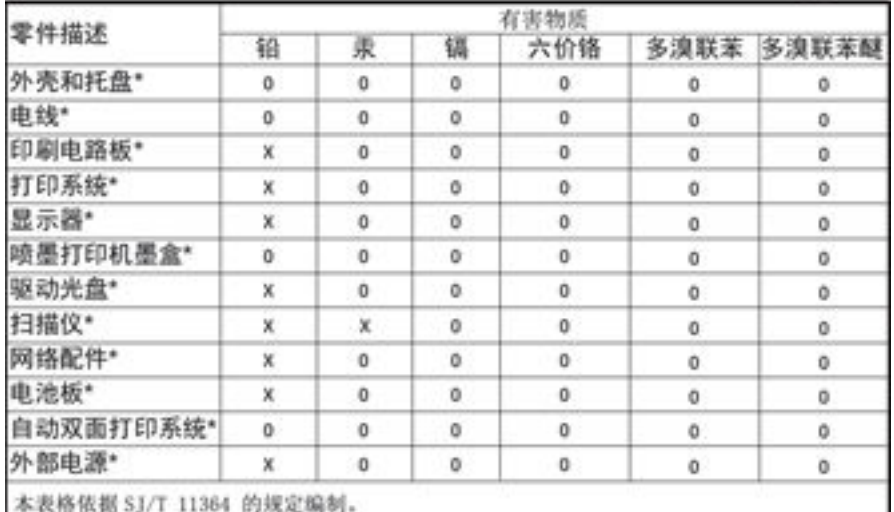

0; 表示该有害物质在该部件所有均质材料中的含量均在 GB/T 26572 规定的限量要求以下。<br>X: 表示该有害物质至少在该部件的某一均质材料中的含量超出 GB/T 26572 规定的限量要求。

此表中所有名称中含 "X" 的部件均符合欧盟 RoHS 立法。

注:环保使用期限的参考标识取决于产品正常工作的温度和湿度等条件

## 有害物質に関する制限の規格 **(**トルコ**)**

Türkiye Cumhuriyeti: EEE Yönetmeliğine Uygundur

## 有害物質に関する制限の規格 **(**ウクライナ**)**

Обладнання відповідає вимогам Технічного регламенту щодо обмеження використання деяких небезпечних речовин в електричному та електронному обладнанні, затвердженого постановою Кабінету Міністрів України від 3 грудня 2008 № 1057

## 有害物質に関する制限の規格 **(**インド**)**

Restriction of hazardous substances (India)

This product complies with the "India E-waste (Management and Handling) Rule 2011" and<br>prohibits use of lead, mercury, hexavalent chromium, polybrominated biphenyls or polybrominated diphenyl ethers in concentrations exceeding 0.1 weight % and 0.01 weight % for cadmium, except for the exemptions set in Schedule 2 of the Rule.

プリンター、ファクス、コピー機用中国エネルギー効率ラベル

# 复印机、打印机和传真机能源效率标识

# 实施规则

依据"复印机、打印机和传真机能源效率标识实施规则",本打印机具有中国能效标签。根据"复印机、打印机 和传真机能效限定值及能效等级"("GB21521")决定并计算得出该标签上所示的能效等级和 TEC (典型能耗)值。

1.能效等级

能效等级分为三个等级,等级 1 级能效最高。根据产品类型和打印速度标准决定能效限定值。

2. 能效信息

2.1 LaserJet 打印机和高性能喷墨打印机

• 典型能耗

典型能耗是正常运行 GB21521 测试方法中指定的时间后的耗电量。此数据表示为每周千瓦时 (kWh) 。

标签上所示的能效数字按涵盖根据"复印机、打印机和传真机能源效率标识实施规则"选择的登记装置中所有 配置的代表性配置测定而得。因此,本特定产品型号的实际能耗可能与标签上所示的数据不同。

有关规范的详情信息,请参阅 GB21521 标准的当前版本。

## 中国 **SEPA** エコ ラベル ユーザー情報

#### 中国环境标识认证产品用户说明

噪声大于63.0Db(A)的办公设备不宜放置于办公室内,请在独立的隔离区域使用。 如需长时间使用本产品或打印大量文件,请确保在通风良好的房间内使用。 如您需要确认本产品处于零能耗状态,请按下电源关闭按钮,并将插头从电源插 座断开。 您可以使用再生纸,以减少资源耗费。

## 規制に関する情報

- [規制に関する告知](#page-113-0)
- $VCCI$  規格 $(H \times)$
- <span id="page-113-0"></span>[電源コードの使用手順](#page-114-0)
- 雷源コード規格 (日本)
- EMC [ステートメント](#page-114-0) (韓国)
- [ドイツのユーザーに対する視覚的表示画面に関する告知](#page-114-0)
- [欧州連合規制通知](#page-114-0)
- [ワイヤレス製品の追加規定](#page-115-0)

## 規制に関する告知

#### 規定モデル識別番号

規制識別の目的で、製品には規制モデル番号が割り当てられています。この規制モデル番号をマーケ ティング名や製品番号と混同しないようご注意ください。

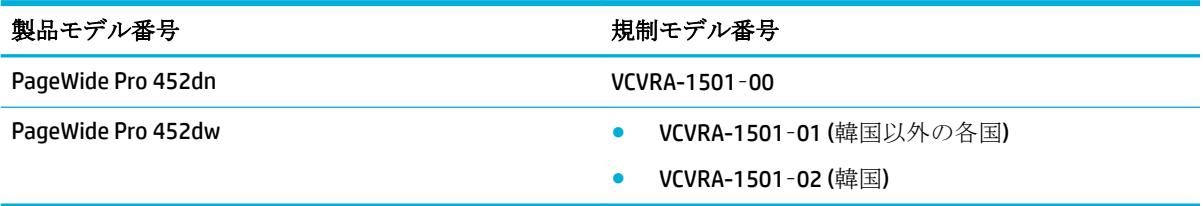

#### **FCC** 準拠声明

この装置は、FCC 規則のパート 15 に基づいてテストされ、クラス B デジタル機器に関する制限に準拠 することが確認されています。 これらの制限は、常駐設置における有害な干渉に対し、適切な保護を 行なうために設定されています。 この機器は高周波エネルギーを生成および使用するほか、高周波エ ネルギーを放射する可能性があります。さらに、指示に従って設置または使用しない場合、無線通信 に有害な干渉を及ぼす原因となることがあります。 ただし、どんな設置であっても干渉が発生しない ことを保証することはできません。 有害な干渉が機器から発生しているかどうかは、電源を入れたり 切ったりすると確認できます。本機器がラジオまたはテレビの受信力に有害な干渉をもたらしてい る場合は、以下のいずれかの方法でその干渉を補正してください。

- 受信アンテナの向きまたは位置を変える。
- 装置と受信機の間隔を広げる。
- 装置を、受信機が接続されている電気回路のコンセントとは別のコンセントに接続する。
- 支援が必要な場合は、ディーラーまたは経験豊富な無線/TV 技術者に相談する。

注記:本デバイスに対して、HP が明示的に許可していない変更または改造を行った場合、装置に対す るユーザーの操作権限が無効になる可能性があります。

FCC 規則のパート 15 のクラス B 制限に準拠するには、シールド インターフェイス ケーブルを使用す る必要があります。

詳細については、下記にお問い合わせください。 Manager of Corporate Product Regulations, HP Inc., 1501 Page Mill Road, Palo Alto, CA 94304, USA.

本デバイスは FCC 法 15 条に準拠しています。 動作は、次の 2 つの条件を前提とします。 (1) 本装置は 有害な障害波を発生してはならないこと、および (2) 本装置は誤動作の原因となる障害波を含め、す べての受信障害波に耐えなくてはならないこと。

## <span id="page-114-0"></span>**VCCI** 規格(日本)

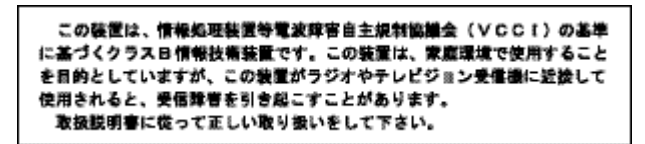

## 電源コードの使用手順

使用する電源が、プリンターの定格電圧に適しているか確認してください。 定格電圧は、プリンター のラベルに記載されています。 プリンターで使用する電圧は 100~240VAC または 200~240VAC、周 波数は 50/60Hz です。

△ 注意: プリンタの損傷を防ぐため、プリンタに付属の電源コードのみを使用してください。

## 電源コード規格 **(**日本**)**

製品には、同梱された電源コードをお使い下さい。 同梱された電源コードは、他の製品では使用出来ません。

## **EMC** ステートメント **(**韓国**)**

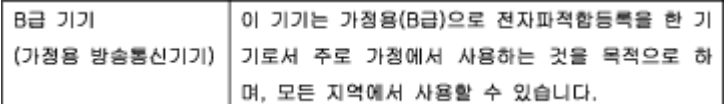

## ドイツのユーザーに対する視覚的表示画面に関する告知

Das Gerät ist nicht für die Benutzung im unmittelbaren Gesichtsfeld am Bildschirmarbeitsplatz vorgesehen. Um störende Reflexionen am Bildschirmarbeitsplatz zu vermeiden, darf dieses Produkt nicht im unmittelbaren Gesichtsfeld platziert warden.

## 欧州連合規制通知

- EUの規制に関する告知
- [ワイヤレス](#page-115-0) モデルのみ

#### **EU** の規制に関する告知

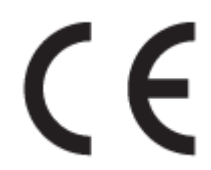

CE マークが付いた製品は、以下の 1 つ以上の適用可能な EU 指令に適合します: Low Voltage Directive 2006/95/EC、EMC Directive 2004/108/EC、Ecodesign Directive 2009/125/EC、R&TTE Directive 1999/5/EC、 RoHS Directive 2011/65/EU。 これらの指令への準拠は、適用可能な欧州整合規格を使用して評価され

<span id="page-115-0"></span>ます。 適合宣言の全文は、次の Web サイトで入手できます。 www.hp.com/go/certificates (製品モデル 名または規制ラベル上のその RMN (Regulatory Model Number) を使用して検索します)。

規制関連の連絡先:

HP GmbH, Dept./MS: HQ-TRE, Herrenberger Strasse 140, 71034 Boeblingen, GERMANY

#### ワイヤレス モデルのみ

**EMF**

本製品は、高周波曝露に関する国際ガイドライン(ICNIRP)に適合します。

本製品に無線送受信デバイスが内蔵されている場合、通常の用途では、20 cm 距離を離すと、高 周波曝露レベルが EU 要件に準拠します。

#### 欧州でのワイヤレス機能

本製品は、すべての EU 諸国、およびアイスランド、リヒテンシュタイン、ノルウェー、スイス では制限なしで使用できるように設計されています。

#### ワイヤレス製品の追加規定

- 高周波曝露
- ブラジルのユーザーに対する告知
- [カナダの規定](#page-116-0)
- [日本の規定](#page-116-0)
- [韓国のユーザーに対する告知](#page-116-0)
- [台湾の規定](#page-116-0)
- [メキシコの規定](#page-116-0)

#### 高周波曝露

#### **Exposure to radio frequency radiation**

Caution The rediated output power of this device is far below the FCC redio frequency exposure limits. Nevertheless, the device shall be used in such a manner that the potential for human contact during normal operation is minimized. This product and any attached external antenna, if supported, shall be placed in such a manner to minimize the potential for human contact during normal operation. In order to avoid the possibility of exceeding the FCC radio frequency exposure limits, human proximity to the antonna shall not be less than 20 cm (8 inches) during normal operation.

#### ブラジルのユーザーに対する告知

#### Aviso aos usuários no Brasil

Este equipamento opera em caráter secundário, isto é, não tem direito à proteção contra interferência prejudicial, mesmo de estações do mesmo tipo, e não pode causar interferência a sistemas operando em caráter primário.

## <span id="page-116-0"></span>カナダの規定

Under Industry Canada regulations, this radio transmitter may only operate using an antenna of a type and maximum (or lesser) gain approved for the transmitter by Industry Canada. To reduce potential radio interference to other users, the antenna type and its gain should be so chosen that the equivalent isotropically radiated power (e.i.r.p.) is not more than that necessary for successful communication.

This device complies with Industry Canada licence-exempt RSS standard(s). Operation is subject to the following two conditions: (1) this device may not cause interference, and (2) this device must accept any interference, including interference that may cause undesired operation of the device.

 $\triangle$  警告!Exposure to Radio Frequency Radiation The radiated output power of this device is below the Industry Canada radio frequency exposure limits. Nevertheless, the device should be used in such a manner that the potential for human contact is minimized during normal operation.

To avoid the possibility of exceeding the Industry Canada radio frequency exposure limits, human proximity to the antennas should not be less than 20 cm (8 inches).

#### 日本の規定

この機器は技術基準適合証明又は工事設計認証を受けた 無線設備を搭載しています。

## 韓国のユーザーに対する告知

해당 무선설비는 전파혼신 가능성이 있으므로 인명안전과 관련된 서비스는 할 수 없음

#### 台湾の規定

#### 低功率電波輻射性電機管理辦法

- 第十二條 經型式認證合格之低功率射頻電機,非經許可,公司、商號或使用者 均不得擅自變更頻率、加大功率或變更原設計之特性及功能。
- 第十四條 低功率射頻電機之使用不得影響飛航安全及干擾合法通信;經發現有 干擾現象時,應立即停用,並改善至無干擾時方得繼續使用。 前項合法通信,指依電信法規定作業之無線電通信。 低功率射頻電機須忍受合法通信或工業、科學及醫療用電波輻射性電 機設備之干擾。

## メキシコの規定

Aviso para los usuarios de México

La operación de este equipo está sujeta a las siguientes dos condiciones: (1) es posible que este equipo o dispositivo no cause interferencia perjudicial y (2) este equipo o dispositivo debe aceptar cualquier interferencia, incluyendo la que pueda causar su operación no deseada. Para saber el modelo de la tarjeta inalámbrica utilizada, revise la etiqueta regulatoria de la impresora.

# 索引

#### **H**

HP Utility (OS X) 開く [30](#page-39-0) HP Web Jetadmin [27](#page-36-0) HP カスタマ ケア [85](#page-94-0) HP 製以外のサプライ品 [45](#page-54-0) HP 不正品 Web サイト [45](#page-54-0)

#### **I**

IPv4 アドレス [18](#page-27-0)

#### **J**

Jetadmin、HP Web [27](#page-36-0)

#### **M**

Mac 問題、トラブルシューティン グ [84](#page-93-0) Macintosh サポート [85](#page-94-0)

#### **O**

OS X HP Utility [30](#page-39-0)

#### **T**

TCP/IP IPv4 パラメーターの手動設定 [18](#page-27-0)

#### **U**

USB 構成 [10](#page-19-0)

#### **W**

Web サイト HP Web Jetadmin、ダウンロー ド [27](#page-36-0) Macintosh カスタマ サポート [85](#page-94-0) 不正品レポート [45](#page-54-0) Web サイト カスタマ サポート [85](#page-94-0)

#### い 印刷品質 改善 [76](#page-85-0) 印刷品質 改善 [75](#page-84-0) インストール 有線ネットワーク上の製品 [11](#page-20-0)

え エラー ソフトウェア [83](#page-92-0)

お オンライン サポート [85](#page-94-0)

#### か

カートリッジ [47](#page-56-0) HP 製以外 [45](#page-54-0) カートリッジ レベルの確認 [47](#page-56-0) リサイクル [48,](#page-57-0) [98](#page-107-0) 保管 [46](#page-55-0) カートリッジ レベル、確認 [47](#page-56-0) 解決 USB 直接接続の問題 [78](#page-87-0) ネットワークに関する問題 [78](#page-87-0) カスタマ サポート オンライン [85](#page-94-0) 紙詰まり 原因 [64](#page-73-0) 場所 [65](#page-74-0) 用紙経路、除去 [68](#page-77-0) 紙詰まり 排紙ビン、除去 [68](#page-77-0) カラー 印刷対モニター [55](#page-64-0) 調整 [54](#page-63-0) カラー マッチング [55](#page-64-0) カラーのマッチング [55](#page-64-0) 環境への配慮 [1](#page-10-0) 韓国語 EMC ステートメント [105](#page-114-0)

#### く クリーニング コントロール パネル スクリー  $\mathcal{V}$  [63](#page-72-0) クリーニング プリントヘッド [63](#page-72-0)

#### け

ゲートウェイ、デフォルトの設 定 [18](#page-27-0)

#### こ

コントロール パネル スクリーンのクリーニング [63](#page-72-0) コントロール パネル クリーニング ページ、印刷 [63](#page-72-0)

#### さ

サブネット マスク [18](#page-27-0) サプライ品 HP 製以外 [45](#page-54-0) リサイクル [48,](#page-57-0) [98](#page-107-0) 偽造 [45](#page-54-0) サプライ品のリサイクル [48](#page-57-0) サポート オンライン [85](#page-94-0)

#### す

スクリーン、クリーニング [63](#page-72-0)

#### せ

製品 モデル比較 [1](#page-10-0) セット プレプリント用紙 [42](#page-51-0)

#### そ

て

ソフトウェア 問題 [83](#page-92-0)

# テクニカル サポート オンライン [85](#page-94-0)

デフォルト ゲートウェイ、設定 [18](#page-27-0) デフォルト、戻す [62](#page-71-0)

と

トラブルシューティング Mac の間題 [84](#page-93-0) チェックリスト [60](#page-69-0) 給紙の問題 [63](#page-72-0) トラブルシューティング USB 直接接続の問題 [78](#page-87-0) トラブルの解決 紙詰まり [64](#page-73-0) ネットワークに関する問題 [78](#page-87-0) トレイ 紙詰まり、解消 [67](#page-76-0) トレイ 1 紙詰まり、解消 [65](#page-74-0) トレイ 2 紙詰まり、除去 [66](#page-75-0) トレイ 3 紙詰まり、解消 [67](#page-76-0) トレイ 紙詰まり、除去 [66](#page-75-0) デフォルトの用紙サイズ [36](#page-45-0)

#### に

二重通信設定、変更 [18](#page-27-0) 日本 VCCI 規格 [105](#page-114-0)

#### ね

ネットワーク HP Web Jetadmin [27](#page-36-0) IPv4 アドレス [18](#page-27-0) サブネット マスク [18](#page-27-0) デフォルト ゲートウェイ [18](#page-27-0) ネットワーク、有線 製品のインストール [11](#page-20-0) ネットワーク 設定、表示 [17](#page-26-0) 設定、変更 [17](#page-26-0) パスワード、設定 [17](#page-26-0) パスワード、変更 [17](#page-26-0) ネットワークの管理 [17](#page-26-0)

#### は

廃棄物処理 [100](#page-109-0) 排紙ビン 紙詰まり、除去 [68](#page-77-0)

#### てト

比較、製品モデル [1](#page-10-0)

左のドア 紙詰まり、除去 [68](#page-77-0) ビン、排紙 紙詰まり、除去 [68](#page-77-0)

#### ふ

ファイアウォール [11](#page-20-0) プリンター ソフトウェア (OS X) 開く [31](#page-40-0) プリンター ソフトウェア (Windows) プリンター ソフトウェアを開  $\langle$  (Windows) [16](#page-25-0) プリンター ドライバー ワイヤレス ネットワークの設 定 [16](#page-25-0) プリンタ ドライバ 選択 [77](#page-86-0) プリント カートリッジ リサイクル [48,](#page-57-0) [98](#page-107-0) プレプリント用紙のセット 給紙トレイ [43](#page-52-0)

ほ 保証 プリンター [85](#page-94-0)

#### め

メンテナンス カートリッジ レベルの確認 [47](#page-56-0)

## も

モデル 比較 [1](#page-10-0) モデル、機能概要 [1](#page-10-0) 問題解決 印刷されない [74](#page-83-0) 印刷速度が遅い [75](#page-84-0)

## よ

用紙経路 紙詰まり、除去 [68](#page-77-0) 用紙タイプ 変更 [76](#page-85-0) 用紙のピックアップに関する問題 解決 [64](#page-73-0) 用紙 トレイのデフォルトのサイズ [36](#page-45-0)

用紙 紙詰まり [64](#page-73-0) 選択 [43](#page-52-0) 選択 [75](#page-84-0)

#### り

リサイクル [98](#page-107-0) リサイクル [1](#page-10-0) リンク速度設定 [18](#page-27-0)

#### れ

レターヘッドのセット [43](#page-52-0) 給紙トレイ [42](#page-51-0) レポート PCL6 フォント リスト [62](#page-71-0) PCL フォント リスト [62](#page-71-0) PS フォント リスト [62](#page-71-0) ネットワーク構成ページ [62](#page-71-0) プリンター ステータス レポー ト [62](#page-71-0) 品質レポート [62](#page-71-0) レポート イベント ログ [62](#page-71-0)

#### わ

ワイヤレス セットアップ ウィザー ド ワイヤレス ネットワークの設 定 [12](#page-21-0) ワイヤレス ネットワーク セットアップ ウィザードによ る構成 [12](#page-21-0) ドライバーのインストール [16](#page-25-0) ワイヤレス ネットワークへの接 続 [11](#page-20-0) ワイヤレス ネットワーク接続 [11](#page-20-0)

#### ん

一般オフィス設定 [46](#page-55-0) 音響ノイズ [96](#page-105-0) 機能 [1](#page-10-0) 偽造サプライ品 [45](#page-54-0) 偽造防止サプライ品 [45](#page-54-0) 給紙トレイ セット [37,](#page-46-0) [40](#page-49-0), [41](#page-50-0), [42,](#page-51-0) [43](#page-52-0) 材料の制限 [99](#page-108-0) 仕様 電気および音響ノイズ [96](#page-105-0) 紙詰まり 使ってはいけない用紙 [43](#page-52-0)

寿命経過後の廃棄 [99](#page-108-0) 出荷時のデフォルト設定への復 元 [62](#page-71-0) 出荷時のデフォルト設定、復元 [62](#page-71-0) 水銀を含まない製品 [99](#page-108-0) 製品概要 [1](#page-10-0) 接続 USB [10](#page-19-0) 問題の解決 [78](#page-87-0) 設定 出荷時のデフォルト設定、復 元 [62](#page-71-0) 代替レターヘッド モード 給紙トレイ [42,](#page-51-0)43 電源仕様 [96](#page-105-0) 電力 消費 [96](#page-105-0) 内蔵 Web サーバー 機能 [20](#page-29-0) 廃棄、耐用期間経過後 [99](#page-108-0) 不正品対策 Web サイト [45](#page-54-0) 付属のバッテリ [99](#page-108-0) 封筒のセット 給紙トレイ [40,](#page-49-0) [41](#page-50-0) 保管 カートリッジ [46](#page-55-0) 用紙のセット 給紙トレイ [37](#page-46-0)